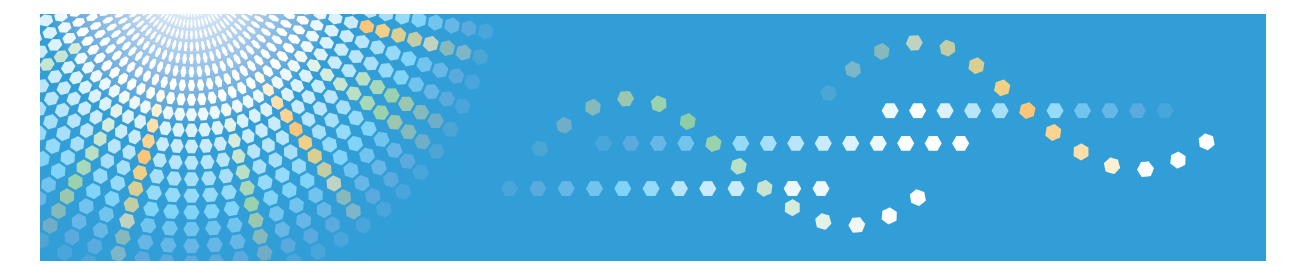

# SP C250DN/SP C252DN

**Operating Instructions**

For safe and correct use, be sure to read "Safety Information" before using the machine.

# **TABLE OF CONTENTS**

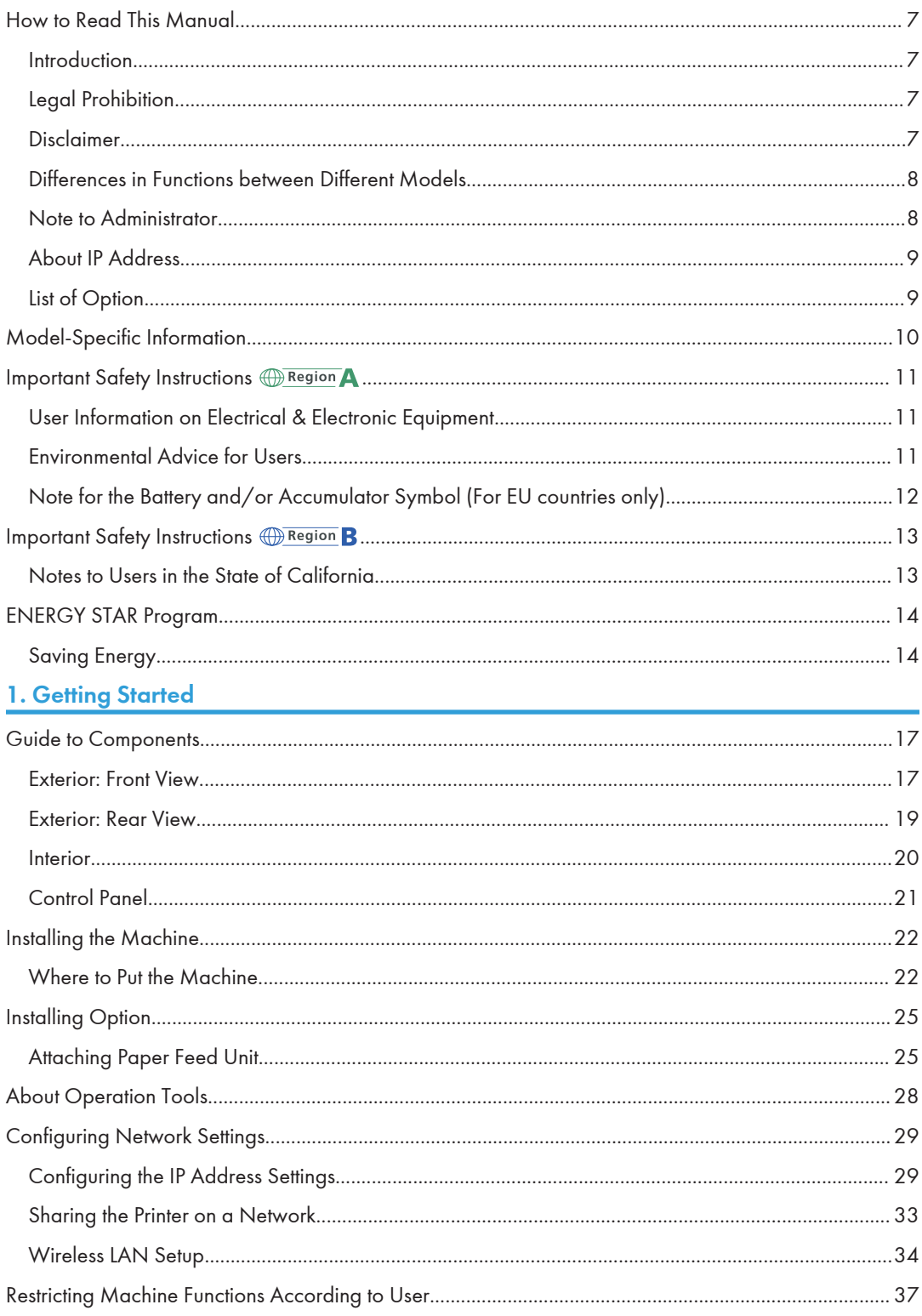

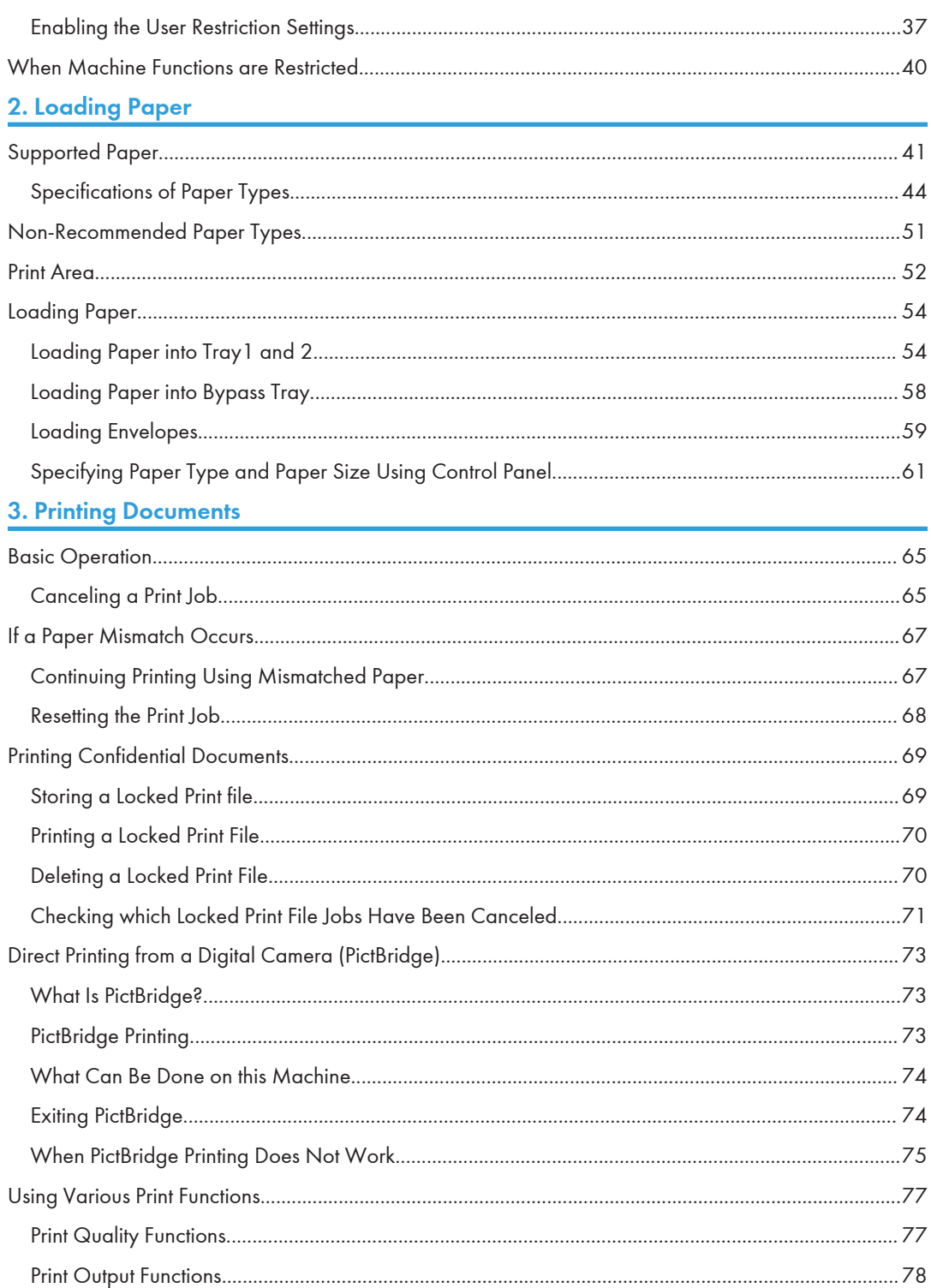

# 4. Configuring the Machine Using the Control Panel

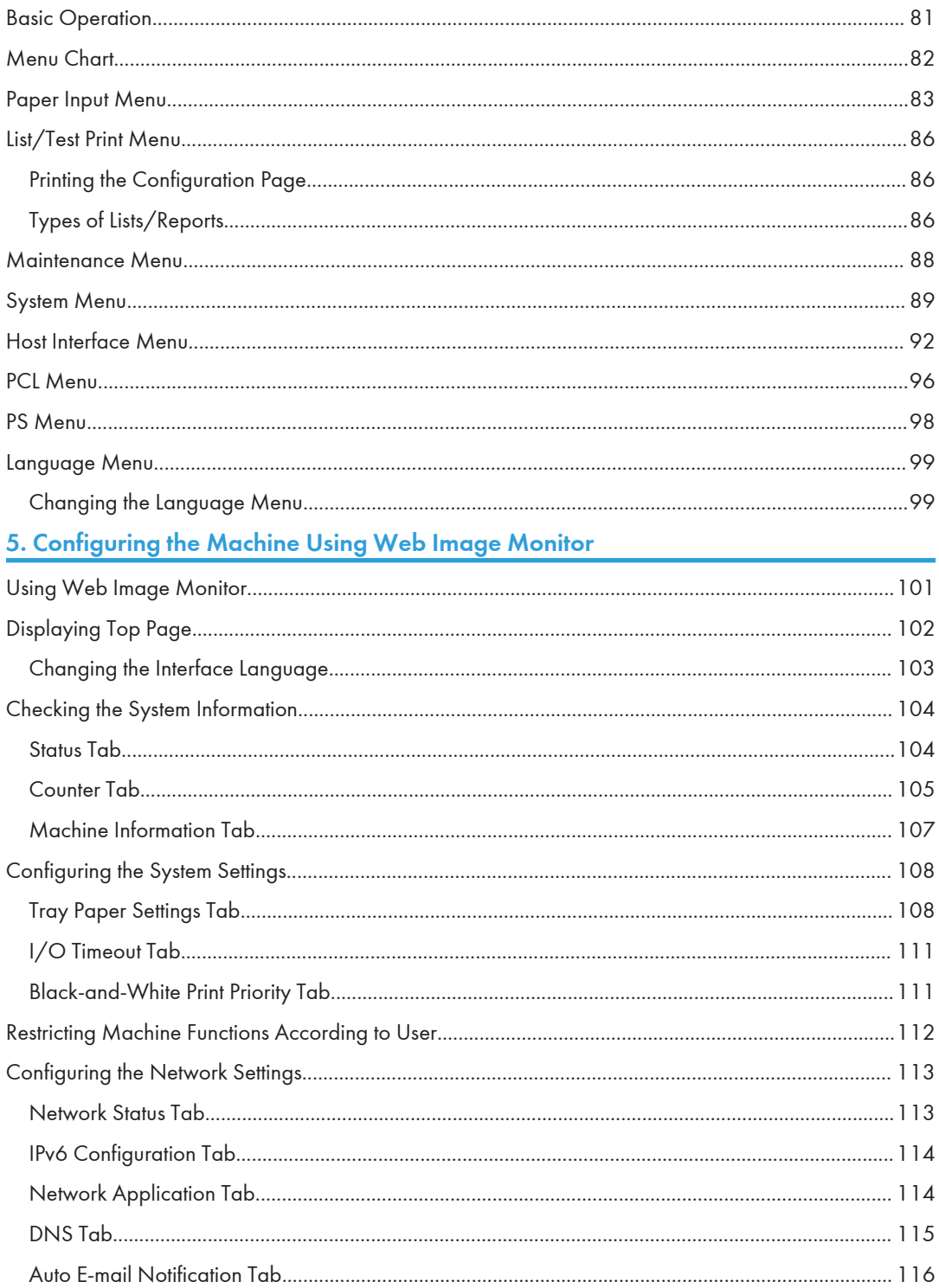

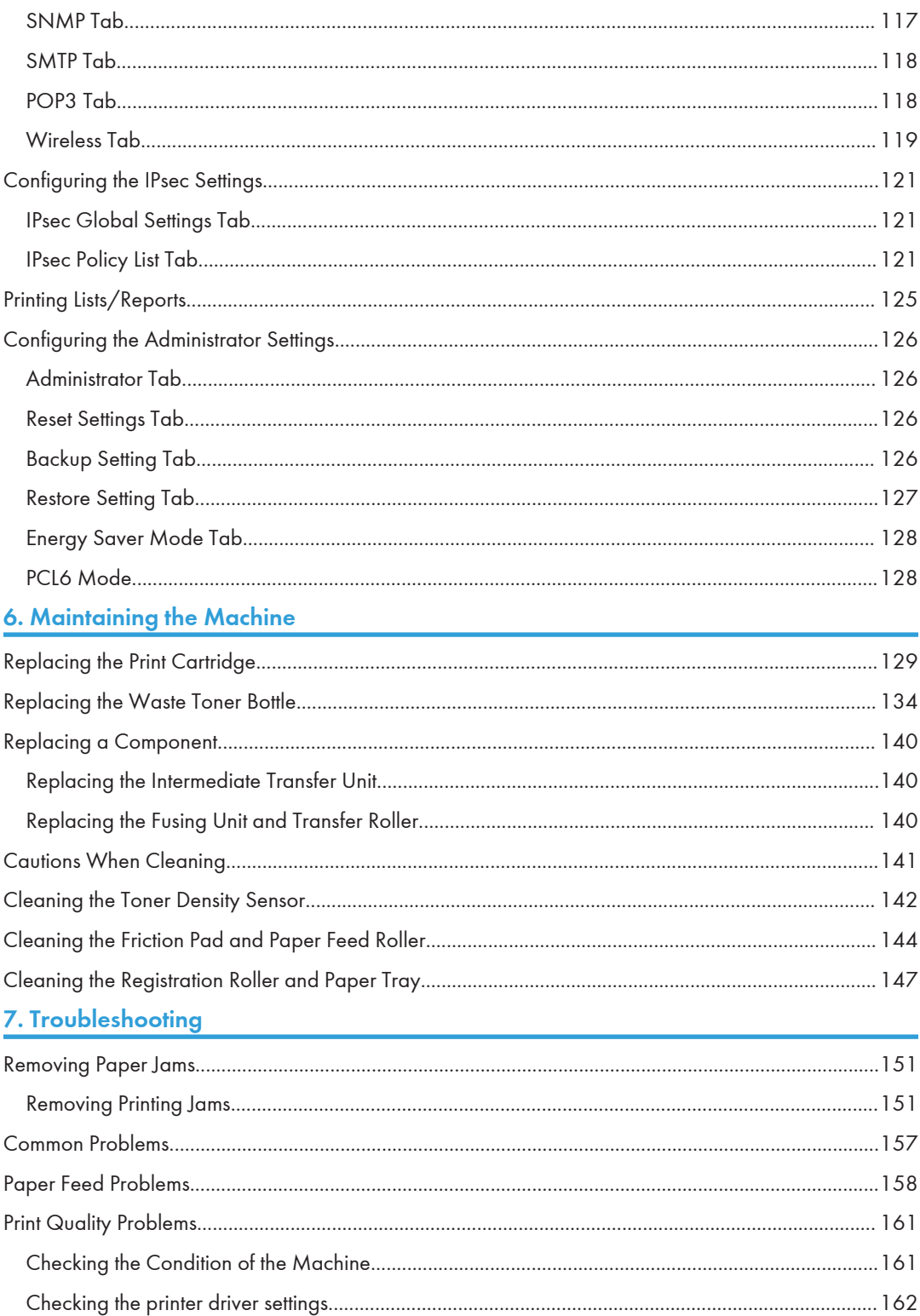

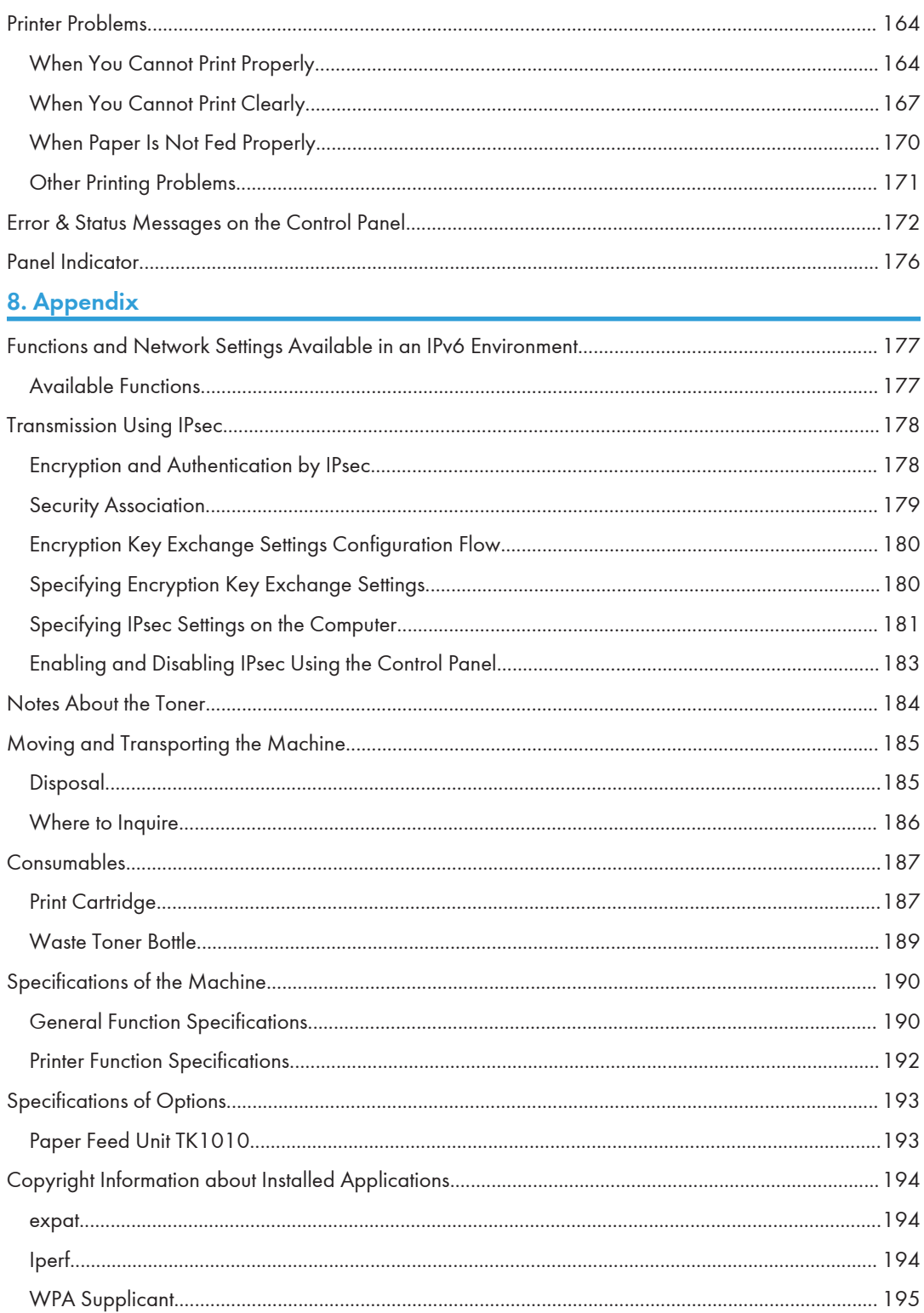

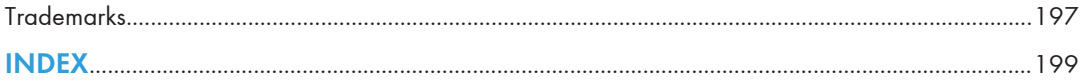

# <span id="page-8-0"></span>How to Read This Manual

## Introduction

This manual contains detailed instructions and notes on the operation and use of this machine. For your safety and benefit, read this manual carefully before using the machine. Keep this manual in a handy place for quick reference.

### Legal Prohibition

Do not copy or print any item for which reproduction is prohibited by law.

Copying or printing the following items is generally prohibited by local law:

bank notes, revenue stamps, bonds, stock certificates, bank drafts, checks, passports, driver's licenses.

The preceding list is meant as a guide only and is not inclusive. We assume no responsibility for its completeness or accuracy. If you have any questions concerning the legality of copying or printing certain items, consult with your legal advisor.

### Disclaimer

Contents of this manual are subject to change without prior notice. In no event will the company be liable for direct, indirect, special, incidental, or consequential damages as a result of handling or operating the machine.

To the maximum extent permitted by applicable laws, in no event will the manufacturer be liable for any damages whatsoever arising out of failures of this machine, losses of the registered data, or the use or non-use of this product and operation manuals provided with it.

Make sure that you always copy or have backups of the data registered in this machine. Documents or data might be erased due to your operational errors or malfunctions of the machine.

In no event will the manufacturer be responsible for any documents created by you using this machine or any results from the data executed by you.

For good output quality, the manufacturer recommends that you use genuine toner from the manufacturer.

The manufacturer shall not be responsible for any damage or expense that might result from the use of parts other than genuine parts from the manufacturer with your office products.

Two kinds of size notation are employed in this manual.

Some illustrations or explanations in this guide may differ from your product due to improvement or change in the product.

# <span id="page-9-0"></span>Differences in Functions between Different Models

The differences in main functions between different models are as follows:

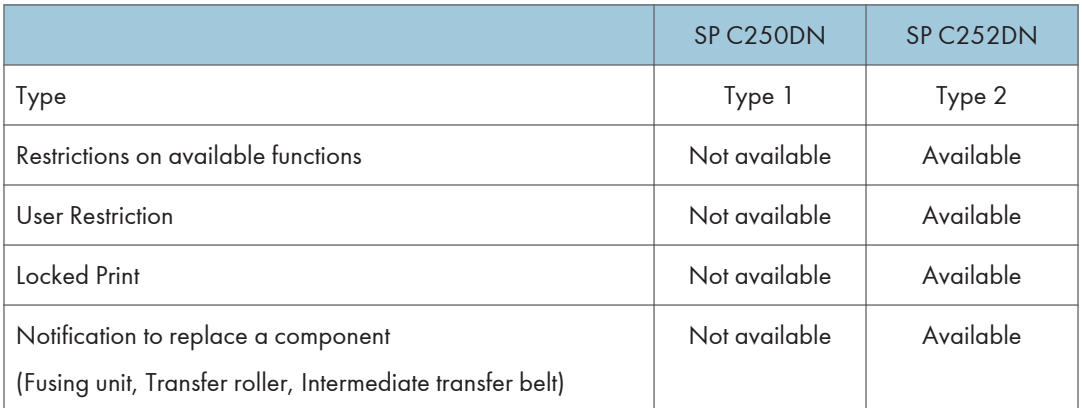

# Note to Administrator

#### Password

Certain configurations of this machine can be password-protected to prevent unauthorized modifications by others. We strongly recommend you to create your own password immediately.

The following are the operations that can be password-protected:

• Configuring the [System Settings], [Restrict Available Functions], [Network Settings], [IPsec Settings], or [Administrator Tools] menu using Web Image Monitor

By default, the access to the machine via Web Image Monitor is not password-protected.

The setting for configuring the password can be found in [Administrator Settings].

**D**Note

• For details about setting a password, see [page 126 "Configuring the Administrator Settings"](#page-127-0).

#### User Restriction

You can restrict the use of certain functions of this machine to users with proper authentication.

Using Web Image Monitor, you can select the functions you want to restrict, and register the users who can use that function upon authentication.

#### **D**Note

• For details about creating passwords and configuring the user restriction settings, see [page 37](#page-38-0) ["Restricting Machine Functions According to User".](#page-38-0)

# <span id="page-10-0"></span>About IP Address

In this manual, "IP address" covers both IPv4 and IPv6 environments. Read the instructions that are relevant to the environment you are using.

# List of Option

![](_page_10_Picture_37.jpeg)

## **D** Note

• If Paper feed unit is attached, "Tray 2" appears on the machine's control panel.

# <span id="page-11-0"></span>Model-Specific Information

This section explains how you can identify the region your machine belongs to.

There is a label on the rear of the machine, located in the position shown below. The label contains details that identify the region your machine belongs to. Read the label.

![](_page_11_Picture_3.jpeg)

The following information is region-specific. Read the information under the symbol that corresponds to the region of your machine.

**Example 3 (Eds** (mainly Europe and Asia)

If the label contains the following, your machine is a region A model:

- CODE XXXX -27
- 220-240V

**Example 3 (mainly North America)** 

If the label contains the following, your machine is a region B model:

- CODE XXXX -17
- 120-127V
- **D**Note
	- Dimensions in this manual are given in two units of measure: metric and inch. If your machine is a Region A model, refer to the metric units. If your machine is a Region B model, refer to the inch units.

# <span id="page-12-0"></span>Important Safety Instructions **CO** Region

## User Information on Electrical & Electronic Equipment

### Users in the countries where this symbol shown in this section has been specified in national law on collection and treatment of E-waste

Our Products contain high quality components and are designed to facilitate recycling.

Our products or product packaging are marked with the symbol below.

![](_page_12_Picture_5.jpeg)

The symbol indicates that the product must not be treated as municipal waste. It must be disposed of separately via the appropriate return and collection systems available. By following these instructions you ensure that this product is treated correctly and help to reduce potential impacts on the environment and human health, which could otherwise result from inappropriate handling. Recycling of products helps to conserve natural resources and protect the environment.

For more detailed information on collection and recycling systems for this product, please contact the shop where you purchased it, your local dealer or sales/service representatives.

## All Other Users

If you wish to discard this product, please contact your local authorities, the shop where you bought this product, your local dealer or sales/service representatives.

## Environmental Advice for Users

#### Users in the EU, Switzerland and Norway

#### Consumables yield

Please refer to either the User's Manual for this information or the packaging of the consumable.

#### Recycled paper

The machine can use recycled paper which is produced in accordance with European standard EN 12281:2002 or DIN 19309. For products using EP printing technology, the machine can print <span id="page-13-0"></span>on 64g/m<sup>2</sup> paper, which contains less raw materials and represents a significant resource reduction.

#### Duplex printing (if applicable)

Duplex printing enables both sides of a sheet of paper to be used. This saves paper and reduces the size of printed documents so that fewer sheets are used. We recommend that this feature is enabled whenever you print.

#### Toner and ink cartridge return program

Toner and ink cartridge for recycling will be accepted free of charge from users in accordance with local regulations.

For details about the return program, please refer to the Web page below or consult your service person.

https://www.ricoh-return.com/

#### Energy efficiency

The amount of electricity a machine consumes depends as much on its specifications as it does on the way you use it. The machine is designed to allow you to reduce electricity costs by switching to Ready mode after it prints the last page. If required, it can immediately print again from this mode.

If no additional prints are required and a specified period of time passes, the device switches to an energy saving mode.

In these modes, the machine consumes less power (watts). If the machine is to print again, it needs a little longer to return from an energy saving mode than from Ready mode.

For maximum energy savings, we recommend that the default setting for power management is used.

Products that comply with the Energy Star requirement are always energy efficient.

# Note for the Battery and/or Accumulator Symbol (For EU countries only)

![](_page_13_Picture_14.jpeg)

In accordance with the Battery Directive 2006/66/EC Article 20 Information for end-users Annex II, the above symbol is printed on batteries and accumulators.

This symbol means that in the European Union, used batteries and accumulators should be disposed of separately from your household waste.

In the EU, there are separate collection systems for not only used electrical and electronic products but also batteries and accumulators.

Please dispose of them correctly at your local community waste collection/recycling centre.

# <span id="page-14-0"></span>Important Safety Instructions **CA** Region B

# Notes to Users in the State of California

Perchlorate Material - special handling may apply. See: www.dtsc.ca.gov/hazardouswaste/ perchlorate

# <span id="page-15-0"></span>ENERGY STAR Program

ENERGY STAR® Program Requirements for Imaging Equipment

![](_page_15_Picture_2.jpeg)

The  $\mathsf{ENERGY}\ \mathsf{STAR}^{\circledR}\ \mathsf{Program}\ \mathsf{Requirements}\ \mathsf{for}\ \mathsf{Imaging}\ \mathsf{Equipment}\ \mathsf{encourage}\ \mathsf{energy}\ \mathsf{conservation}$ by promoting energy efficient computers and other office equipment.

The program backs the development and dissemination of products that feature energy saving functions.

It is an open program in which manufacturers participate voluntarily.

Targeted products are computers, monitors, printers, facsimiles, copiers, scanners, and multifunction devices. Energy Star standards and logos are internationally uniform.

# Saving Energy

This machine is equipped with the following Energy Saver modes: Energy Saver mode 1 and Energy Saver mode 2. If the machine has been idle for a certain period of time, the machine automatically enters Energy Saver mode.

The machine recovers from Energy Saver mode when it receives a print job or when any key is pressed.

#### Energy Saver mode 1

The machine enters Energy Saver mode 1 if the machine has been idle for about 30 seconds. It takes less time to recover from Energy Saver mode 1 than from power-off state or Energy Saver mode 2, but power consumption is higher in Energy Saver mode 1 than in Energy Saver mode 2.

#### Energy Saver mode 2

The machine enters Energy Saver mode 2 after the period of time specified for this setting is passed. Power consumption is lower in Energy Saver mode 2 than in Energy Saver mode 1, but it takes longer to recover from Energy Saver mode 2 than from Energy Saver mode 1.

#### **Specifications**

![](_page_16_Picture_98.jpeg)

- \*1 Recovery time and power consumption may differ depending on the conditions and environment of the machine.
- \*2 Achieves ENERGY STAR energy savings; product fully qualifies when packaged with (or used with) a duplex tray and the duplex function is enabled as an option.

For details about Energy Saver modes, see [page 89 "System Menu".](#page-90-0)

#### **D**Note

• If the machine is in Energy Saver mode for 24 hours continuously, the machine automatically returns to normal state and performs self-maintenance.

# <span id="page-18-0"></span>1. Getting Started

# Guide to Components

This section introduces the names of the various parts on the front and rear side of the machine and outlines their functions.

## Exterior: Front View

![](_page_18_Picture_4.jpeg)

#### 1. Top Cover

Open this cover to replace the print cartridge.

#### 2. Control Panel

Contains keys for machine control and indicators that show the machine status.

#### 3. Power Switch

Use this switch to turn the power on and off.

#### 4. Stop Fences

Pull up this fence to prevent paper falling off when printing a large amount of paper at a time. The fence can be adjusted at the A4/Letter or Legal size position.

#### 5. Standard Tray

Delivered sheets are stacked here with the print side down.

#### 6. Standard Tray Extension

Use this to support sheets that come out curled after they are printed.

Flip open the extension by pushing down on the end that is toward the rear of the machine.

#### 7. Top Cover Open Lever

Open here to replace the print cartridges.

#### 8. Front Cover

Open this cover to replace the waste toner bottle or remove jammed paper.

#### 9. Tray 1

This tray can hold up to 250 sheets of plain paper.

#### 10. Bypass Tray

Load paper here sheet by sheet.

#### **D** Note

• Pull up the retainer as shown below to prevent A4- or Letter-size prints from falling off.

![](_page_19_Picture_16.jpeg)

• Pull up the retainer as shown below to prevent Legal-size prints from falling off.

![](_page_19_Picture_18.jpeg)

# <span id="page-20-0"></span>Exterior: Rear View

![](_page_20_Figure_2.jpeg)

#### 1. Front Cover Open Lever

To open the front cover, pull this lever on the right side of the machine.

#### 2. Cable Cover

Remove this cover when connecting cables to the machine.

#### 3. Ethernet Port

For connecting the machine to the network using a network interface cable.

#### 4. USB Host Interface

Use a USB cable to connect the digital camera to the machine. You can print images directly from a digital camera, without having to connect to a computer.

#### 5. USB Port

For connecting the machine to a computer using a USB cable.

#### 6. Power Socket

For connecting the power cord to the machine.

#### 7. Rear Cover

Remove this cover when loading paper longer than A4 in Tray 1.

## <span id="page-21-0"></span>Interior

![](_page_21_Picture_2.jpeg)

#### 1. Print Cartridges

Install the print cartridges from the machine rear, in the order of cyan (C), magenta (M), yellow (Y), and black (K). Messages appear on the screen when print cartridges need to be replaced, or new ones need to be prepared.

DAC027

#### 2. Fusing Unit Lever

Lower both the left and right levers when you print on an envelope.

#### 3. Fusing Unit

Fuses toner to the paper.

You might have to move this unit to check for or remove jammed paper.

#### 4. Waste Toner Bottle

Collects toner that is wasted during printing.

#### 5. Transfer unit

You need to remove this when you replace the waste toner bottle.

**D**Note

• For details about the messages that appear on the screen when consumables need to be replaced, see [page 172 "Error & Status Messages on the Control Panel".](#page-173-0)

## <span id="page-22-0"></span>Control Panel

![](_page_22_Figure_2.jpeg)

#### 1. [Stop/Start] key

Press this key to stop receiving incoming data from the computer.

#### 2. [Job Reset] key

Press this key to cancel a job that is currently being printed or received.

#### 3. [Menu] key

Press this key to configure or check the machine settings. Press the [Menu] key again to return to the initial screen.

#### 4. Display

Displays the current status and messages.

#### 5. [Escape] key

Press this key to cancel an operation or to return to the previous screen.

#### 6. [OK] key

Press this key to confirm settings and setting values, or move to the next menu level.

#### 7. Scroll Keys

Press to scroll the screen or to adjust values.

#### 8. Data In Indicator

Flashes when the machine is receiving data from a computer. The data indicator is lit if there is data to be printed.

#### 9. Alert Indicator

Lights up in red whenever an error occurs. Check the displayed error message. Flashes in yellow when the toner has nearly run out.

#### 10. Power Indicator

Remains lit while the power is on. It is unlit when the power is off.

#### **D** Note

• The color of the control panel varies depending on the model.

# <span id="page-23-0"></span>Installing the Machine

## Where to Put the Machine

Be careful about where to place the machine, because environmental conditions greatly affect its performance.

# **AWARNING**

- Do not use flammable sprays or solvents in the vicinity of this machine. Doing so could result in fire or electric shock.
- Do not place vases, plant pots, cups, toiletries, medicines, small metal objects, or containers holding water or any other liquids, on or close to this machine. Fire or electric shock could result from spillage or if such objects or substances fall inside this machine.

# **ACAUTION**

- Keep the machine away from humidity and dust. Otherwise a fire or an electric shock might occur.
- Do not place the machine on an unstable or tilted surface. If it topples over, an injury might occur.
- Do not place heavy objects on the machine. Doing so can cause the machine to topple over, possibly resulting in injury.
- Keep the machine in an area that is within optimum environmental conditions. Operating the machine in an environment that is outside the recommended ranges of humidity and temperature can cause an electrical fire hazard. Keep the area around the socket free of dust. Accumulated dust can become an electrical fire hazard.
- Make sure the room where you are using the machine is well ventilated and spacious. Good ventilation is especially important when the machine is used heavily.
- Do not obstruct the machine's vents. Doing so risks fire caused by overheated internal components.

#### Important

• Keep the machine away from salt-bearing air and corrosive gases. Also, do not install the machine in places where chemical reactions are likely (laboratories, etc.), as doing so will cause the machine to malfunction.

#### Space Required for Installation

The recommended (or minimum) space requirements are as follows:

![](_page_24_Figure_3.jpeg)

#### Optimum Environmental Conditions

Permissible and recommended temperature and humidity ranges are as follows:

![](_page_24_Figure_6.jpeg)

- White area: Permissible Range
- Gray area: Recommended Range

To avoid possible build-up of ozone, locate this machine in large well ventilated room that has an air turnover of more than 30m3/hr/person.

#### Environments to Avoid

- Areas exposed to direct sunlight or strong light
- Dusty areas
- Areas with corrosive gases
- Areas that are excessively cold, hot, or humid
- Areas directly exposed to currents of hot, cold, or room-temperature air from air conditioners
- Areas directly exposed to radiant heat from heaters
- Locations near air conditioners or humidifiers
- Locations near other electronic equipment
- Locations subject to frequent strong vibration

#### **Ventilation**

When you use this machine in a confined space without good ventilation for a long time or print large quantities, you might detect an odd smell.

This might cause the output paper to also have an odd smell.

When you detect an odd smell, regularly ventilate in order to keep the workplace comfortable.

- Set up the machine so that it does not directly ventilate towards people.
- Ventilation should be more than  $30 \text{ m}^3/\text{hr}/\text{person}$ .

#### New machine smell

When a machine is new, it might have a unique smell. This smell will subside in about one week.

When you detect an odd smell, sufficiently ventilate and circulate the air in the room.

#### Power requirements

- *Hegion* (mainly Europe and Asia) 220 240 V, 6 A, 50/60 Hz
- **Example 3 (Edgeberry North America)** 120 127 V, 11 A, 60 Hz

Please be sure to connect the power cord to a power source as above.

1

# <span id="page-26-0"></span>Installing Option

This section explains how to install options.

# Attaching Paper Feed Unit

# **AWARNING**

- Touching the prongs of the power cable's plug with anything metallic constitutes a fire and electric shock hazard.
- It is dangerous to handle the power cord plug with wet hands. Doing so could result in electric shock.

# **ACAUTION**

- Before installing or removing options, always disconnect the power cord plugs from the wall outlet and allow time for the main unit to fully cool. Failing to take these precautions could result in burns.
- The machine weighs approximately 23.8 kg (52.5 lb.). When moving the machine, use the inset grips on both sides, and lift slowly in pairs. The machine will break or cause injury if dropped.
- Lifting the paper feed unit carelessly or dropping may cause injury.
- Before moving the machine, unplug the power cord from the wall outlet. If the cord is unplugged abruptly, it could become damaged. Damaged plugs or cords can cause an electrical or fire hazard.

- Tray 1 is required to print using the optional paper feed unit. Without Tray 1, paper jams will occur.
- The machine must be lifted by two people.
- Do not hold the tray to lift the machine.

1. Check that the package contains the paper feed unit.

![](_page_27_Picture_2.jpeg)

- 2. Turn off the machine's power switch, and then unplug the machine's power cord from the wall outlet.
- 3. Remove adhesive tapes from the optional paper feed unit.

![](_page_27_Picture_5.jpeg)

4. Lift the machine using the inset grips on both sides of the machine.

![](_page_27_Figure_7.jpeg)

5. There are three upright pins on the optional paper feed unit. Align them with the holes on the underside of the machine, and then carefully lower the machine.

![](_page_28_Figure_2.jpeg)

6. After installing the optional paper feed unit, print the configuration page to check the device configuration.

If it is installed properly, "Tray 2" will appear under "Paper Input" on the configuration page.

**D** Note

- After installing the optional paper feed unit, select Tray 2 in the printer driver. For details, see the printer driver Help.
- If the new device is listed in the column of configuration options, it has been properly installed.
- If the optional paper feed unit is not installed properly, try to install it again by repeating the procedure. If the problem persists, contact your sales or service representative.
- For details about printing the configuration page, see [page 86 "List/Test Print Menu".](#page-87-0)

# <span id="page-29-0"></span>About Operation Tools

This section explains the operation tools of this machine.

#### Control Panel

The control panel contains a screen and keys for controlling the machine. Using the control panel, you can configure the machine's various settings. For details about how to use the control panel, see [page 81 "Configuring the Machine Using the Control Panel".](#page-82-0)

#### Web Image Monitor

You can check the machine's status and configure its settings by accessing the machine via Web Image Monitor. For details about how to use Web Image Monitor, see [page 101 "Configuring the Machine](#page-102-0) [Using Web Image Monitor"](#page-102-0).

1

# <span id="page-30-0"></span>Configuring Network Settings

This section describes configuring the settings required to use the machine on a network.

# Configuring the IP Address Settings

The procedure for configuring network settings differs depending on whether the IP address is assigned automatically by the network (DHCP), or is specified manually.

#### **D**Note

- You can press the [Escape] key to exit to the previous level of the menu tree.
- If your network environment requires a specific transmission speed that is not automatically detected, specify the transmission speed in [Ethernet Speed] under [Network Setting].
- Configure the IP address setting first, then install the driver. For details about installing the driver, see the Driver Installation Guide.
- For details about printing the configuration page, see [page 86 "List/Test Print Menu".](#page-87-0)

#### Specifying settings to receive an IPv4 address automatically

- A DHCP server is required on the network for the machine to receive an IPv4 address automatically.
- 1. Turn on the machine.
- 2. Press the [Menu] key.

![](_page_30_Picture_15.jpeg)

- 3. Press the  $[4]$  or  $[\overline{v}]$  key to select [Host Interface], and then press the [OK] key.
- 4. Press the  $[4]$  or  $[7]$  key to select [Network Setting], and then press the [OK] key.
- 5. Press the  $[4]$  or  $[7]$  key to select [IPv4 Config.], and then press the [OK] key.
- 6. Press the  $\left[ \begin{matrix} A \end{matrix} \right]$  or  $\left[ \begin{matrix} v \end{matrix} \right]$  key to select  $\left[ DHCP \right]$ , and then press the  $\left[ OK \right]$  key.
- 7. Press the  $[4]$  or  $[T]$  key to select [Active], and then press the [OK] key.
- 8. Press the [Menu] key to return to the initial screen.
- 9. If you are requested to restart the machine, turn off the machine, and then turn it back on.
- 10. Print the configuration page to check the setting.

The IPv4 address setting will appear under "TCP/IP" on the configuration page.

#### Assigning the machine's IPv4 address manually

- The IPv4 address assigned to the machine must not be used by any other device on the same network.
- 1. Turn on the machine.
- 2. Press the [Menu] key.

![](_page_31_Picture_11.jpeg)

- 3. Press the  $[\blacktriangle]$  or  $[\blacktriangledown]$  key to select [Host Interface], and then press the [OK] key.
- 4. Press the  $[$ <sup> $\bullet$ </sup>  $]$  or  $[$ <sup> $\bullet$ </sup> $]$  key to select [Network Setting], and then press the [OK] key.
- 5. Press the  $[4]$  or  $[7]$  key to select [IPv4 Config.], and then press the [OK] key.
- 6. Press the  $[4]$  or  $[7]$  key to select [DHCP], and then press the [OK] key.
- 7. Press the  $[\triangle]$  or  $[\triangledown]$  key to select [Inactive], and then press the [OK] key.
- 8. Press the  $[4]$  or  $[7]$  key to select [IP Address], and then press the [OK] key. The current IPv4 address is shown.
- 9. Enter the machine's IPv4 address using the  $[4]$  or  $[7]$  key.
	- To go to the next field, press the [OK] key.
	- To go back to the previous field, press the [Escape] key.
- 10. Press the [OK] key.
- 11. Press the [ $\blacktriangle$ ] or [ $\blacktriangledown$ ] key to select [Subnet Mask], and then press the [OK] key. The current subnet mask is shown.
- 12. Enter the subnet mask using the  $[$ <sup> $\blacktriangle$ </sup>] or  $[$ <sup> $\blacktriangledown$ </sup>] key.
	- To go to the next field, press the [OK] key.
	- To go back to the previous field, press the [Escape] key.
- 13. Press the [OK] key.
- 14. Press the  $[•]$  or  $[•]$  key to select [Gateway Address], and then press the [OK] key.

The current gateway address is shown.

- 15. Enter the gateway address using the  $[4]$  or  $[7]$  key.
	- To go to the next field, press the [OK] key.
	- To go back to the previous field, press the [Escape] key.
- 16. Press the [OK] key.
- 17. Press the [Menu] key to return to the initial screen.
- 18. If you are requested to restart the machine, turn off the machine, and then turn it back on.
- 19. Print the configuration page to check the setting.

The IPv4 address setting will appear under "TCP/IP" on the configuration page.

**D** Note

• If [DHCP] is enabled, manually configured IPv4 address settings are not used.

#### Specifying settings to receive an IPv6 address automatically

- DHCP server is required on the network for the machine to receive an IPv6 address automatically.
- 1. Turn on the machine.
- 2. Press the [Menu] key.

![](_page_32_Picture_22.jpeg)

- 3. Press the  $[4]$  or  $[7]$  key to select [Host Interface], and then press the [OK] key.
- 4. Press the  $[\triangle]$  or  $[\triangledown]$  key to select [Network Setting], and then press the [OK] key.
- 5. Press the  $[4]$  or  $[T]$  key to select [IPv6 Config.], and then press the [OK] key.
- 6. Press the  $[4]$  or  $[7]$  key to select [IPv6], and then press the [OK] key.
- 7. Press the  $[4]$  or  $[7]$  key to select  $[Adive]$ , and then press the  $[OK]$  key.
- 8. Press the  $[4]$  or  $[7]$  key to select [DHCP], and then press the [OK] key.
- 9. Press the  $[4]$  or  $[7]$  key to select [Active], and then press the [OK] key.
- 10. Press the [Menu] key to return to the initial screen.
- 11. If you are requested to restart the machine, turn off the machine, and then turn it back on.
- 12. Print the configuration page to check the setting.

The IPv6 address setting will appear under "IPv6 Configuration" on the configuration page.

#### Assigning the machine's IPv6 address manually

- The IPv6 address assigned to the machine must not be used by any other device on the same network.
- 1. Turn on the machine.
- 2. Press the [Menu] key.

![](_page_33_Picture_14.jpeg)

- 3. Press the  $[\triangle]$  or  $[\triangledown]$  key to select [Host Interface], and then press the [OK] key.
- 4. Press the  $[$ <sup> $\blacktriangle$ </sup>] or  $[$ <sup> $\blacktriangledown$ </sup>] key to select [Network Setting], and then press the [OK] key.
- 5. Press the  $[4]$  or  $[7]$  key to select [IPv6 Config.], and then press the [OK] key.
- 6. Press the  $[4]$  or  $[7]$  key to select [IPv6], and then press the [OK] key.
- 7. Press the  $[4]$  or  $[T]$  key to select [Active], and then press the [OK] key.
- 8. Press the  $[4]$  or  $[7]$  key to select [DHCP], and then press the [OK] key.
- 9. Press the  $[$ <sup> $\blacktriangle$ </sup>] or  $[$ <sup> $\blacktriangledown$ </sup>] key to select [Inactive], and then press the [OK] key.
- 10. Press the [4] or [ $\blacktriangledown$ ] key to select [Manual Address], and then press the [OK] key.
- 11. Press the  $[\nabla]$  or  $[\nightharpoonup]$  key to select [Manual Address], and then press the [OK] key.
- <span id="page-34-0"></span>12. Enter the machine's IPv6 address using the  $[4]$  or  $[7]$  key.
	- To go to the next field, press the [OK] key.
	- To go back to the previous field, press the [Escape] key.
- 13. Press the [OK] key.
- 14. Press the  $[4]$  or  $[T]$  key to select [Prefix Length], and then press the [OK] key.
- 15. Enter the prefix length using the  $[4]$  or  $[7]$  key, and then press the [OK] key.
- 16. Press the  $[4]$  or  $[7]$  key to select [Gateway Address], and then press the [OK] key.
- 17. Enter the gateway address using the  $[4]$  or  $[T]$  key.
	- To go to the next field, press the [OK] key.
	- To go back to the previous field, press the [Escape] key.
- 18. Press the [OK] key.
- 19. Press the [Menu] key to return to the initial screen.
- 20. If you are requested to reboot the machine, turn off the machine, and then turn it back on.
- 21. Print the configuration page to check the setting.

The IPv6 address setting will appear under "IPv6 Configuration" on the configuration page.

#### Sharing the Printer on a Network

This section explains how to configure this machine as a Windows network printer.

The network printer setting can be configured to enable network clients to use the machine.

- To change printer properties, you need access privileges for printer management. Log on using the account for the Administrator group members.
- The following procedure is based on Windows 7. If you are using another operating system, the procedure might differ slightly.
- 1. On the [Start] menu, click [Devices and Printers].

If you are using a computer that is running Windows 8 or Windows Server 2012, click [Search] on the Charm Bar, and then click [Control Panel]. When the [Control Panel] window appears, click [View devices and printers].

2. Right-click the icon of the printer you want to use, and then click [Printer properties].

The printer properties dialog box appears.

- 3. On the [Sharing] tab, click [Share this printer].
	- To share this printer with users using a different version of Windows, continue with this procedure.
	- If you have installed an alternative driver by selecting [Share this printer] during the printer driver installation, proceed to Step 8.
- <span id="page-35-0"></span>4. Click [Additional Drivers...].
- 5. Select the version of Windows with which you want to share the printer, and then click [OK].
- 6. Click [Browse...], select the driver file, and then click [Open].
- 7. Click [OK].
- 8. On the [Advanced] tab, click the [Printing Defaults...] button.

Specify the default values for the printer driver to be used by client computers, and then click [OK].

- 9. Click [Apply].
- 10. Click [OK].

#### Wireless LAN Setup

This section explains how to configure the wireless LAN settings manually using the control panel. For easy setup using WPS (Wi-Fi Protected Setup), see Wi-Fi Settings Guide.

**Almportant** 

- If [Inactive] is specified for the [Wi-Fi] setting, you cannot use the [Setup Wizard]. Specify [Active] for the [Wi-Fi] setting first. If you change the [Wi-Fi] setting, the machine must be restarted.
- Ensure that the router, access point, or device equipped with a wireless LAN, etc., is turned on.
- Check the authentication method and the name of the router, access point, or device equipped with a wireless LAN (SSID/IBSS) in advance.
- First, configure the wireless LAN setting, and then install the driver. For details about installing the driver, see the Driver Installation Guide.

#### Infrastructure mode

Use the following procedure to connect to the wireless LAN router or access point manually.

- 1. Turn on the machine.
- 2. Press the [Menu] key.
- 3. Press the  $\left[\begin{matrix}4\end{matrix}\right]$  or  $\left[\begin{matrix}7\end{matrix}\right]$  key to select [Host Interface], and then press the [OK] key.
- 4. Press the  $[\bullet]$  or  $[\bullet]$  key to select [Network Setting], and then press the [OK] key.
- 5. Press the  $[\triangle]$  or  $[\triangledown]$  key to select [Wi-Fi Config.], and then press the [OK] key.
- 6. Press the  $[4]$  or  $[7]$  key to select [Setup Wizard], and then press the [OK] key.
- 7. Press the  $[\blacktriangle]$  or  $[\blacktriangledown]$  key to select [Infrastructure], and then press the [OK] key.
- 8. Press the  $[4]$  or  $[7]$  key to select the destination SSID, and then press the  $[OK]$  key. If you cannot find the destination SSID, check if the device is turned on.
When entering the SSID, select [Input SSID], and then press the [OK] key.

The SSID entry screen appears. Enter the SSID using the  $[$ <sup> $\bullet$ </sup>  $]$  or  $[$ <sup> $\bullet$ </sup> $]$  key, and then press the  $[OK]$ key.

- To move to the next character, press the [OK] key.
- To return to the previous character, press the [Escape] key.
- 9. Press the  $\lceil \blacktriangle \rceil$  or  $\lceil \blacktriangledown \rceil$  key to select the authentication method, and then press the  $\lceil \text{OK} \rceil$  key.

Select the same method that the router or access point is using.

If you have selected [WPA2-PSK] or [Mixed Mode], proceed to Step 11.

10. Press the  $\lceil \blacktriangle \rceil$  or  $\lceil \blacktriangledown \rceil$  key to select the encryption method, and then press the  $\lceil \text{OK} \rceil$  key.

Select the same method that the router or access point is using.

- 11. Enter the encryption key, and then press the [OK] key.
	- To move to the next character, press the [OK] key.
	- To return to the previous character, press the [Escape] key.

If you selected [Shared Key] or [Open System] in Step 9, it is necessary to enter the ID. Enter the ID using the  $[$ **A**] or  $[$ **V**] key, and then press the [OK] key.

The ID is used for identifying the encryption key. You can register four encryption keys (ID 1 to 4).

12. Press the [OK] key.

After connecting to the network, the Wi-Fi screen is displayed.

13. Press the  $\lceil \blacktriangle \rceil$  or  $\lceil \blacktriangledown \rceil$  key to select  $\lceil \text{Wi-Fi} \rceil$  Status], and then press the  $\lceil \text{OK} \rceil$  key.

When "Connected" is displayed, the connection has been established.

When "Disconnected" is displayed, the connection has not been established. Start again from the beginning.

### Ad Hoc mode

This section explains how to connect directly to devices equipped with a wireless LAN, such computers on a peer-to-peer network.

Important

- In Ad Hoc network, every device must be manually assigned an IP address for TCP/IP if there is no DHCP server.
- In Ad Hoc mode, only Open System or WEP encryption is supported. WPA2-PSK and Mix Mode WPA2/WPA authentication methods are not supported.
- 1. Turn on the machine.
- 2. Press the [Menu] key.
- 3. Press the  $[4]$  or  $[7]$  key to select [Host Interface], and then press the [OK] key.
- 4. Press the  $[4]$  or  $[7]$  key to select [Network Setting], and then press the [OK] key.
- 5. Press the  $\lceil \blacktriangle \rceil$  or  $\lceil \blacktriangledown \rceil$  key to select  $\lceil \text{Wi-Fi} \rceil$  Config. ], and then press the  $\lceil \text{OK} \rceil$  key.
- 6. Press the  $[4]$  or  $[7]$  key to select [Setup Wizard], and then press the [OK] key.
- 7. Press the  $[4]$  or  $[7]$  key to select  $[Ad-Hoc]$ , and then press the  $[OK]$  key.
- 8. Press the  $[•]$  or  $[•]$  key to select a communication channel, and then press the  $[OK]$  key. Select a channel that corresponds to the device that you are going to connect with.
- 9. Press the  $[4]$  or  $[\nabla]$  key to select the destination device name (IBSS), and then press the [OK] key.

If you cannot find the destination, check that the device is turned on.

When entering the device name, select [Input SSID], and then press the [OK] key. The SSID entry screen appears. Enter the device name using the [ $\blacktriangle$ ] or [ $\blacktriangledown$ ] key, and then press the [OK] key.

- To move to the next character, press the [OK] key.
- To return to the previous character, press the [Escape] key.
- 10. Press the  $[•]$  or  $[•]$  key to select the authentication method, and then press the  $[OK]$  key.
- 11. Press the  $[•]$  or  $[•]$  key to select the encryption method, and then press the  $[OK]$  key.
- 12. Enter the encryption key using the  $[4]$  or  $[7]$  key, and then press the [OK] key.
	- To move to the next character, press the [OK] key.
	- To return to the previous character, press the [Escape] key.
- 13. Enter the ID using the  $[4]$  or  $[7]$  key, and then press the  $[OK]$  key.

The ID is used for identifying the encryption key. You can register four encryption keys (ID 1 to 4).

14. Press the [OK] key.

After connecting to the network, the Wi-Fi screen is displayed.

15. Press the  $[\triangle]$  or  $[\triangledown]$  key to select [Wi-Fi Status], and then press the [OK] key.

When "Connected" is displayed, the connection has been established.

When "Disconnected" is displayed, the connection has not been established. Start again from the beginning.

## Restricting Machine Functions According to User

You can configure settings to require a user code when someone tries to use certain machine functions.

To enable this setting, you must first configure the machine settings via Web Image Monitor.

## **Almportant**

- This function is available for the Type 2 model only.
- To print jobs that require authentication you can use only the PCL printer driver. Printing such jobs from the PostScript 3 printer driver is not possible.

### **D**Note

• For details about using Web Image Monitor, see [page 101 "Using Web Image Monitor".](#page-102-0)

## Enabling the User Restriction Settings

This section explains how to configure settings to permit only authorized users to use certain machine functions.

Using Web Image Monitor, enable user restriction for all or some of the functions listed below, and then register users who can use those functions.

- PictBridge printing
- Printing (both color and black-and-white)
- Color printing

You can specify functions available to each user upon authentication. Up to 30 users can be registered.

- 1. Start the Web browser, and access the machine by entering its IP address.
- 2. Click [Restrict Available Functions].
- 3. Enter the administrator password if required.
- 4. Click [Apply].

5. Under "Available Functions", select [Restrict] for the functions you want to restrict, and then click [Apply].

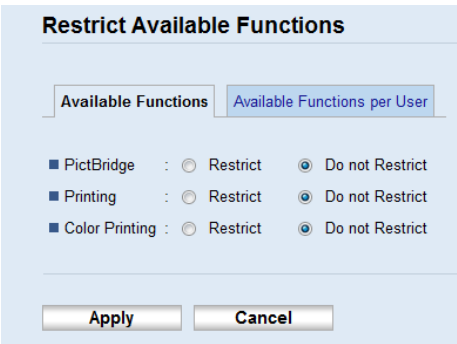

Select [Do not Restrict] for the functions you do not want to restrict.

The user restriction setting is enabled for the selected function. Proceed to the following steps to register users.

6. Click [Available Functions per User].

A list of currently registered user entries appears.

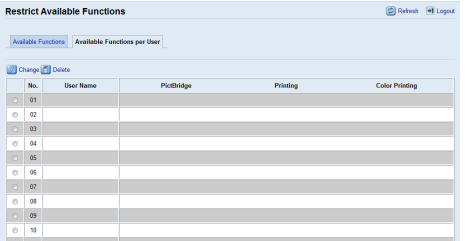

7. Select a user entry, and then click [Change].

The following window appears.

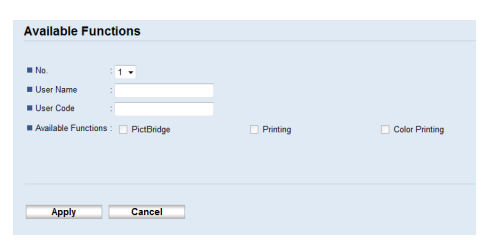

- 8. Enter the user name in [User Name] using up to 16 alphanumeric characters.
- 9. Enter the user code in [User Code] using up to 8 digits.

The user code will be used to authenticate users when they try to use a restricted function.

- 10. Select the functions you want to make available to the user upon authentication. Unselected functions will be unavailable to users authenticated under this user code.
- 11. Click [Apply].

#### 12. Close the Web browser.

**D** Note

- You must enter both the user name and user code to register a user entry.
- Make sure that different user entries do not share the same user name or user code.

### Modifying user entries

This section explains how to modify user entries.

- 1. Start the Web browser, and access the machine by entering its IP address.
- 2. Click [Restrict Available Functions].
- 3. Enter the administrator password if required.
- 4. Click [Apply].
- 5. Click [Available Functions per User].

A list of currently registered user entries appears.

- 6. Select the entry to modify, and then click [Change].
- 7. Modify settings as necessary.
- 8. Click [Apply].
- 9. Close the Web browser.

#### Deleting user entries

This section explains how to delete user entries.

- 1. Start the Web browser, and access the machine by entering its IP address.
- 2. Click [Restrict Available Functions].
- 3. Enter the administrator password if required.
- 4. Click [Apply].
- 5. Click [Available Functions per User].

A list of currently registered user entries appears.

- 6. Select the entry to delete, and then click [Delete].
- 7. Confirm that the entry you have selected is the entry that you want to delete.
- 8. Click [Apply].
- 9. Close the Web browser.

## When Machine Functions are Restricted

Restricted functions can be used only by authorized users.

Depending on the restricted function, users will be authenticated from the machine's control panel or in the printer driver.

**Almportant** 

- This function is available for the Type 2 model only.
- To print jobs that require authentication you can use only the PCL printer driver. Printing such jobs from the PostScript 3 printer driver is not possible.
- The procedure in this section is an example based on Windows 7.

The table below shows the functions that can be restricted, and how users can be authenticated to use them.

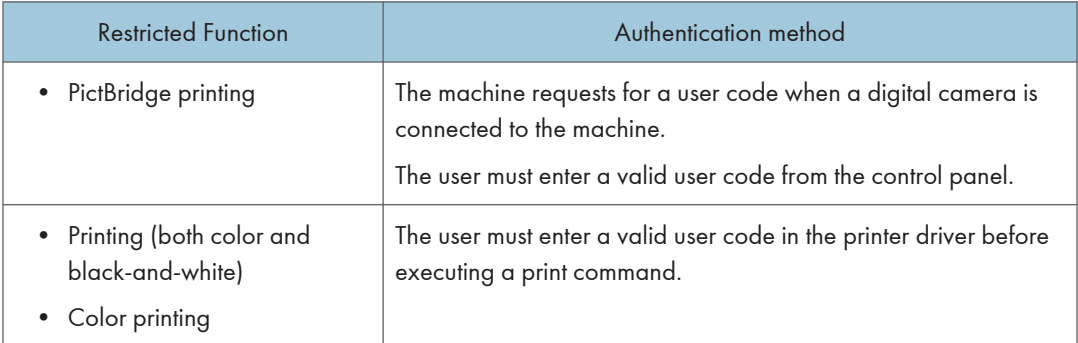

#### Authentication using the control panel

1. If the printer requests for a user code, enter a user code using the  $[\bullet]$  or  $[\bullet]$  key.

If you enter a wrong user code, the printer denies further attempts of authentication.

2. Press the [OK] key.

#### Authentication using the printer driver

- 1. Open the file you want to print on your computer.
- 2. On the [File] menu, click [Print...].
- 3. In the [Select Printer] area, select the name of this machine, and then click [Preferences].
- 4. Click the [Valid Access] tab.
- 5. Enter the user code using 1 to 8 digits, and then click [OK].
- 6. Execute a print command.

If an incorrect user code is entered, the job will be canceled automatically (without any error message).

# Supported Paper

## Tray 1

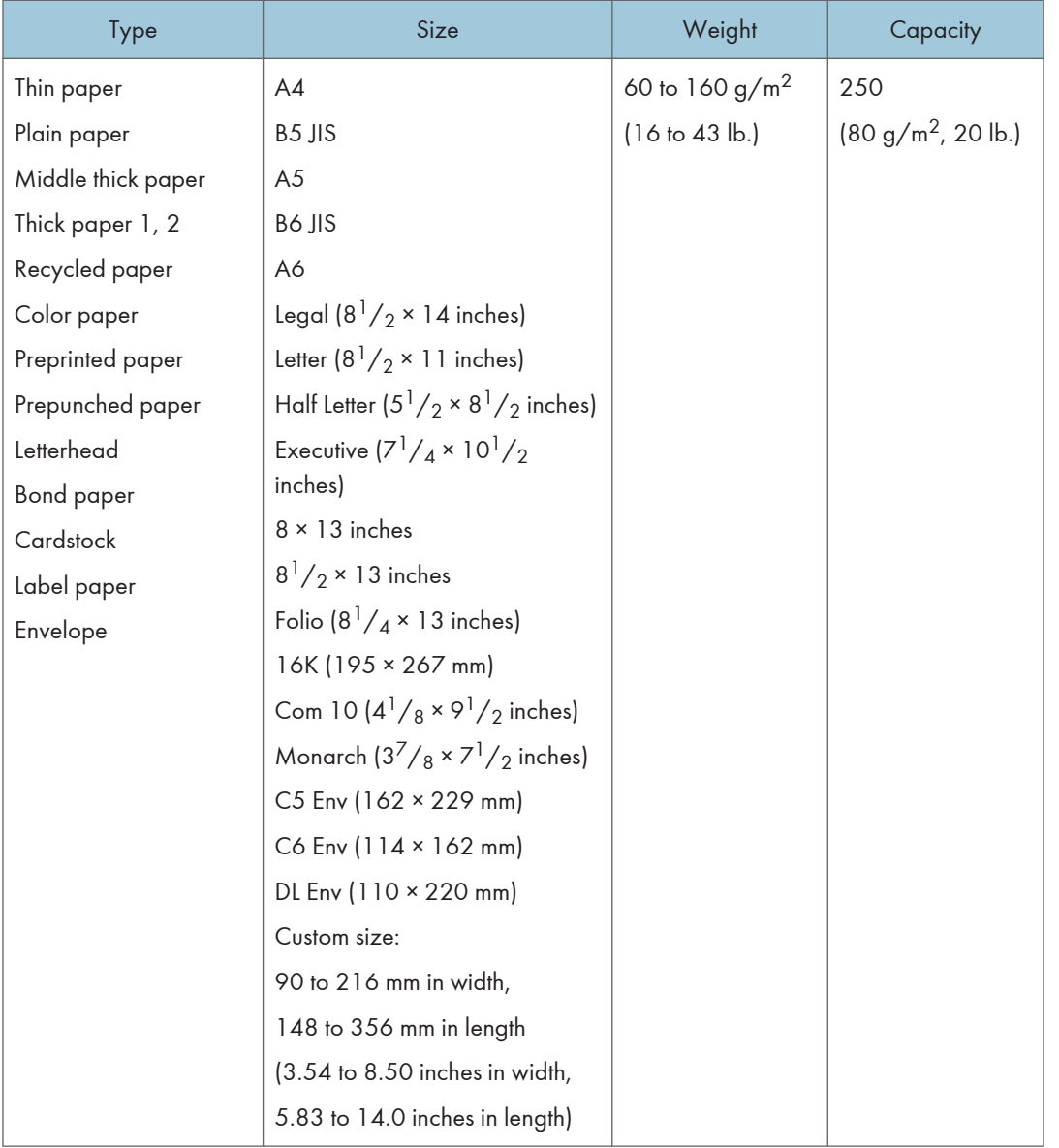

## Tray 2 (option)

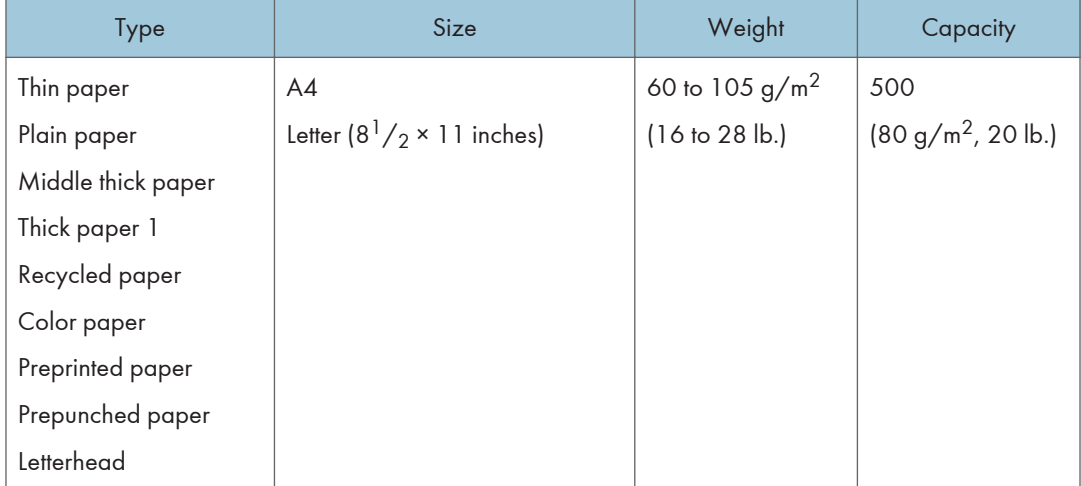

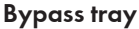

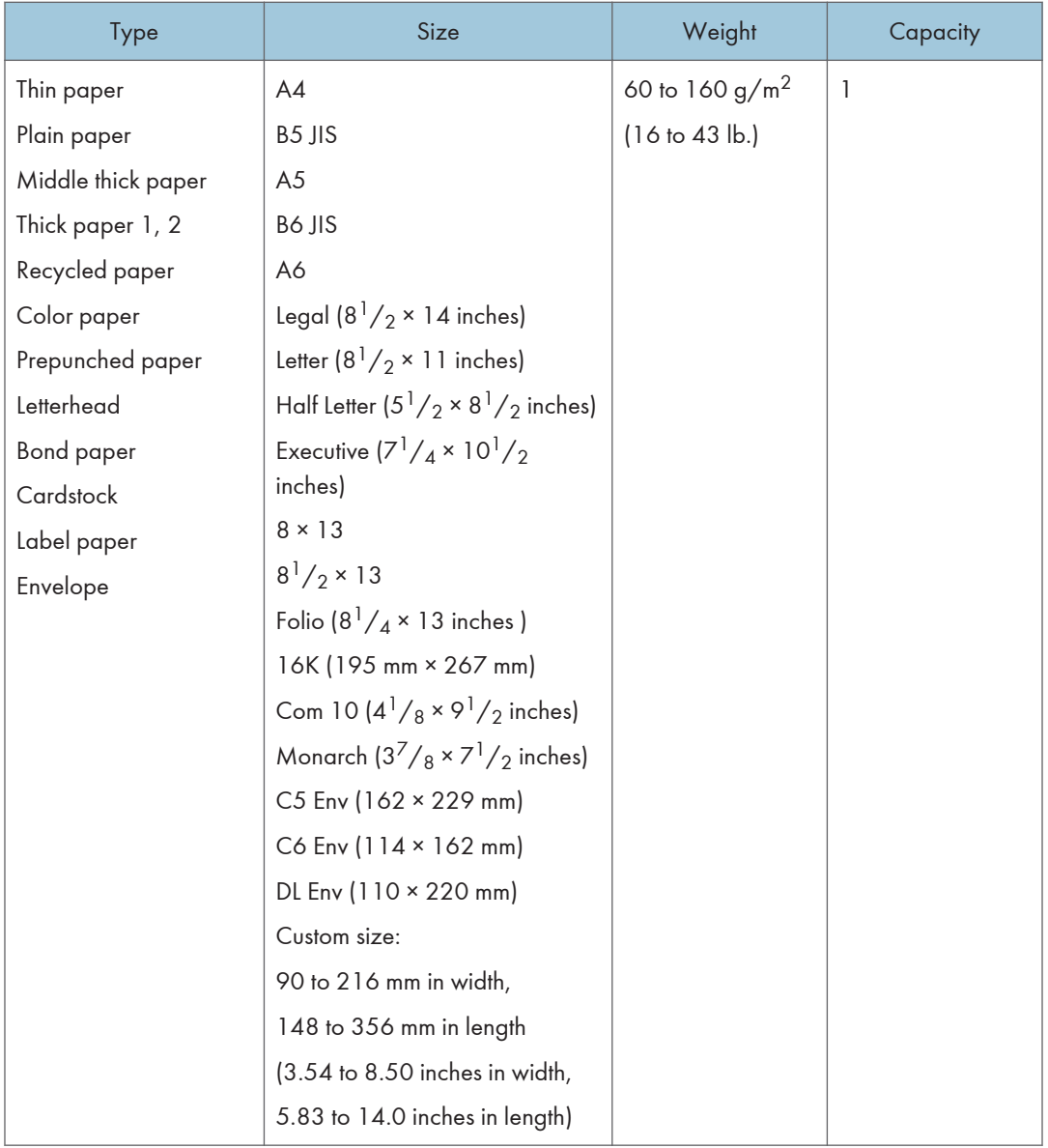

## **D** Note

- You cannot print on Legal size paper in the following cases:
	- PCL printer driver

When [Gradation:] in [Print Quality] is set to [Fine]

• PostScript 3 printer driver

When [Print Quality] in [Printer Features] is set to [Best Quality]

## Specifications of Paper Types

The following tables describe the types of paper that can be used with this machine.

**A**Important

- Depending on the paper type, the toner may take a while to dry. Before handling printed sheets, make sure that they have fully dried. Otherwise, the toner may smudge.
- Print quality can be guaranteed only if recommended paper is used. For more information about the recommended paper, contact your sales or service representative.

#### Middle thick paper

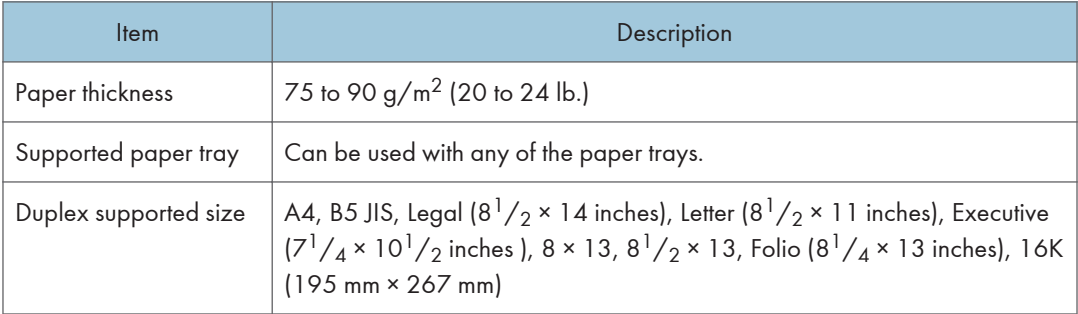

### Thick paper 1

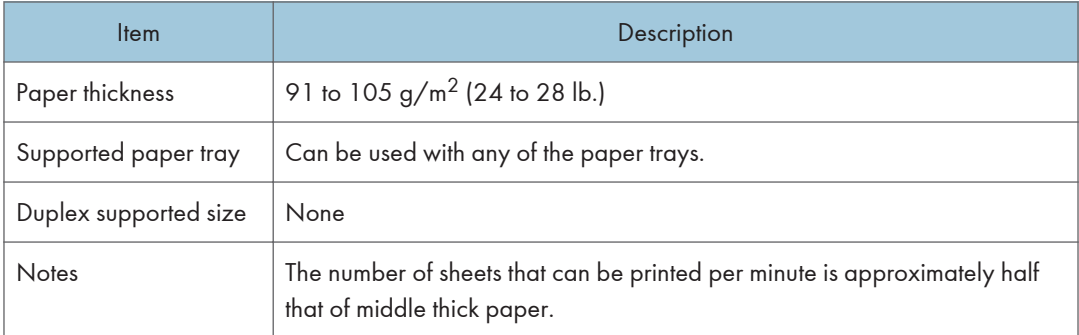

### Thick paper 2

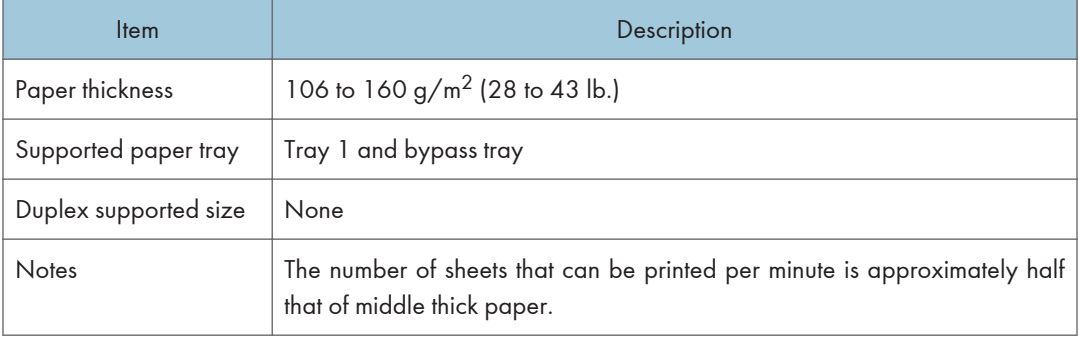

## Thin paper

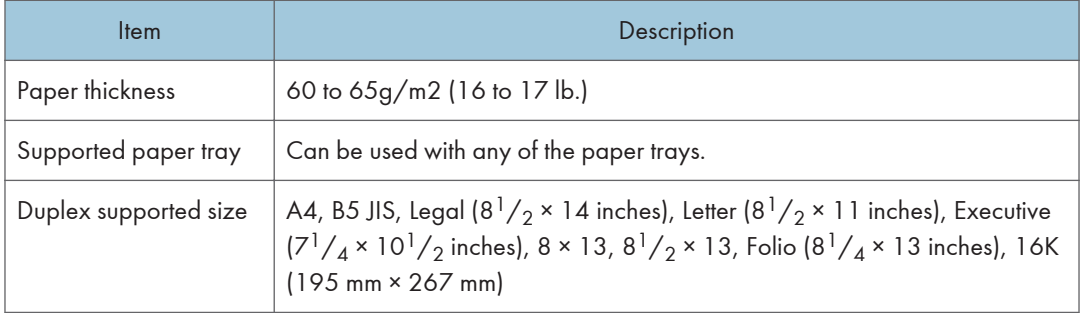

## Plain paper

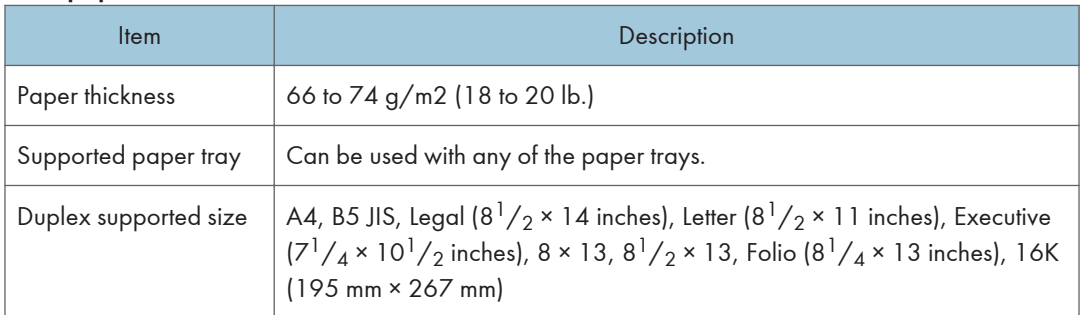

## Recycled paper

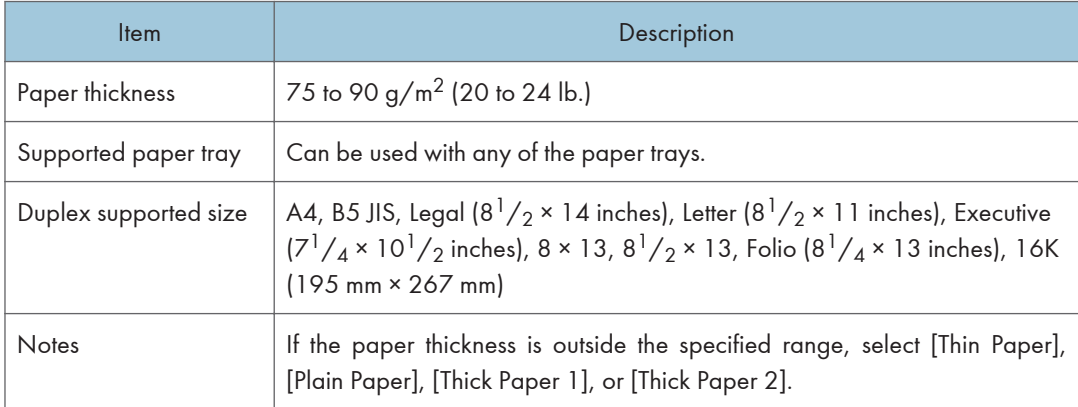

## Color paper

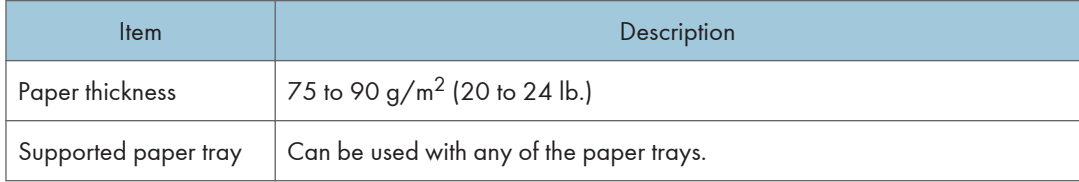

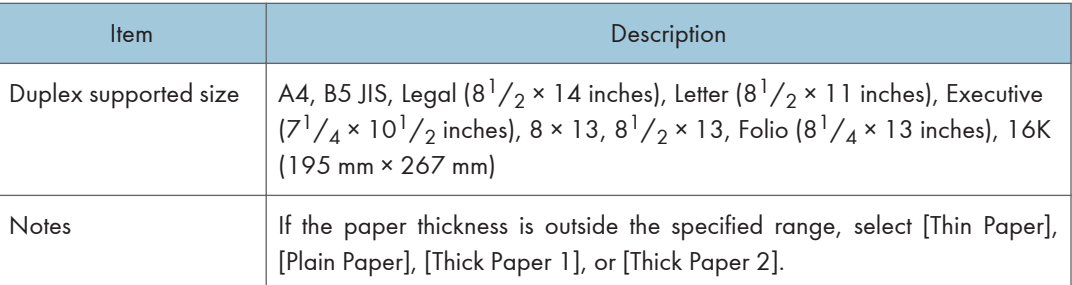

## Preprinted paper

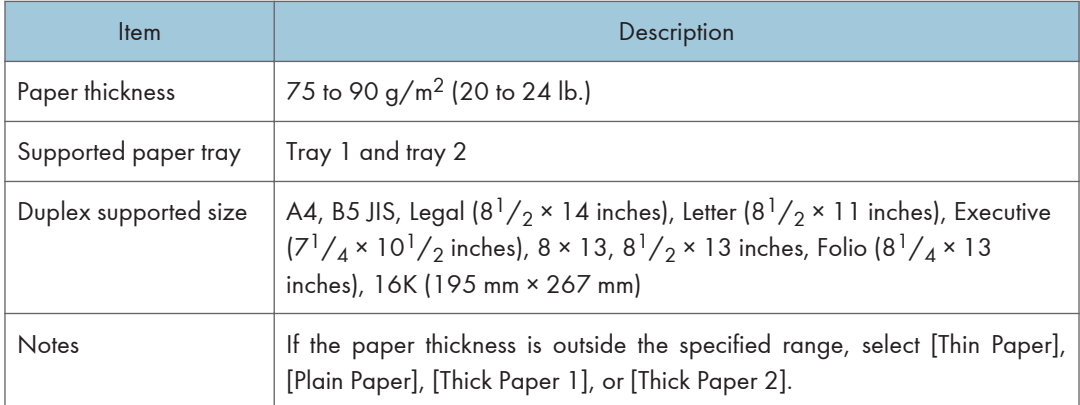

## Prepunched paper

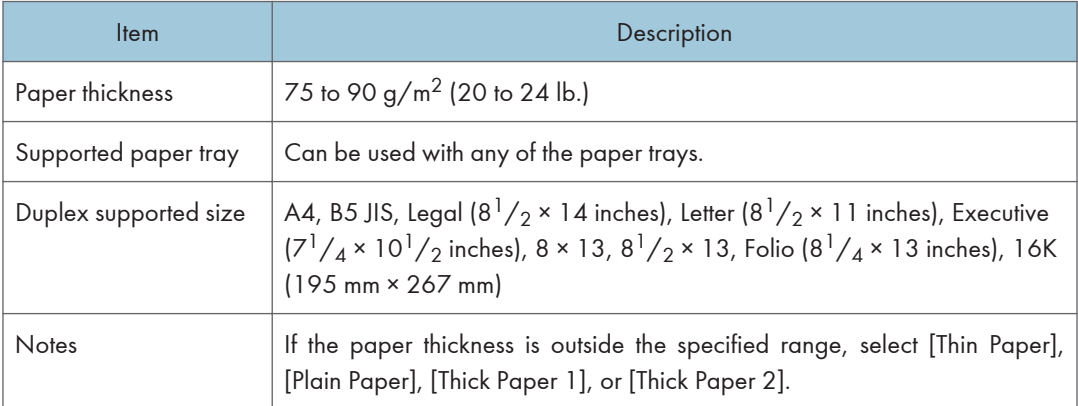

## Letterhead

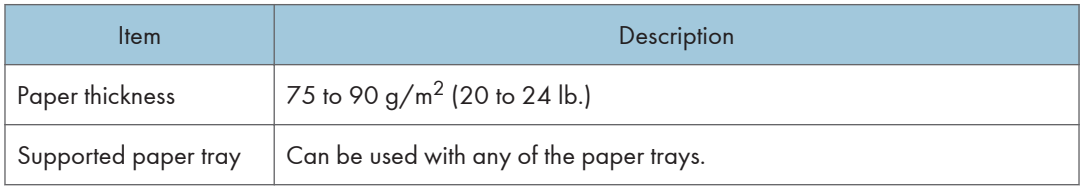

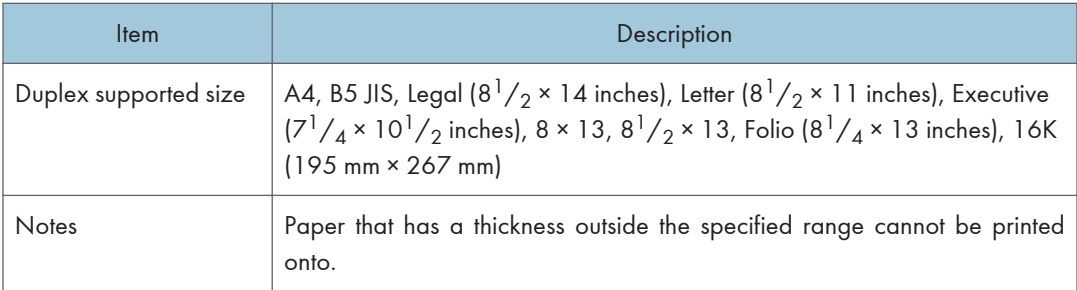

## Bond paper

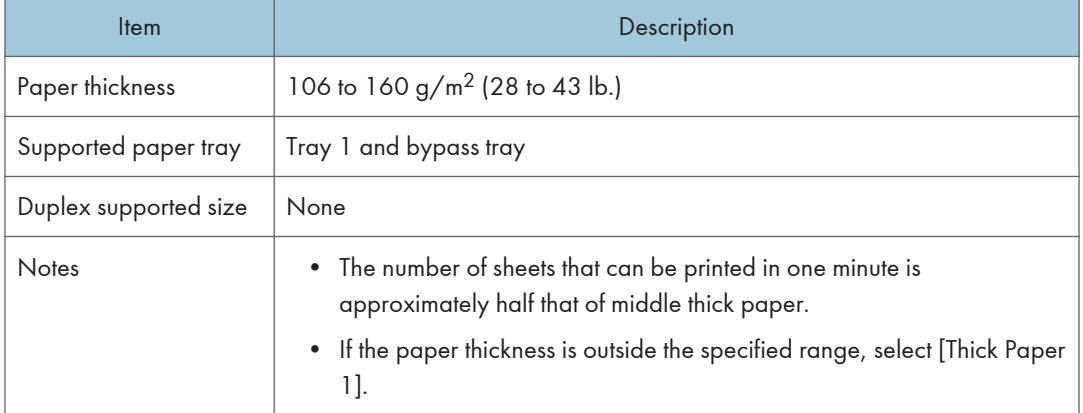

## Cardstock

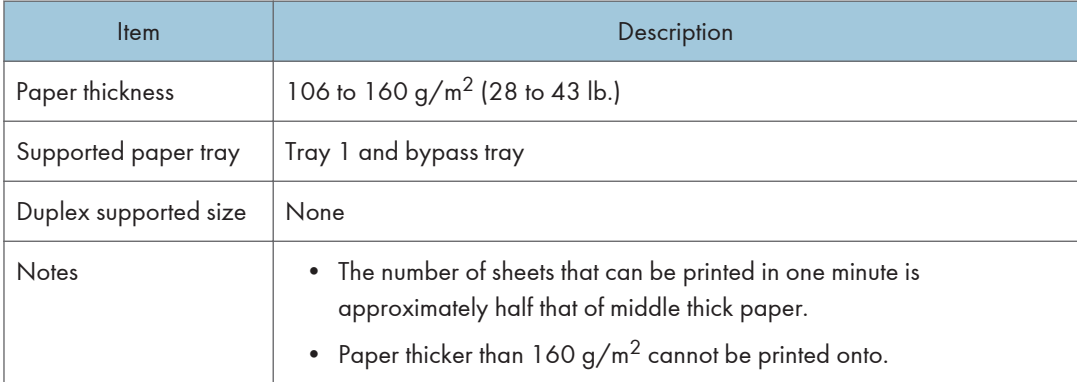

## Label paper

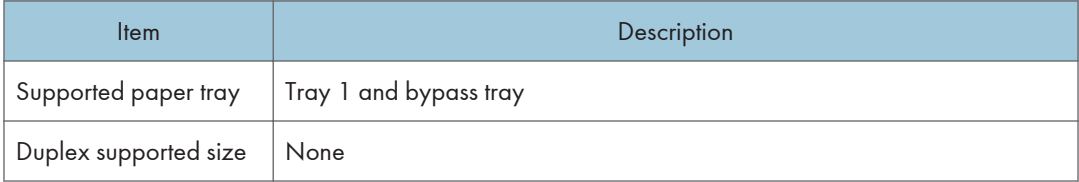

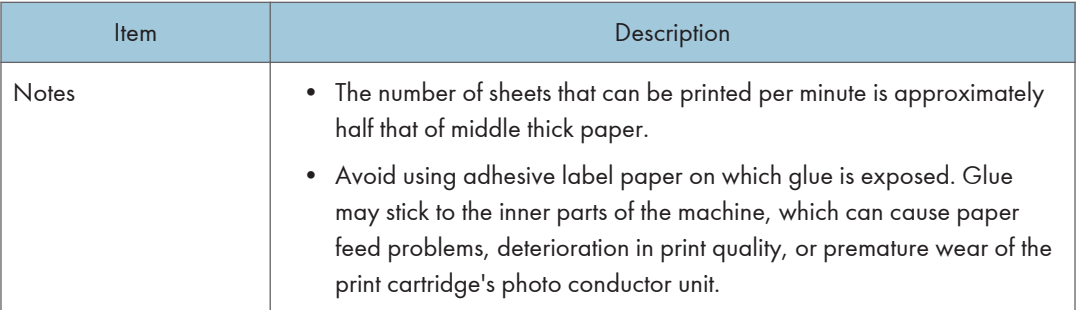

#### Envelope

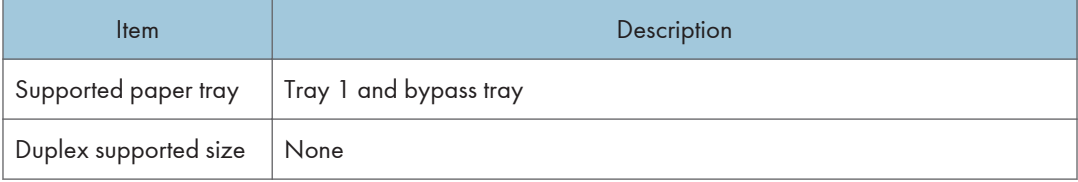

#### **Notes**

- Avoid using self-adhesive envelopes. They may cause machine malfunctions.
- The number of envelopes that can be printed per minute is approximately half that of middle thick paper.
- Paper can be loaded only up to the lower of the two paper limit marks of the tray.
- If printed envelopes come out badly creased, load the envelopes in the opposite direction. Also, configure the printer driver to rotate the print object 180 degrees. For details about changing the orientation see the printer driver Help.
- Environmental factors can degrade the print quality on both recommended and non-recommended envelopes.
- If envelopes are severely curled after printing, flatten them by bending them back against the curl.
- After printing, envelopes sometimes have creases along their long edges and toner smear on their unprinted sides. Print images might also be blurred. When printing large, black-solid areas, striping can occur as a result of the envelopes overlapping.
- To correctly specify the length of an envelope whose flap opens along its short edge, be sure to include the open flap when measuring.

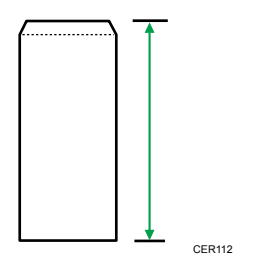

• Fan envelopes, and then align their edges before loading.

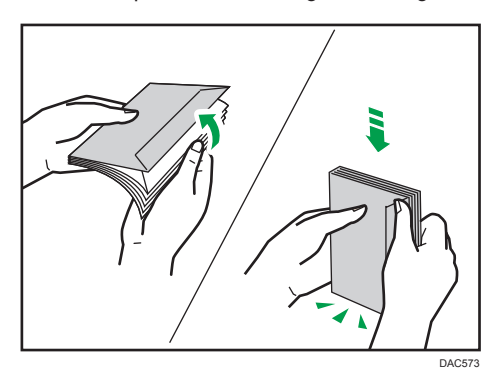

- When fanning envelopes, make sure they are not stuck together. If they are stuck together, separate them.
- When fanning envelopes, make sure the envelope flaps are not stuck. If they are stuck, separate them.
- Before loading envelopes, flatten them out so that their curl does not exceed that shown as shown below.

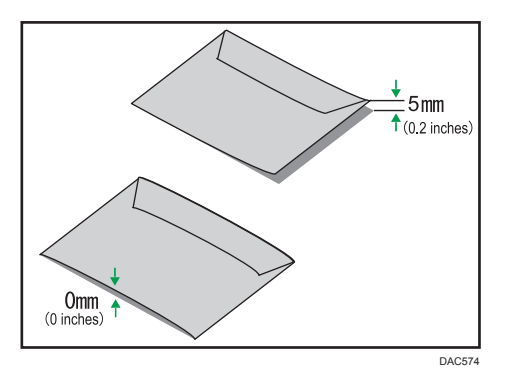

• If the curl is severe, flatten out the envelopes using your fingers, as shown below.

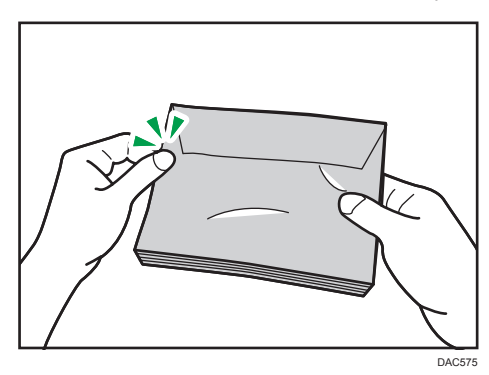

## **D** Note

- You may not be able to perform duplex printing on 8 × 13,  $8^{1}/_{2}$  × 13, Folio ( $8^{1}/_{4}$  × 13 inches), or 16K (195 mm × 267 mm) size paper in the following cases:
	- PCL printer driver

When [Gradation:] in [Print Quality] is set to [Fine]

• PostScript 3 printer driver

When [Print Quality] in [Printer Features] is set to [Best Quality]

2

## Non-Recommended Paper Types

Do not use the following types of paper:

- Ink-jet printer paper
- Bent, folded, or creased paper
- Curled or twisted paper
- Torn paper
- Wrinkled paper
- Damp paper
- Dirty or damaged paper
- Paper that is dry enough to emit static electricity
- Paper that has already been printed onto, except a preprinted letterhead paper. Malfunctions are especially likely when using paper printed on by other than a laser printer (e.g.monochrome and color copiers, ink-jet printers, etc.)
- Special paper, such as thermal paper and carbon paper
- Paper weighing heavier or lighter than the limit
- Paper with windows, holes, perforations, cutouts, or embossing
- Adhesive label paper on which glue or base paper is exposed
- Paper with clips or staples

#### **D** Note

- When loading paper, take care not to touch the surface of the paper.
- Even if paper is adequate for the machine, poorly stored paper can cause paper misfeeds, print quality degradation, or malfunctions.

## Print Area

The diagram below shows the area of the paper that the machine can print on.

## Paper

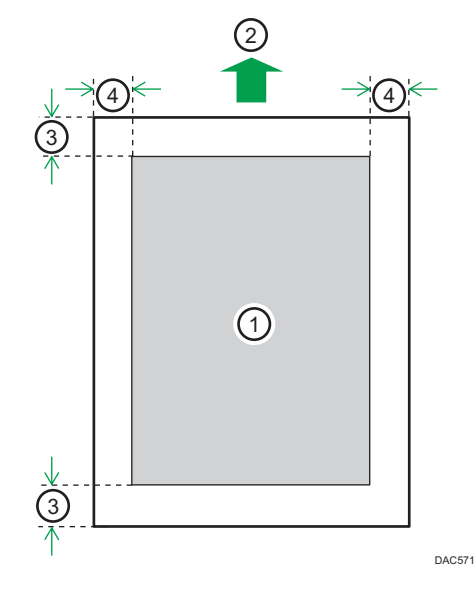

- 1. Print area
- 2. Feed direction
- 3. Approx. 4.2 mm (0.2 inches)
- 4. Approx. 4.2 mm (0.2 inches)

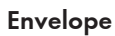

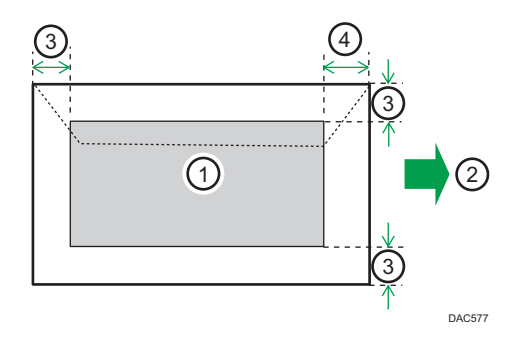

- 1. Print area
- 2. Feed direction
- 3. Approximately 10 mm (0.4 inches)
- 4. Approximately 15 mm (0.6 inches)

## **D**Note

- Borderless printing is not supported.
- The print area may vary depending on the paper size, printer language and printer driver settings.
- For better envelope printing, we recommend you set the right, left, top, and bottom print margins to at least 15 mm (0.6 inches) each.

# <span id="page-55-0"></span>Loading Paper

## Loading Paper into Tray1 and 2

The following example explains the loading procedure for the standard paper tray (Tray 1).

The same procedure applies to loading paper in Tray 2.

#### **A** Important

- Before printing on paper other than envelopes, make sure to pull up the levers on the machine rear, inside the rear cover.
- Curled paper may jam. Straighten curled paper before loading.
- After loading paper in the tray, specify the paper type and size using the control panel to avoid printing problems. This machine does not detect the paper size automatically.
- 1. Pull out the paper tray carefully with both hands.

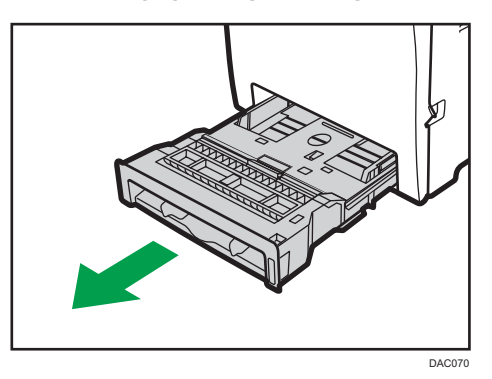

Place the tray on a flat surface.

2. Push the metal plate down until it clicks.

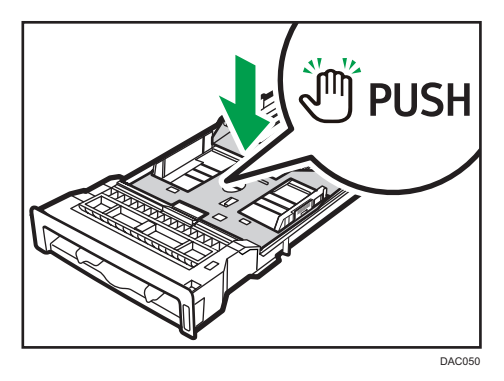

- DAC051
- 3. Pinch the clip on the side paper guide and slide it to match the paper size.

When loading custom size paper, position the paper guide slightly wider than the actual paper size.

4. Pinch the end paper guide and slide it inward to match the paper size.

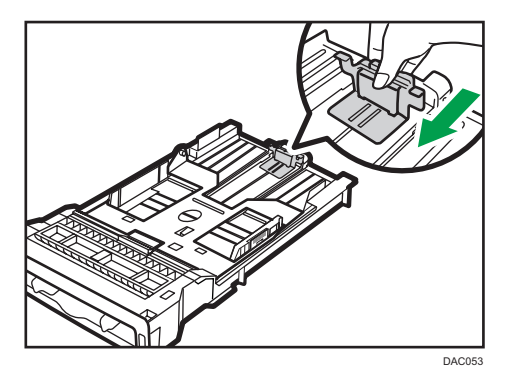

When loading custom size paper, position the paper guide slightly wider than the actual paper size.

5. Load new sheets of paper aligned with their side to be printed face down.

Make sure the paper is not stacked higher than the upper limit marked inside the tray.

The upper limit mark in Tray 2 differs from the illustrated mark.

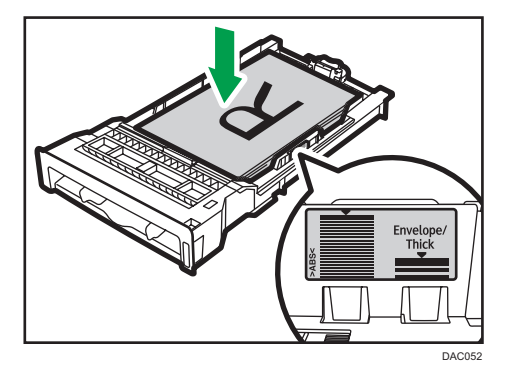

Slide the guides inward until they are flush against the paper's sides.

Make sure the paper is not stacked higher than the projection on the side paper guides.

When using Tray 2, make sure the paper is not stacked higher than the upper limit marked inside the tray.

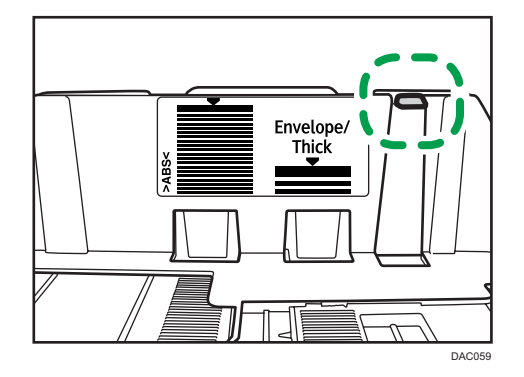

6. Check there are no gaps between the paper and the paper guides (both side and end paper guides).

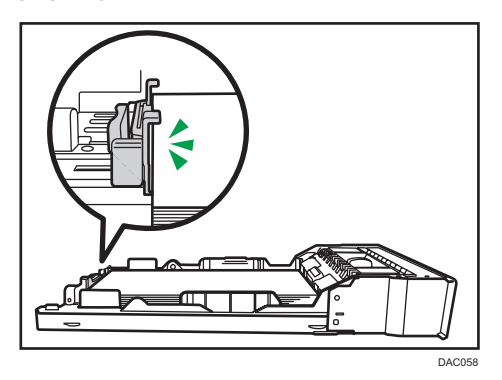

7. Carefully push the paper tray straight into the machine.

To avoid paper jams, make sure the tray is securely inserted.

**D** Note

- The upper limit differs depending on the paper type (thin or thick paper). See the label inside the tray to check the upper limit.
- The remaining paper indicator on the right front side of the paper tray shows approximately how much paper is remaining.

### Extending Tray 1 to load paper

This section explains how to load paper longer than A4 (297 mm) into the machine.

1. Remove the rear cover using a coin.

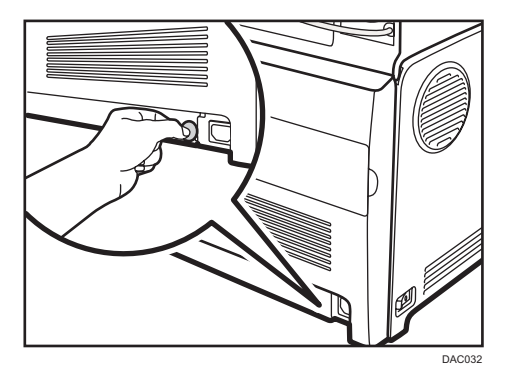

- 2. Pull out Tray 1 carefully with both hands. Place the tray on a flat surface.
- 3. Push the metal plate down until it clicks.

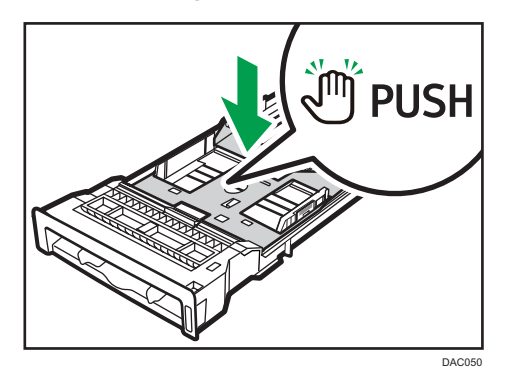

4. Pinch the extender in the "PUSH" direction, and then pull out the extender until it clicks.

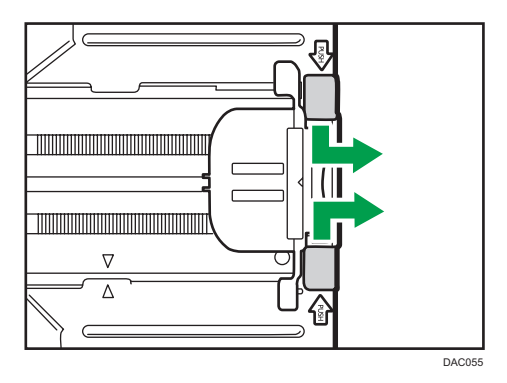

After extension, check that the arrows on the extender and tray are aligned.

 $\overline{c}$ 

<span id="page-59-0"></span>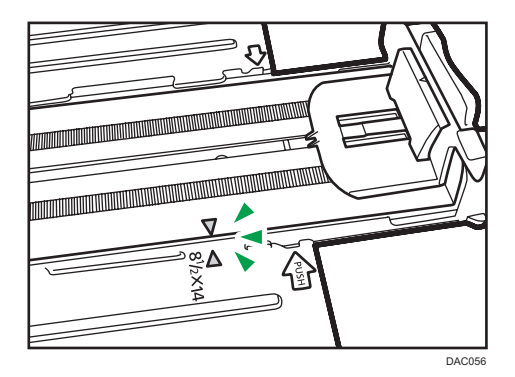

5. Follow Steps 3 to 7 in "Loading Paper into Tray1 and 2".

#### **D** Note

• To reinsert the extender, you might have to push it with moderate force.

## Loading Paper into Bypass Tray

#### Important

- Before printing on paper other than envelopes, make sure to pull up the levers on the machine rear, inside the rear cover.
- Load paper with the print side down and in the short-edge feed direction.
- Do not load paper while the machine is printing.
- Curled paper may jam. Straighten curled paper before loading.
- Duplex printing is not possible.
- Tray 1 and 2 are unavailable if paper is loaded in the bypass tray.
- You cannot load paper into the bypass tray while the machine is in Energy Saver mode.
- 1. Insert the top edge of the paper into the machine.

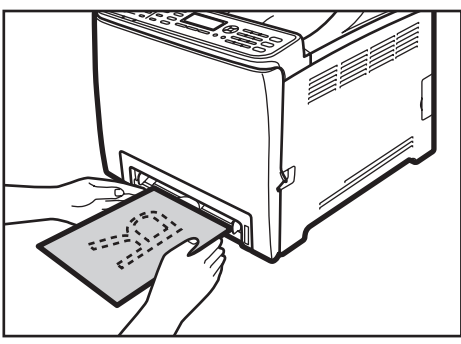

DAC06<sup>2</sup>

<span id="page-60-0"></span>2. Adjust the paper guides to the paper size.

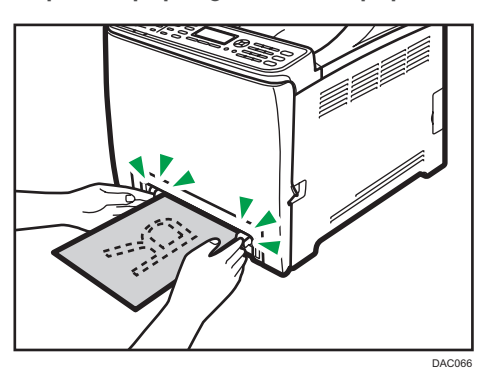

3. Support the paper with both hands, and insert it carefully until it stops.

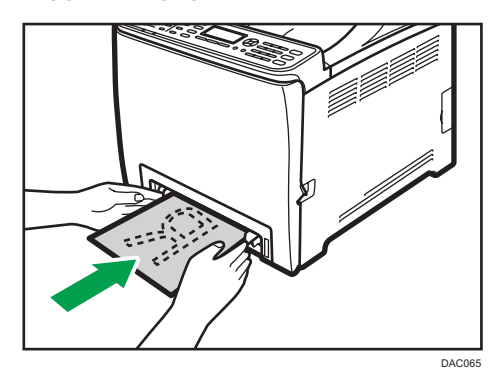

## Loading Envelopes

#### Important

- Before printing on envelopes, make sure to lower the levers on the machine rear, inside the rear cover, to avoid envelopes coming out creased. Also, pull up the levers back to their original positions after printing.
- Avoid using self-adhesive envelopes. They may cause machine malfunctions.
- Check there is no air in the envelopes before loading.
- Load only one size and type of envelope at a time.
- Before loading envelopes, flatten their leading edges (the edge going into the machine) by running a pencil or ruler across them.
- Some kinds of envelope might cause misfeeds, wrinkles or print poorly.
- Print quality on envelopes may be uneven if parts of an envelope have different thicknesses. Print one or two envelopes in advance to check the print quality.
- In a hot and humid environment, the envelope might be delivered creased or with low printing quality.

#### Lowering the fusing unit levers

1. Pull the front cover open lever, and then carefully lower the front cover.

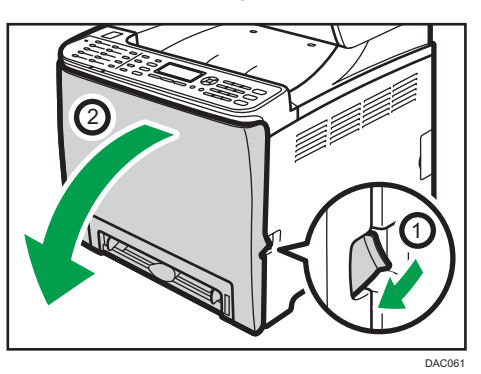

2. Lower the fusing unit levers.

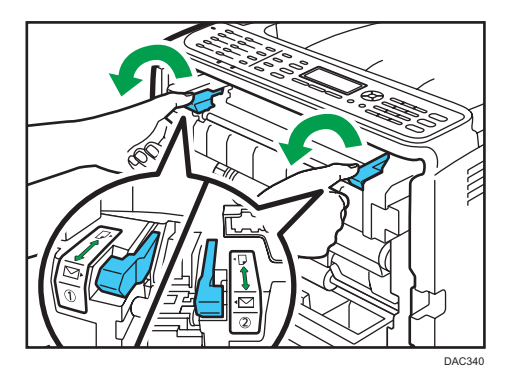

3. Using both hands, carefully push up the front cover until it closes.

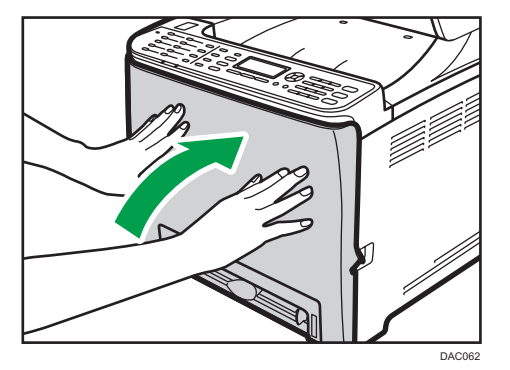

For details about loading an envelope, see [page 54 "Loading Paper into Tray1 and 2",](#page-55-0) and [page 58 "Loading Paper into Bypass Tray"](#page-59-0). Note that you cannot load an envelope in Tray 2.

**D**Note

• Be sure to load envelopes so that their flaps are on the right. If you do not, the envelopes will become creased.

- If printed envelopes come out badly creased, load the envelopes in the opposite direction, and then rotate the print object by 180 degrees using the printer driver before printing. For details, see the printer driver Help.
- When Using Tray 1
	- If the envelope flap is on a short side, place the envelope with the flap side in the tray recess. If the envelope flap is on a long side, place the envelope with the flap side on the right.

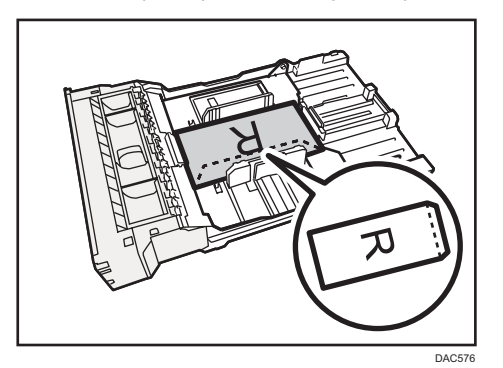

- When Using the Bypass Tray
	- If the envelope flap is on a short side, place the envelope with the flap side in the front part of the tray. If the envelope flap is on a long side, place the envelope with the flap side on the right.

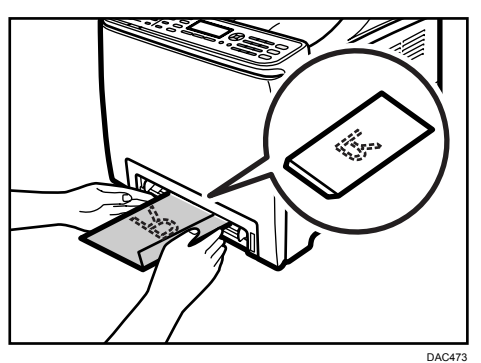

## Specifying Paper Type and Paper Size Using Control Panel

This section explains how to specify the paper size and paper type using the control panel.

**D** Note

• Paper type and size can also be specified using the printer driver. For details, see the printer driver Help.

- For prints from the bypass tray or Tray 1, you can select to print according to either the printer driver settings or the control panel settings with [Bypass Priority] or [Tray1 Priority] under [Paper Input]. For details about [Bypass Priority] or [Tray1 Priority], see [page 83 "Paper Input Menu"](#page-84-0).
- If [Auto Continue] under system menu is enabled, printing stops temporarily if a paper type/size error is detected. The printing restarts automatically with the settings made with the control panel after about ten seconds. However, if the size of paper specified on the control panel and that of the paper loaded in the paper tray or the paper size specified for the print job do not match when printing restarts, it may cause a paper jam. For details about [Auto Continue], see [page 89](#page-90-0) ["System Menu"](#page-90-0).

## Specifying the paper type

This section explains how to specify the paper type.

1. Press the [Menu] key.

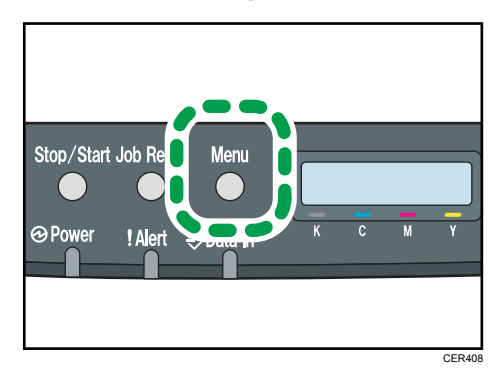

- 2. Press the  $[\triangle]$  or  $[\triangledown]$  key to select [Paper Input], and then press the [OK] key.
- 3. Press the  $[4]$  or  $[\nabla]$  key to select [Paper Type], and then press the [OK] key.
- 4. Press the  $[\bullet]$  or  $[\bullet]$  key to select the paper type setting for the desired tray, and then press the [OK] key.
- 5. Press the  $[•]$  or  $[•]$  key to select the desired paper type, and then press the  $[OK]$  key.
- 6. Press the [Menu] key to return to the initial screen.

#### Specifying the standard paper size

This section explains how to specify the standard paper size.

1. Press the [Menu] key.

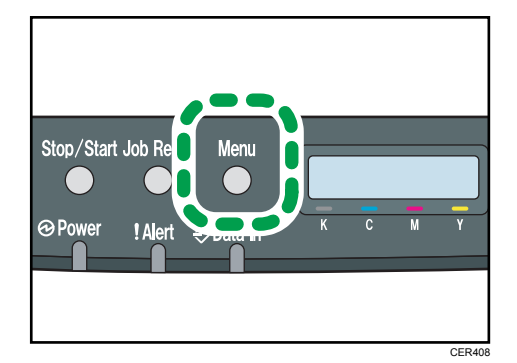

- 2. Press the  $[\triangle]$  or  $[\triangledown]$  key to select [Paper Input], and then press the [OK] key.
- 3. Press the  $[4]$  or  $[7]$  key to select [Paper Size], and then press the [OK] key.
- 4. Press the  $[4]$  or  $[7]$  key to select the paper size setting for the desired tray, and then press the [OK] key.
- 5. Press the  $[•]$  or  $[•]$  key to select the desired paper size, and then press the  $[OK]$  key.
- 6. Press the [Menu] key to return to the initial screen.

#### Specifying a custom paper size

This section explains how to specify a custom paper size.

#### **Almportant**

- Custom size paper cannot be loaded in tray 2.
- When you perform printing, make sure that the paper size specified with the printer driver matches the paper size specified with the control panel. If a paper size mismatch occurs, a message appears on the display. To ignore the error and print using mismatched paper, see [page 67 "If a](#page-68-0) [Paper Mismatch Occurs".](#page-68-0)
- 1. Press the [Menu] key.

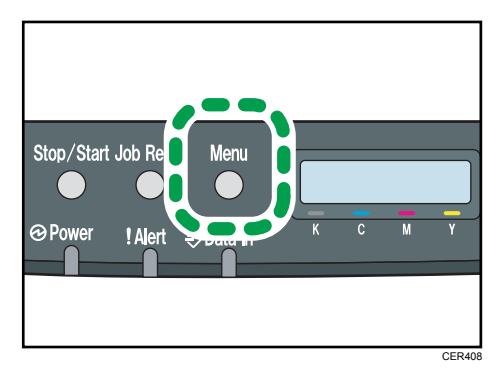

2. Press the  $[•]$  or  $[•]$  key to select [Paper Input], and then press the [OK] key.

- 3. Press the  $[4]$  or  $[7]$  key to select [Paper Size], and then press the [OK] key.
- 4. Press the  $\lceil \blacktriangle \rceil$  or  $\lceil \blacktriangledown \rceil$  key to select the paper size setting for the desired tray, and then press the [OK] key.
- 5. Press the  $[\triangle]$  or  $[\triangledown]$  key to select [Custom Size], and then press the [OK] key.
- 6. Press the  $[\triangle]$  or  $[\triangledown]$  key to select [mm] or [inch], and then press the [OK] key.
- 7. Enter the width using the  $[\triangle]$  or  $[\triangledown]$  key, and then press the [OK] key.
- 8. Enter the length using the  $[\triangle]$  or  $[\triangledown]$  key, and then press the [OK] key.
- 9. Press the [Menu] key to return to the initial screen.

## Basic Operation

This section explains the basic printing procedure.

1. Open the [Printing Preferences] dialog box in your document's application.

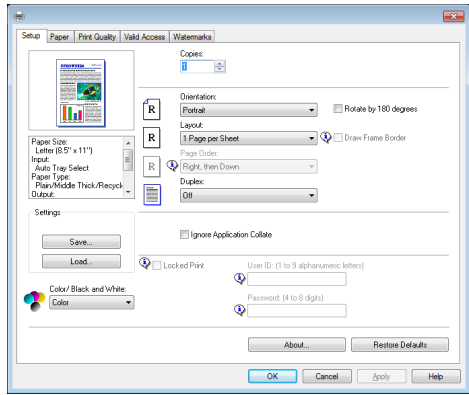

For details about each setting, click [Help]. You can also click the information icons to display configuration information.

2. Configure printing option settings as necessary, and then click [OK].

The printer properties dialog box closes.

3. Click [OK].

## **D** Note

- If a paper jam occurs, printing stops after the current page has been printed out. After the jammed paper is removed, printing restarts from the jammed page automatically. For details about how to remove the jammed paper, see [page 151 "Removing Printing Jams"](#page-152-0).
- After printing on envelopes, make sure to pull up the levers for printing on envelopes back to their original positions. For details about the levers for printing on envelopes, see [page 59 "Loading](#page-60-0) [Envelopes"](#page-60-0).

## Canceling a Print Job

You can cancel print jobs using either the machine's control panel or your computer, depending on the status of the job.

#### Canceling a print job before printing has started

#### **Windows**

- 1. Double-click the printer icon on the task tray of your computer.
- 2. Select the print job you want to cancel, click the [Document] menu, and then click [Cancel].

#### Mac OS X

- 1. From the Apple menu, select [System Preferences...].
- 2. Under "Hardware", click [Print & Fax] or [Print & Scan].
- 3. Double-click the machine from "Printers".
- 4. Select the print job you want to cancel, and then click [Delete].

#### **D** Note

- If you cancel a print job that has already been processed, printing may continue for a few pages before being canceled.
- It may take a while to cancel a large print job.

### Canceling a print job while printing

1. Press the [Job Reset] key.

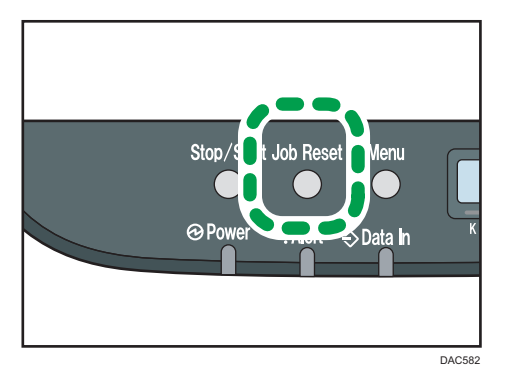

# <span id="page-68-0"></span>If a Paper Mismatch Occurs

The machine reports an error if:

• The paper size or type does not match the print job's settings when [Input Tray:] is set to [Auto Tray Select].

There are two ways to resolve these errors:

### Continue printing using mismatched paper

Use the form-feed function to ignore the error and print using mismatched paper.

#### Reset the print job

Cancel printing.

## Continuing Printing Using Mismatched Paper

If the paper is too small for the print job, the printed image will be cropped.

1. While an error message is displayed on the control panel, press the [Stop/Start] key.

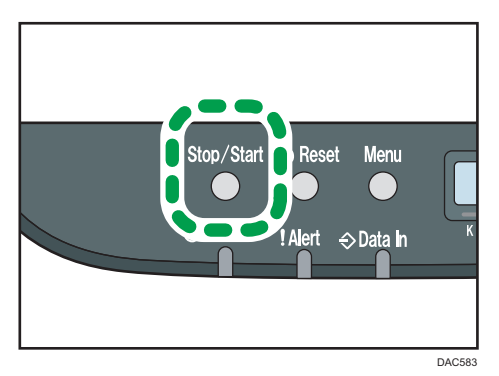

## Resetting the Print Job

1. While an error message is displayed on the control panel, press the [Job Reset] key.

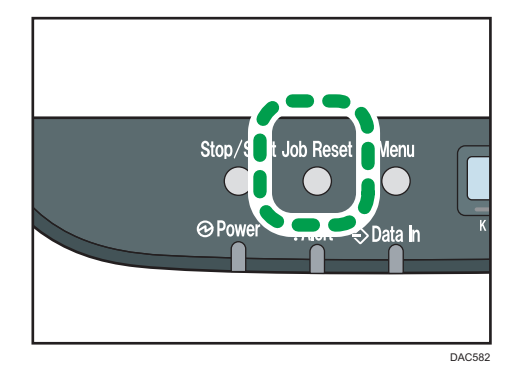

## Printing Confidential Documents

By the Locked Print function, you can password-protect print jobs.

This means that your job is printed only after you enter the password using the machine's control panel.

This function prevents unauthorized users from seeing sensitive documents at the machine.

## Important

- This function is available for the Type 2 model only.
- This function is only available when using the PCL printer driver, and printing from a computer running a Windows operating system.
- The procedure in this section is an example based on Windows 7.

## Storing a Locked Print file

This section explains how to store a Locked Print file in the machine using the printer driver.

- 1. Open the file you want to print on your computer.
- 2. On the [File] menu, click [Print...].
- 3. In the [Select Printer] area, select the name of this machine, and then click [Preferences].
- 4. Click the [Setup] tab, and then select [Locked Print].

The [Password:] and [User ID:] text boxes become available.

The [User ID:] text box contains the login user name of your computer account or the user code used for the previous Locked Print job.

5. Type the password (containing 4 to 8 digits) and user ID (containing 1 to 9 alphanumeric characters), and then click [OK].

The user code will be used to identify your Locked Print file on the machine's control panel.

6. Execute a print command.

The print job is stored in the machine as a Locked Print file. You can print the file by entering the password using the control panel.

## **D** Note

- The Locked Print file is automatically erased from the machine's memory when it is printed out, or when the machine's power is turned off.
- The machine can store up to 5 jobs or 5 MB of Locked Print data at a time.
- Even if the printer cannot store any more Locked Print files, the printer holds a new Locked Print file for the period of time specified in [Timeout:LockPrt] under [Host Interface] before canceling the job. Within this time, you can print or delete the new Locked Print file. You can also print or delete an existing Locked Print file so that the new Locked Print file can be stored in the machine.

• When a Locked Print job is canceled, the machine automatically logs the cancellation. You can use this log to identify which Locked Print jobs have been canceled.

## Printing a Locked Print File

When there is a Locked Print file stored in the printer, "Locked Print Job Press OK" appears on the printer's control panel display.

Locked Print Job Press OK

Use the following procedure to unlock and print the Locked Print file.

- 1. When the Locked Print message is displayed, press the [OK] key.
- 2. Press the  $[4]$  or  $[7]$  key to select the file you want to print, and then press the  $[OK]$  key.

Locked Print: HH: MM User ID

"HH:MM" is the time when the Locked Print file was stored, and "User ID" is the user ID entered using the printer driver.

- 3. Press the  $[4]$  or  $[v]$  key to select [Print Job], and then press the [OK] key.
- 4. Enter the password using the  $[4]$  or  $[V]$  keys.
	- Press the [OK] key to confirm the entry of each digit.
	- Press the [Escape] key to discard the current digits and exit to the previous level of the menu tree.
- 5. Press the [OK] key.

The Locked Print file is printed.

## Deleting a Locked Print File

When there is a Locked Print file stored in the printer, "Locked Print Job Press OK" appears on the printer's control panel display.

Locked Print Job Press OK
Use the following procedure to delete a Locked Print file. You do not need to enter a password to delete a Locked Print file.

- 1. When the Locked Print message is displayed, press the [OK] key.
- 2. Press the  $[\triangle]$  or  $[\triangledown]$  key to select the file you want to delete, and then press the [OK] key.

Locked Print: HH: MM User ID

- 3. Press the  $[4]$  or  $[7]$  key to select [Delete Job], and then press the [OK] key.
- 4. Press the  $\left[ \begin{matrix} \blacktriangle \end{matrix} \right]$  or  $\left[ \begin{matrix} \blacktriangledown \end{matrix} \right]$  key to select [Execute], and then press the [OK] key.

The Locked Print file is deleted.

If there are Locked Print files/logs remaining in the printer, the display returns to the list of Locked Print files/logs. If there are none remaining, the display returns to the initial screen.

### Checking which Locked Print File Jobs Have Been Canceled

When a Locked Print job is canceled, the printer automatically logs the cancellation. If the printer has created a cancellation log, "Locked Print Job Deleted" will appear on the control panel display.

Locked Print Job **Deleted** 

Use the following procedure to check which Locked Print file jobs have been canceled.

- 1. When the Locked Print message is displayed, press the [OK] key.
- 2. Press the  $[$ <sup> $\blacktriangle$ </sup>] or  $[$ <sup> $\blacktriangledown$ </sup>] key to find a file whose name starts with an "!" mark.

The "!" mark indicates that the job has been canceled.

Locked Print: ! HH : MM User ID

"HH:MM" is the time when the Locked Print file was stored, and "User ID" is the user ID entered using the printer driver.

To delete the log entry, proceed to the following steps.

- 3. Press the [OK] key.
- 4. Confirm that the log entry you want to delete is selected, and then press the [OK] key.

З

### 5. Press the  $[\triangle]$  or  $[\triangledown]$  key to select [Execute], and then press the [OK] key.

The log is deleted.

If there are Locked Print logs/files remaining in the printer, the display returns to the list of Locked Print logs/files. If there are none remaining, the display returns to the initial screen.

## Direct Printing from a Digital Camera (PictBridge)

## What Is PictBridge?

You can connect a PictBridge-compatible digital camera to this machine using a USB cable. This allows you to directly print photographs by operating the digital camera.

#### **D** Note

- Check that your digital camera is PictBridge-compatible.
- Up to 999 images can be sent from the digital camera to the machine during one print transaction. If an attempt is made to send more images, an error message is sent to the camera and printing fails.
- Since printing conditions are specified on the digital camera, specifiable parameters depend on the digital camera. For details, see the manuals provided with the digital camera.
- This function is compatible with USB 2.0.

## PictBridge Printing

Use the following procedure to start PictBridge printing on this machine.

#### **Almportant**

- Memory overflow errors can occur during printing a high-resolution image. If this happens, reduce the size of the data, and then try the operation again.
- Do not disconnect the USB cable while data is being sent. If you do, printing will fail.
- 1. Make sure that both the machine and the digital camera are turned on.
- 2. Connect the USB cable to the USB host interface board on the machine and to your digital camera.

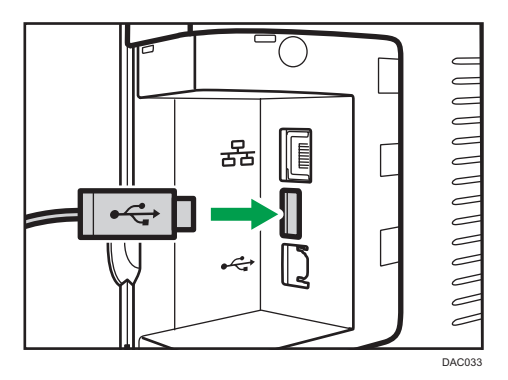

3

When the printer recognizes the digital camera as a PictBridge device, "PictBridge Connecting...", then "Ready" will appear on the machine's control panel.

- 3. On your digital camera, select the images you want to print, and then specify the printing conditions.
- 4. The machine receives the specified data from the digital camera and starts printing.

#### **D** Note

- Some digital cameras require specifying settings manually for PictBridge operation. For details, see the manual provided with the digital camera.
- Some digital cameras require manually operating a switch for PictBridge operation. For details, see the manual provided with the digital camera.
- Some digital cameras need to be switched off when connecting to the printer. For details, see the manual provided with the digital camera.

### What Can Be Done on this Machine

This machine can perform the following functions using its PictBridge feature.

The settings available for these functions are as follows:

- Single image printing
- Selected image printing
- All image printing
- Index printing
- Copies
- Paper size
- N-up layout

#### **D**Note

• The setting parameters and their names may vary depending on the digital camera. For details, see the manuals provided with the digital camera.

#### Exiting PictBridge

Use the following procedure to quit the PictBridge mode.

Important

- Do not disconnect the USB cable while data is being sent to the machine. If you do, printing will fail.
- 1. Check that "Ready" appears on the screen.

2. Disconnect the USB cable from the machine.

## When PictBridge Printing Does Not Work

This section explains likely causes and possible solutions for problems that can occur during PictBridge printing.

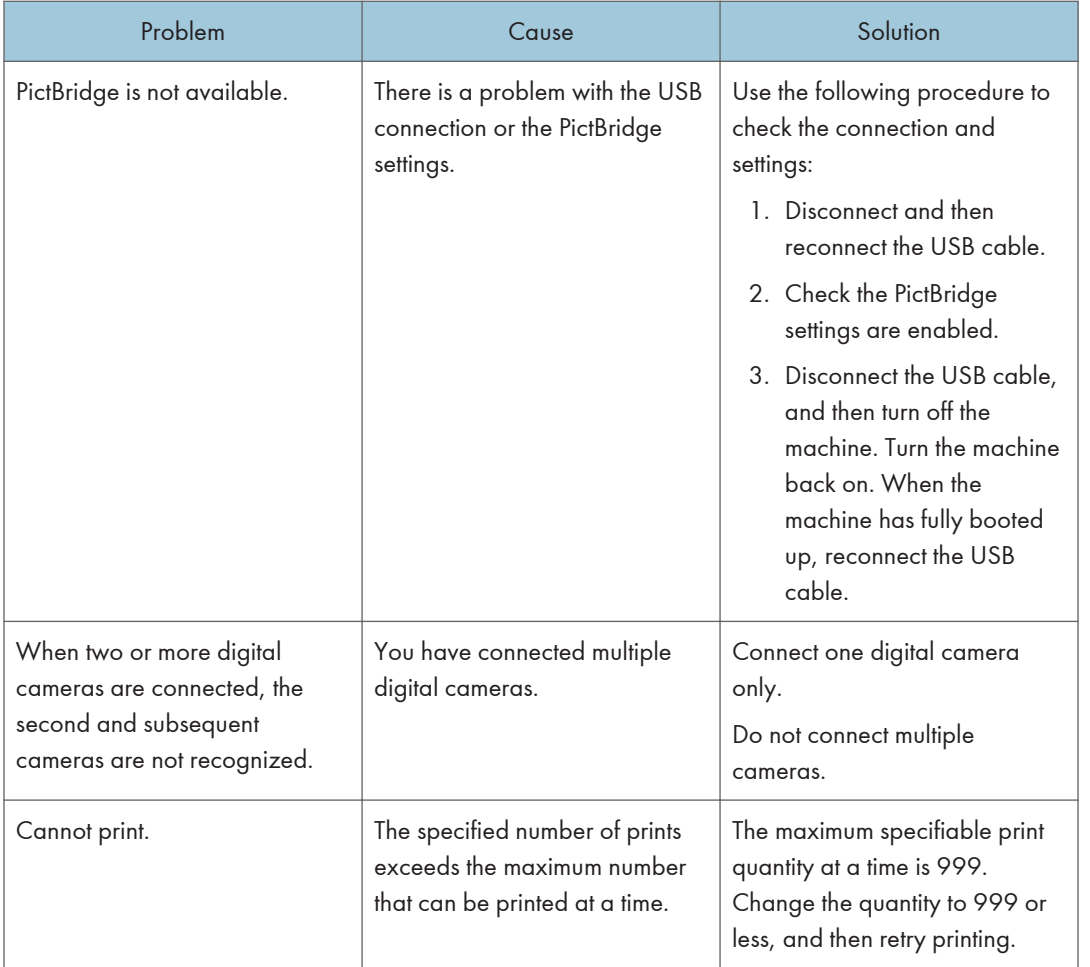

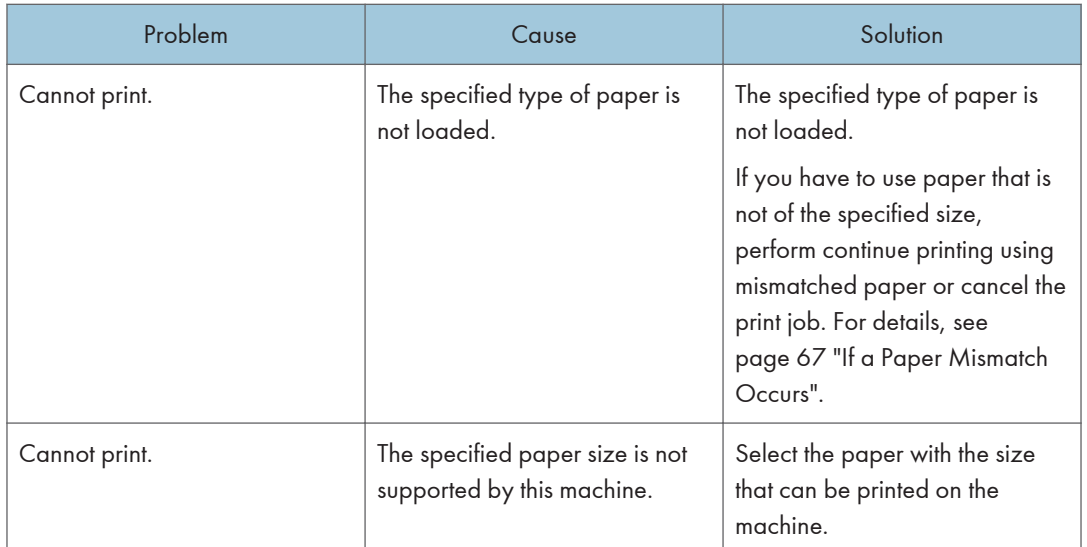

## Using Various Print Functions

This section briefly describes various print functions that you can configure with the printer driver to make printouts appropriate for your purposes.

### Print Quality Functions

Print quality and color tone can be adjusted to suit the print data. Some of the print quality settings you can configure are described below.

#### Printing color documents in black and white

The black produced in black and white printing is a more distinct black than that produced in color printing.

#### Separating the print data into CMYK and printing in designated color only

Normally, all four colors (CMYK) are used for color printing. If you do not want to use certain colors, you can disable the use of those colors and print using other colors only.

#### Saving toner when printing (Economy Color printing)

You can save toner by printing with lower toner consumption. The amount of toner that will be used depends on the object, such as text, line, or image.

#### Changing the image printing method

You can select to print with priority on print quality or print speed. When printing images, the higher the resolution of images is, the longer the time is required for printing.

#### Changing the dither pattern

A dither pattern is a pattern of dots used to simulate a color or shade of an image. If the pattern is changed, the characteristics of the image will also change. You can select a pattern suitable for the image to be printed.

#### Changing the color profiling pattern

You can select a color profiling pattern to adjust the tone of colors according to the colors displayed on the computer screen.

Because colors on the computer screen are created using the three RGB colors while colors for printing are composed of the four CMYK colors, colors need to be converted during the printing process. Therefore, images on the printed paper may look different from those on the computer screen if adjustment is not performed.

#### Printing grayscale images using black or CMYK

You can print black or gray sections of an image using black toner only, instead of using all CMYK toners. Compared to the black printed with CMYK toner, this results in a black that is flatter and purer.

#### Using ICM (Image Color Matching)

You can use Windows ICM function to reproduce colors that appear on the computer screen as close as they are on printed paper.

To use this function, the color profile must be added to the computer. You can find the color profile in the ICM folder stored on the provided printer driver CD-ROM. For information about adding a color profile, search Windows Help for "color profile", and then see the appropriate topic.

#### **D** Note

• Some of the functions described above might not be available depending on the printer driver or operating system. For details, see the printer driver Help.

#### Print Output Functions

You can specify the form of print outputs according to your purposes. This section briefly describes some of the settings that you can specify.

#### Printing multiple sets of a document

You can print multiple sets of the same document.

#### Collating the output in document batches

You can print complete sets of a multiple-page document one set at a time (P1, P2, P1, P2 ...). If this function is not used when printing multiple sets, prints will be output in page batches (P1, P1, P2, P2 ...). This function is useful when, for example, making presentation materials.

#### Changing orientation or rotating the image

You can change the orientation of an image to portrait or landscape. You can also rotate the image by 180 degrees. Use rotation to prevent an image from being printed upside down when using paper with a predefined top and bottom (such as letterhead paper).

#### Printing multiple pages per sheet

You can print multiple pages onto one sheet of paper.

When using this function, a suitable reduction ratio is selected automatically based on the paper size and the number of pages you want to fit on each sheet.

#### Printing on both sides of paper (duplex printing)

You can print on both sides of paper.

#### Reducing or enlarging the document

You can reduce or enlarge documents by a specific ratio, from 25% to 400% in 1% increments. You can also reduce or enlarge documents automatically to fit a specific paper size. This function is useful, for example, when printing Web pages.

If the [Enable Large Papers] option is selected, A3/11 × 17/B4/8K documents can be scaled to a size that the machine supports, so that it can then be printed out.

#### Not printing of blank pages

If a print job contains blank pages, they can be prevented from being printed.

Note that this setting has higher priority than [Blank Pg. Print] under the system menu of the control panel.

#### Printing with a cover page

You can add a cover page to the print job.

You can select to leave the cover page blank, or print the first page of the document on the cover page. If a cover page is inserted into a duplex job, you can print on its back side also.

Paper for the cover page can either be the same as or different from the remaining pages.

#### Printing on custom size paper

You can print using non-standard size paper by specifying the size of the paper as custom size.

To specify the custom paper size, select [Custom Paper Size] from the [Document Size:] list, and then click the [Custom Paper Size...] button in the lower part of the dialog box to configure the paper size.

#### Superimposing text on prints (watermark)

You can superimpose watermark text on prints. Various predefined watermarks are provided. You can also create your own watermarks.

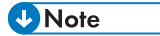

• Some of the functions described above might not be available depending on the printer driver or operating system. For details, see the printer driver Help.

3

3. Printing Documents

# 4. Configuring the Machine Using the Control Panel

## Basic Operation

1. If you want to configure the machine's system settings, press the [Menu] key.

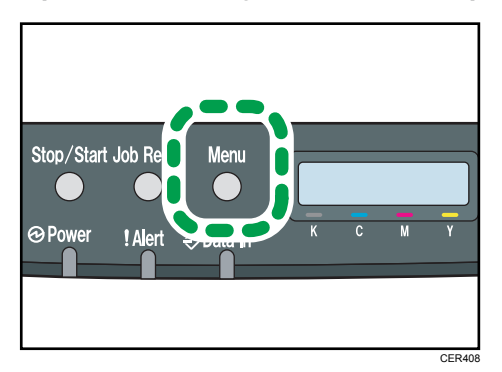

- 2. Press the  $[\triangle]$  or  $[\triangledown]$  key to select the settings you want to use.
- 3. To confirm setting items and values displayed, press the [OK] key.
- 4. To go back to the previous item, press the [Menu] key.

## Menu Chart

This section lists the parameters included in each menu.

For details about configuring the machine using Web Image Monitor, see [page 101 "Configuring the](#page-102-0) [Machine Using Web Image Monitor"](#page-102-0).

Important

- Some items might not appear depending on the model type or machine's configuration.
- Some items can also be configured using Web Image Monitor.

#### Paper Input

[Paper Size], [Paper Type], [Tray Priority], [Bypass Priority], [Tray1 Priority]

#### List/Test Print

[Config. Page], [Menu List], [Test Page], [PCL Font List], [PS Font List], [Maintenance Pg.]

#### **Maintenance**

[Color Dens/Reg], [TonerAlmstEmpty], [Anti-Humid Lvl]

#### System

[Auto Continue], [Copies], [Sub Paper Size], [Def Ppr Size], [Duplex], [Blank Pg. Print], [Energy Saver 1], [Energy Saver 2], [B&W Page Detect], [Restore Default], [Prt. Err.Report], [BW Prt Priority] [Auto Cleaning], [PCL6 Mode]

#### Host Interface

[Timeout:LockPrt], [Timeout: USB], [Timeout: NW], [Network Setting], [Fixed USB Port]

#### PCL Menu

[Orientation], [Form Lines], [Font Number], [Point Size], [Font Pitch], [Symbol Set], [Courier Font], [Ext.A4 Width], [Append CR to LF], [Resolution]

#### PS Menu

[Resolution], [Color Profile]

#### Language

[English], [French], [German], [Italian], [Spanish], [Dutch], [Swedish], [Norwegian], [Danish], [Finnish], [Portuguese]

## Paper Input Menu

#### Paper Size: Tray 1

Specifies the paper size for Tray 1.

Default:  $\bigoplus$  Region A (mainly Europe and Asia) [A4],  $\bigoplus$  Region B (mainly North America) [8 1/2 x 11]

• A4, B5 JIS, A5, 8  $1/2 \times 14$ , 8  $1/2 \times 11$ , 7  $1/4 \times 10$   $1/2$ , 8  $\times 13$ , 8  $1/2 \times 13$ , 8  $1/4 \times 10$ 13, 16K, Custom Size, 4 1/8 × 9 1/2, 3 7/8 × 7 1/2, C5 Env, C6 Env, DL Env, 5 1/2 × 8 1/2, B6 JIS, A6

#### Paper Size: Tray 2

Specifies the paper size for Tray 2.

This setting appears only when the optional paper feed unit is installed.

Default:  $\bigoplus$  Region A (mainly Europe and Asia) [A4],  $\bigoplus$  Region B (mainly North America) [8 1/2 x 11]

• A4, 8  $1/2 \times 11$ 

#### Paper Size: Bypass Tray

Specifies the paper size for the bypass tray.

Default:  $\bigoplus$  Region **A** (mainly Europe and Asia) [**A4**],  $\bigoplus$  Region **B** (mainly North America) [8 1/2 x 11]

• A4, B5 JIS, A5, 8  $1/2 \times 14$ , 8  $1/2 \times 11$ , 7  $1/4 \times 10$   $1/2$ , 8  $\times 13$ , 8  $1/2 \times 13$ , 8  $1/4 \times 10$ 13, 16K, Custom Size, 4 1/8 × 9 1/2, 3 7/8 × 7 1/2, C5 Env, C6 Env, DL Env, 5 1/2 × 8 1/2, B6 JIS, A6

### Paper Type: Tray 1

Specifies the paper type for Tray 1.

#### Default: [Plain Paper]

• Thin Paper, Plain Paper, Middle Thick, Thick Paper 1, Recycled Paper, Color Paper, Letterhead, Preprinted, Prepunched, Label Paper, Bond Paper, Cardstock, Envelope, Thick Paper 2

#### Paper Type: Tray 2

Specifies the paper type for Tray 2.

This setting appears only when the optional paper feed unit is installed.

#### Default: [Plain Paper]

• Thin Paper, Plain Paper, Middle Thick, Thick Paper 1, Recycled Paper, Color Paper, Letterhead, Preprinted, Prepunched

#### Paper Type: Bypass Tray

Specifies the paper type for the bypass tray.

#### Default: [Plain Paper]

• Thin Paper, Plain Paper, Middle Thick, Thick Paper 1, Recycled Paper, Color Paper, Letterhead, Prepunched, Label Paper, Bond Paper, Cardstock, Envelope, Thick Paper 2

#### Tray Priority

Specifies the tray that the printer uses first for printer jobs from Tray 1 or tray 2.

If automatic tray selection is specified for the print job and both tray 1 and Tray 2 contain paper that matches the print job, the printer starts to print from the specified tray. If that tray runs out of paper, the printer automatically switches to the other tray to continue printing.

[Tray 2] appears only when the optional paper feed unit is installed.

Default: [Tray 1]

- Tray 1
- Tray 2

#### Bypass Priority

Specifies how print jobs using the bypass tray are handled.

#### Default: [Driver/Command]

• Machine Setting

The paper settings configured on the machine's control panel are applied to all print jobs. An error occurs when the paper settings specified by the printer driver or the print command do not match the machine's settings.

• Driver/Command

When executing a print job specifying the paper tray, the paper settings specified in the printer driver or in the print command are applied regardless of the machine's settings.

• Any Size/Type

Printing proceeds even if the paper size/type settings of the printer and printer driver do not match. However, if the paper is too small for the print job, the printed image will be cropped.

• Any Custom S/T

The printer prints custom size print jobs according to the printer driver's settings and prints standard size print jobs according to the printer's settings.

For custom size print jobs, printing proceeds even if the paper size/type settings of the printer and printer driver do not match. However, if the paper is too small for the print job, the printed image will be cropped.

For standard size print jobs, an error will occur if the paper size/type settings of the printer and printer driver do not match.

#### Tray1 Priority

Specifies how print jobs using the Tray 1 are handled.

#### Default: [Machine Setting]

84

• Machine Setting

The paper settings configured on the machine's control panel are applied to all print jobs. An error occurs when the paper settings specified by the printer driver or the print command do not match the machine's settings.

• Driver/Command

When the paper tray is specified for a print job, the paper settings specified in the printer driver or in the print command are applied, regardless of the machine's settings.

## List/Test Print Menu

## Printing the Configuration Page

1. Press the [Menu] key.

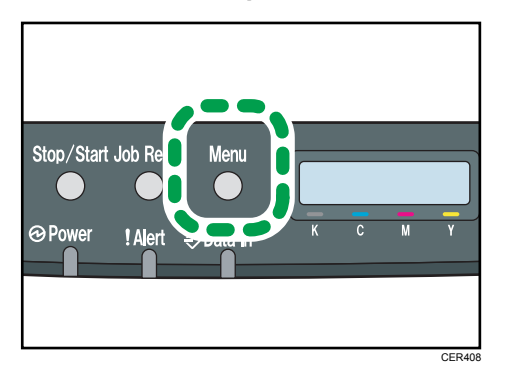

The menu screen appears.

- 2. Press the  $[•]$  or  $[•]$  key to select [List/Test Print], and then press the [OK] key.
- 3. Press the  $[4]$  or  $[\nabla]$  key to select [Config. Page], and then press the [OK] key.

The configuration page is printed. The [List/Test Print] screen appears on completion of printing.

## Types of Lists/Reports

#### **D** Note

• The lists will be printed using the tray set for [Tray Priority] in paper input settings on A4 or Letter size paper.

#### Config. Page

Prints general information and the current configurations of the printer.

#### Menu List

Prints the machine's function menus.

#### Test Page

Prints a test page for checking the single-sided printing condition. The test page contains network settings.

#### PCL Font List

Prints installed PCL font list.

#### PS Font List

Prints installed PostScript font list.

## Maintenance Pg.

Prints the maintenance page.

## Maintenance Menu

This section explains about parameters that can be set on the Maintenance menu.

#### Color Dens/Reg

Adjusts color density and registration automatically.

#### **TonerAlmstEmpty**

Specifies the low toner level notification timing.

#### Default: [Normal]

• Normal

Low toner level notification will be made when the number of pages that can be printed with the remaining toner is approximately 200.

• Notify Later

Low toner level notification will be made when the number of pages that can be printed with the remaining toner is approximately 100.

• Notify Sooner

Low toner level notification will be made when the number of pages that can be printed with the remaining toner is approximately 300.

#### Anti-Humid Lvl

You can set the printer to produce prints in consistent quality even when humidity is high.

#### Default: [Off]

- Off
- Level 1

Select this mode if printouts are blurred.

• Level 2

Select this mode if printouts are curled and/or blurred. Note that if you select this mode, the first print takes longer than subsequent prints.

• Level 3

Select this mode if printouts are still curled and/or blurred even when prints are made in [Level 2]. Note that this mode requires more time to produce the first print than [Level 2].

## System Menu

#### Auto Continue

Sets the printer to ignore an error with paper size or type and continue printing. The printing stops temporarily when an error is detected, and restarts automatically after about ten seconds using the settings made on the control panel. However, if the size of paper specified on the control panel and that of the paper loaded in the paper tray or the paper size specified for the print job do not match when printing restarts, it may cause a paper jam.

Default: [Off]

- Off
- On

#### Copies

Sets the machine to print the specified number of sets.

This setting is disabled if the number of pages to print is specified by command or the printer driver.

Default: "1"

 $• 1 - 999$ 

#### Sub Paper Size

Sets the printer to print onto paper of another size if the specified paper is not loaded in any tray. Alternative sizes are preset to A4 and Letter.

Default: [Off]

- Off
- Auto

#### Def Ppr Size

Specifies the paper size to be used when the paper size is not specified in the print job.

Default:  $\bigoplus$  Region A (mainly Europe and Asia) [A4],  $\bigoplus$  Region B (mainly North America) [8 1/2 × 11]

• A4, B5 JIS, A5, B6 JIS, A6, 8 1/2 × 14, 8 1/2 × 11, 5 1/2 × 8 1/2, 7 1/4 × 10 1/2, 8 × 13, 8 1/2 × 13, 8 1/4 × 13, 16K, 4 1/8 × 9 1/2, 3 7/8 × 7 1/2, C5 Env, C6 Env, DL Env

#### Duplex

Sets the printer to print on both sides of paper according to the specified binding method.

Default: [Off]

- Off
- Short Edge Bind
- Long Edge Bind

89

#### Blank Pg. Print

Sets the printer to print blank pages.

Note that this setting has lower priority than the printer driver's blank page setting.

When cover sheet printing is enabled from the printer driver, cover sheets are inserted even if you select [Off].

Default: [On]

- On
- Off

#### Energy Saver 1

The machine enters Energy Saver mode 1 if the machine has been idle for about 30 seconds. It takes less time to recover from Energy Saver mode 1 than from power-off state or Energy Saver mode 2, but power consumption is higher in Energy Saver mode 1 than in Energy Saver mode 2.

#### Default: [Off]

- Off
- On (30 seconds)

#### Energy Saver 2

The machine enters Energy Saver mode 2 after the period of time specified for this setting is passed. The machine consumes less power in Energy Saver mode 2 than in Energy Saver mode 1, but it takes longer to recover from Energy Saver mode 2 than from Energy Saver mode 1.

Default: [On] (1 minutes)

- On (1 to 240 minutes, in 1 minute increments)
- Off

#### B&W Page Detect

Sets the printer to print all monochrome pages in monochrome mode even if color printing is specified.

Default: [On]

- On
- Off

#### Restore Default

Resets the printer settings to their factory-set defaults.

#### Prt. Err.Report

Sets the printer to print an error page when the printer detects a printer or memory error.

Default: [Off]

- On
- Off

#### BW Prt Priority

Sets the printer to suppress the consumption of color toner when printing black-and-white pages.

Also, the amount of color toner consumed during warm-up time for maintenance will also be lowered.

Default: [Off]

- Off
- On

#### Auto Cleaning

Sets the machine to execute periodic cleaning of the interior. You may hear some noise while cleaning is being executed. This noise does not indicate a malfunction.

Default: [On]

- On
- Off

#### PCL6 Mode

Set this to [Universal] when using the Universal Driver and to [SP C250/C252] when using the normal driver.

Default: [SP C250/C252]

- Universal
- SP C250/C252

## <span id="page-93-0"></span>Host Interface Menu

#### Timeout:LockPrt

Specifies how many seconds the printer holds a new Locked Print file, when the printer cannot store any more Locked Print files. Within this time, you can print or delete the new Locked Print file. You can also print or delete an existing Locked Print file so that the new Locked Print file can be stored in the printer.

This setting appears only for the Type 2 model.

Default: "60" seconds

• 0 to 300 seconds, in increments of 1 second

#### Timeout: USB

Specifies how many seconds the printer should wait before ending a print job that is receiving via USB. If printing is frequently interrupted by data from other ports, increase the timeout period.

#### Default: [60 sec.]

- 60 sec.
- 300 sec.
- $\cdot$  15 sec.

#### Timeout: NW

Specifies how many seconds the printer should wait before ending a print job that is receiving via Ethernet. If printing operation is frequently interrupted by data from other ports, you can increase the timeout period.

#### Default: [60 sec.]

- 60 sec.
- 300 sec.
- $\cdot$  15 sec.

#### Network Setting

• Ethernet Speed

Displays the current Ethernet speed setting.

#### Default: [Auto Select]

- Auto Select
- 10Mbps Half D.
- 10Mbps Full D.
- 100Mbps Half D.
- 100Mbps Full D.
- IPsec

Selects whether to enable or disable IPsec.

Default: [Inactive]

- Inactive
- Active
- MAC Address

Displays the machine's MAC address.

- Wi-Fi Config.
	- Wi-Fi

Select whether to enable or disable Wireless LAN.

Default: [Inactive]

- Inactive
- Active

If [Inactive] is set, [Wi-Fi Status], [MAC Address], [Currnt Connectn], [Setup Wizard], and [WPS] are not displayed.

• Wi-Fi Status

Displays the current connection status.

• MAC Address

Displays the machine's MAC address.

• Currnt Connectn

Displays detailed information about the connection, such as the SSID and the wireless signal strength.

• Setup Wizard

Displays the procedure for manually connecting to a wireless LAN. It leads you step-bystep through configuring the settings for connecting with a wireless LAN.

• WPS

Connects with one touch using WPS (Wi-Fi Protected Setup). For details, see Wi-Fi Settings Guide.

- IPv4 Config.
	- DHCP

Sets the machine to receive its IPv4 address, subnet mask, and default gateway address automatically from a DHCP server.

Default: [Active]

- Active
- Inactive

• IP Address

Specifies the machine's IPv4 address when DHCP is not used.

Use this menu to check the current IP address when DHCP is used.

#### Default: XXX.XXX.XXX.XXX

The numbers represented by "X" vary according to your network environment.

• Subnet Mask

Specifies the machine's subnet mask when DHCP is not used.

Use this menu to check the current subnet mask when DHCP is used.

#### Default: XXX.XXX.XXX.XXX

The numbers represented by "X" vary according to your network environment.

• Gateway Address

Specifies the machine's default gateway address when DHCP is not used.

Use this menu to check the current default gateway address when DHCP is used.

Default: XXX.XXX.XXX.XXX

The numbers represented by "X" vary according to your network environment.

• IP Addr. Method

Displays the IP address acquisition method.

- DHCP
- Auto IP
- Manual Config.
- Default IP
- IPv6 Config.
	- IPv6

Selects whether to enable or disable IPv6.

#### Default: [Active]

- Active
- Inactive
- DHCP

Sets the printer to receive its IPv6 address from a DHCP server.

When DHCP is used, you cannot specify the IPv6 address manually.

#### Default: [Inactive]

- Inactive
- Active

• IP Ad. (DHCP)

Displays the IPv6 address obtained from a DHCP server.

- Manual Address
	- Manual Address

Specifies the machine's IPv6 address when DHCP is not used. Can contain up to 39 characters.

• Prefix Length

Specifies the prefix length, using a value between 0 and 128.

• Gateway Address

Specifies the IPv6 address of the default gateway. Can contain up to 39 characters.

• Stateless Ad.

Displays the IPv6 stateless addresses obtained from a Router Advertisement.

- Address 1
- Address 2
- Address 3
- Address 4
- Link-local Ad.

Displays the IPv6 link local address.

### Fixed USB Port

Specifies whether the same printer driver can be used for multiple printers or not under USB connection.

#### Default: [Off]

• On

The same printer driver you have installed in your computer can be used with any printer other than the one originally used for installation, if the printer is of the same model.

• Off

You must install the printer driver separately for individual printers, because the printer other than the original will be recognized as a new device upon USB connection.

**D**Note

• Contact your network administrator for information about the network configuration.

4

## PCL Menu

#### **Orientation**

Selects the page orientation.

#### Default: [Portrait]

- Portrait
- Landscape

#### Form Lines

Specifies the number of lines per page between 5 and 128.

Default:  $\bigoplus$  Region A (mainly Europe and Asia)  $[64]$ ,  $\bigoplus$  Region B (mainly North America)  $[60]$ 

#### Font Number

Specifies the ID of the default font you want to use between 0 and 89.

Default: "0"

#### Point Size

Specifies the point size you want to use for the default font between 4.00 and 999.75 in 0.25 increments.

#### Default: [12.00 points]

#### Font Pitch

Specifies the number of characters per inch you want to use for the default font between 0.44 and 99.99 in 0.01 increments.

This setting is effective only for fixed-space fonts.

#### Default: [10.00 pitch]

#### Symbol Set

Specifies the character set for the default font. Available sets are as follows: PC-8, PC-8 D/N, PC-850, PC-852, PC-858, PC8-TK, Win L1, Win L2, Win L5, Desktop, PS Text, VN Intl, VN US, MS Publ, Math-8, PS Math, VN Math, Pifont, Legal, ISO 4, ISO 6, ISO 11, ISO 15, ISO 17, ISO 21, ISO 60, ISO 69, Win 3.0, MC Text, ISO L6, ISO L9, PC-775, PC-1004, Win Balt, Roman-8, Roman-9, ISO L1, ISO L2, ISO L5

Default: [PC-8]

#### Courier Font

Specifies a courier-type font.

#### Default: [Regular]

- Regular
- Dark

### Ext.A4 Width

Sets the printer to extend the width of the printable area of A4 size paper, reducing side margin width.

Default: [Off]

- Off
- On

### Append CR to LF

Sets the printer to append a CR code to each LF code to print text data clearly.

Default: [Off]

- Off
- On

### Resolution

Specifies the print resolution in dots per inch.

Default: [600 x 600 1bit]

- 600 x 600 1bit
- 600 x 600 2bit
- 600 x 600 4bit

## PS Menu

#### Resolution

Specifies the print resolution in dots per inch.

## Default: [600 x 600 1bit]

- 600 x 600 1bit
- 600 x 600 2bit
- 600 x 600 4bit

### Color Profile

Specifies the color profile.

### Default: [Solid Color]

- Solid Color
- Presentation
- Photographic
- Off

## Language Menu

You can set language displayed on the menu.

## Changing the Language Menu

Use the following procedure to change the language.

1. Press the [Menu] key.

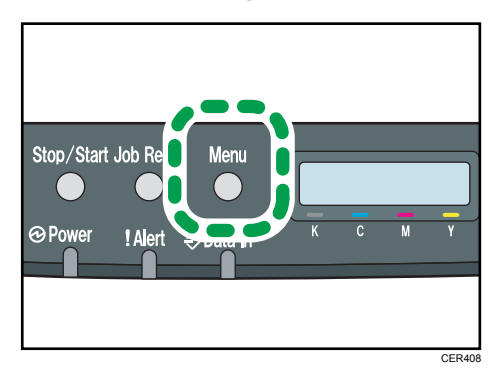

- 2. Press the  $[\triangle]$  or  $[\triangledown]$  key to select [Language], and then press the [OK] key.
- 3. Press the  $[\triangle]$  or  $[\triangledown]$  key to select the language, and then press the [OK] key.

The selected item is displayed for two seconds with an asterisk, and then the [Language] screen appears.

4. Press the [Menu] key to return to the initial screen.

You can select the language you want to use. Available languages are as follows:

English, French, German, Italian, Spanish, Dutch, Swedish, Norwegian, Danish, Finnish, Portuguese.

4. Configuring the Machine Using the Control Panel

# <span id="page-102-0"></span>5. Configuring the Machine Using Web Image Monitor

## Using Web Image Monitor

### **D** Note

• To operate the machine via Web Image Monitor, you must first configure the machine's TCP/IP or wireless LAN settings. For details, see [page 92 "Host Interface Menu"](#page-93-0) or see [page 113](#page-114-0) ["Configuring the Network Settings"](#page-114-0).

### **A** Important

- Some items might not appear, depending on the model type you are using.
- Some items can also be configured using the control panel.

#### Available operations

The following operations can be performed remotely using Web Image Monitor on a computer:

- Displaying the machine's status or settings
- Configuring the machine's settings
- Configuring the user restriction settings
- Configuring the network settings
- Configuring the IPsec settings
- Printing reports
- Setting the administrator password
- Resetting the machine's configuration to the factory default
- Creating backup files of the machine's configuration
- Restoring the machine's configuration from backup files
- Configuring the machine's Energy Saver mode setting

#### Supported Web browsers

• Windows:

Internet Explorer 6.0- 11.0

• Mac OS X:

Safari 3.0- 6.0

## Displaying Top Page

When you access the machine using Web Image Monitor, the top page appears in your browser's window.

- 1. Launch the Web browser.
- 2. In the Web browser's address bar, enter "http://(machine's IP address)/" to access the machine.

If a DNS or WINS server is used and the machine's host name has been specified, you can enter the host name instead of the IP address.

The top page of Web Image Monitor appears.

#### Top page

Every Web Image Monitor page is divided into the following areas:

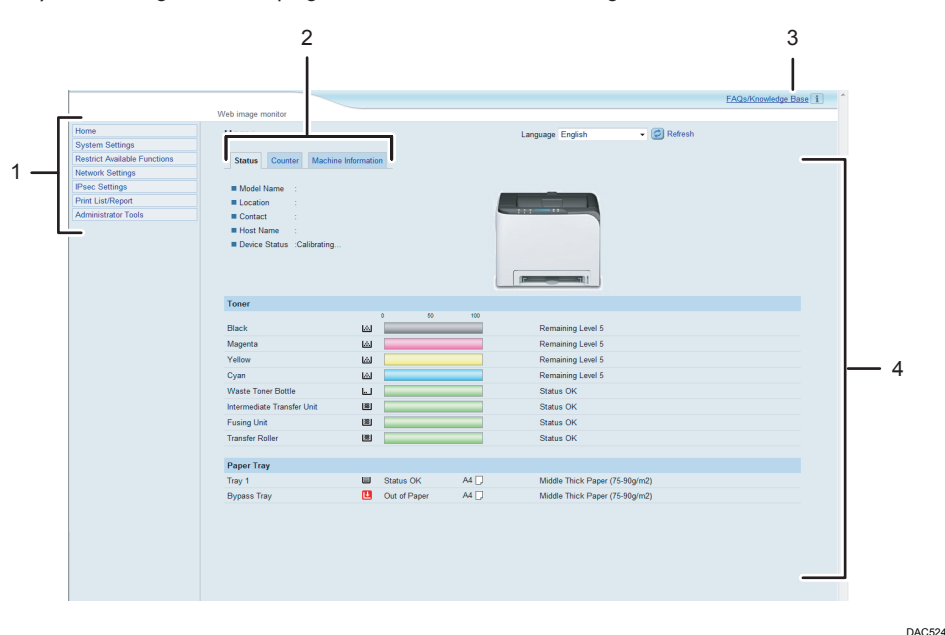

1. Menu area

Clicking a menu shows its contents in the main area.

2. Tab area

Contains tabs for switching between information and settings you want to see or configure.

3. FAQs/Knowledge Base

Provides answers to frequently asked questions and other useful information about using this machine.

An internet connection is required to view this information.

4. Main area

Displays the contents of the item selected in the menu area.

Information in the main area is not automatically updated. Click [Refresh] at the upper-right in the main area to update the information. Click the Web browser's [Refresh] button to refresh the entire browser screen.

#### **D**Note

- If you use an older version of a supported Web browser or the Web browser has JavaScript and cookies disabled, display and operation problems may occur.
- If you are using a proxy server, configure the Web browser settings as necessary. For details about the settings, contact your network administrator.
- The previous page may not appear even if the back button of the Web browser is clicked. If this happens, click the refresh button of the Web browser.
- The FAQs (Frequently Asked Questions)/Knowledge Base are not available in certain languages.

### Changing the Interface Language

Select the desired interface language from the [Language] list.

## Checking the System Information

Click [Home] to display the main page of Web Image Monitor. You can check the current system information on this page.

This page contains three tabs: [Status], [Counter], and [Machine Information].

### Status Tab

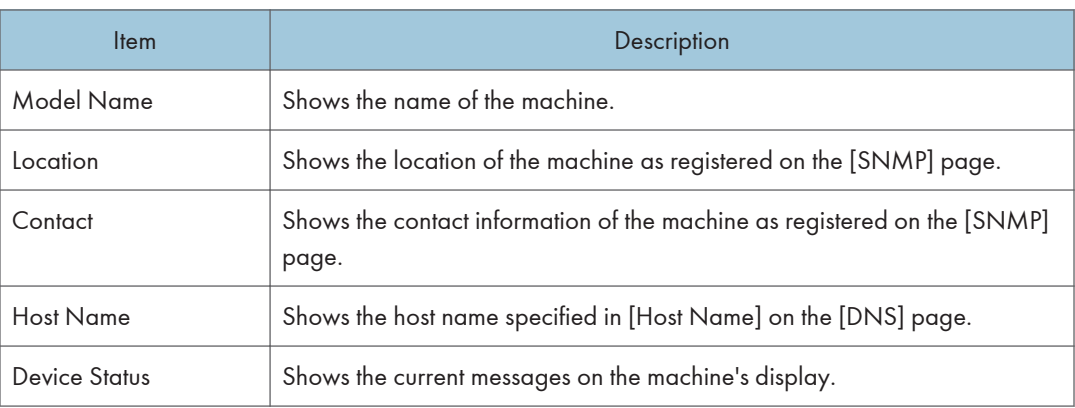

#### Toner

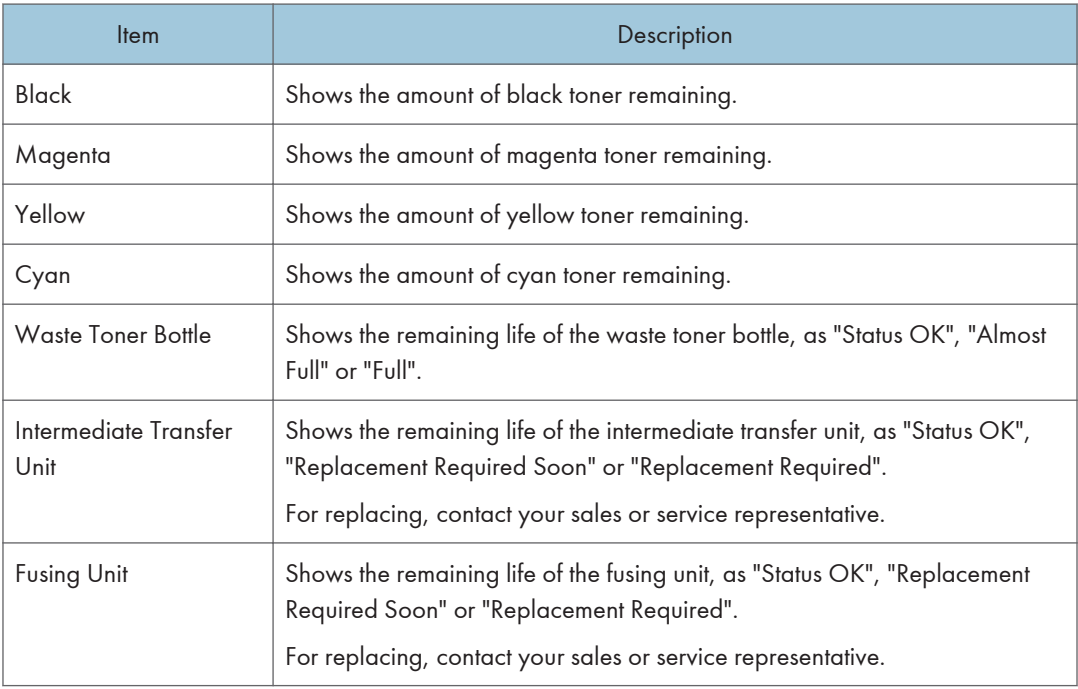

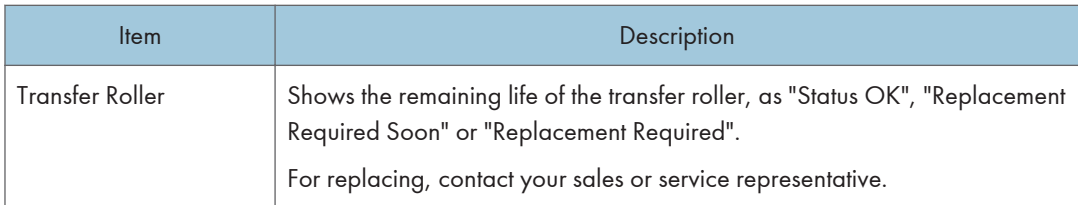

### Paper Tray

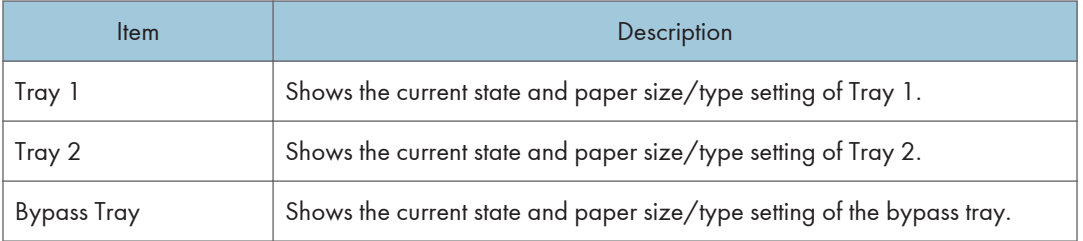

## **D** Note

- If a non-genuine print cartridge is installed, toner life cannot be reliably indicated.
- The information about intermediate transfer unit, fusing unit, and transfer roller appear only for the Type 2 model.
- The information about Tray 2 appears only when it is installed.

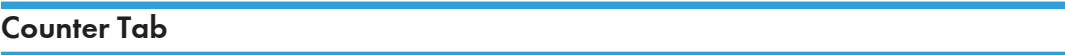

#### Machine Counter

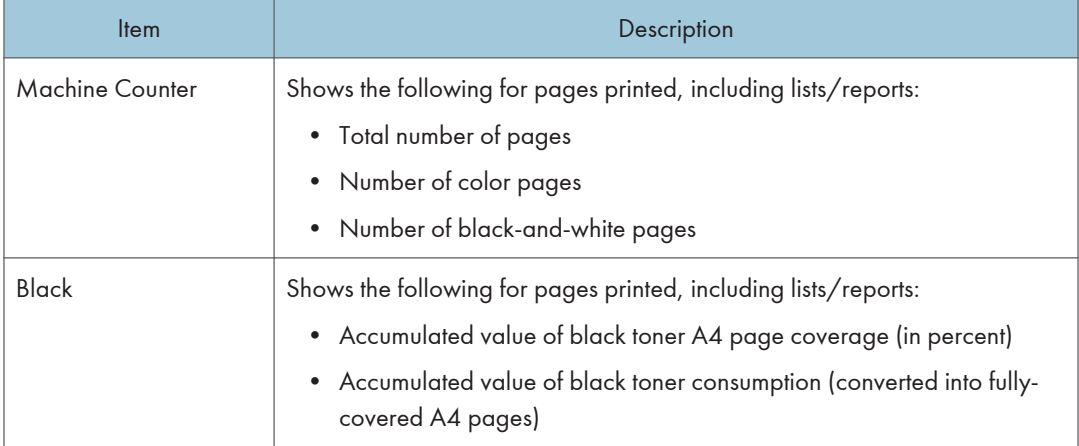

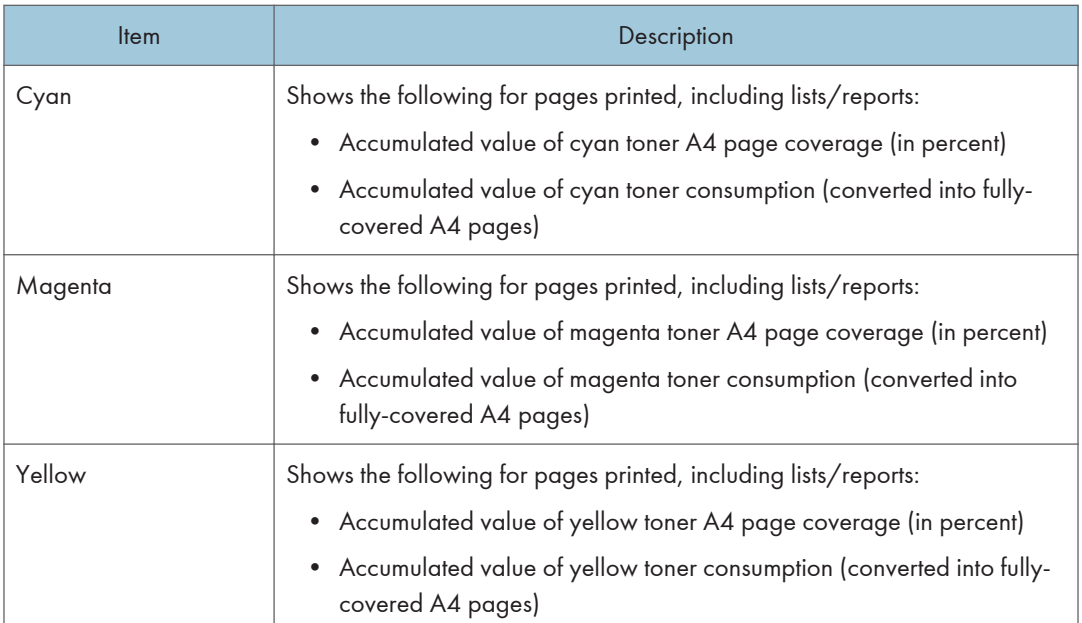

## Economy Color Prints

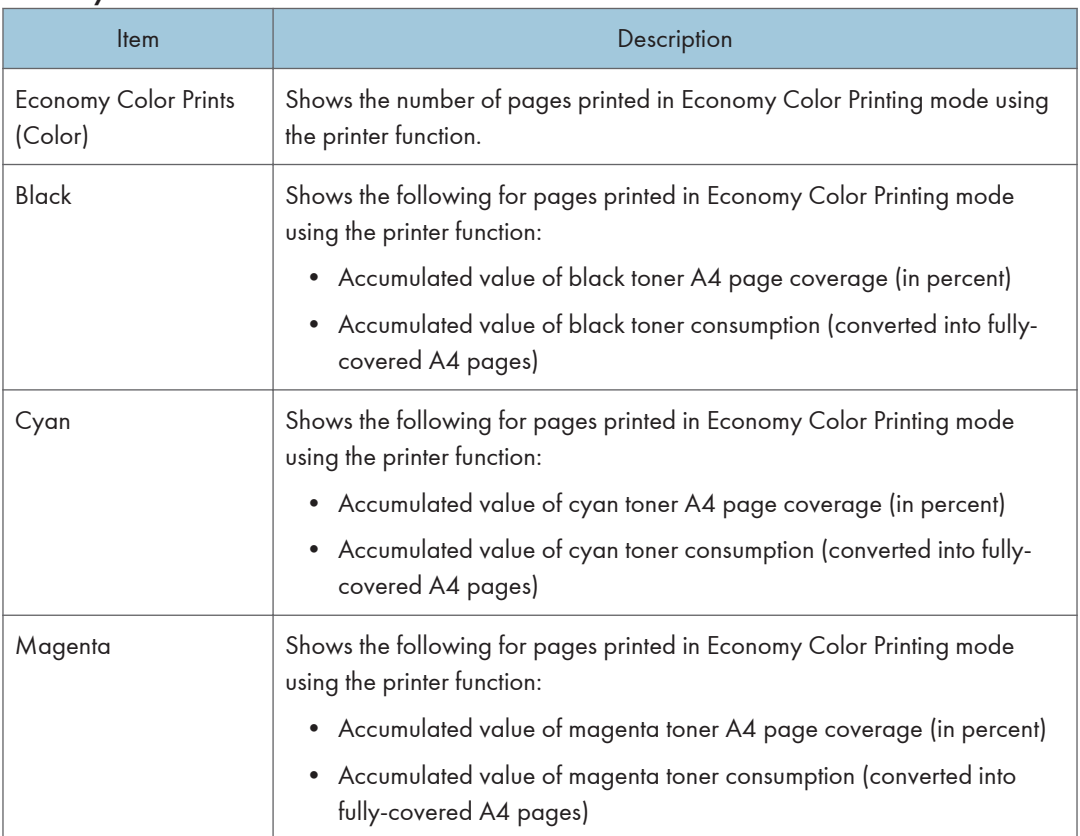
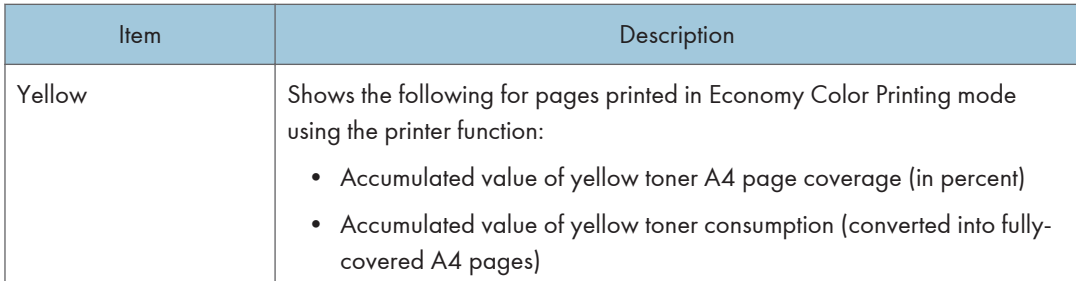

## Duplex

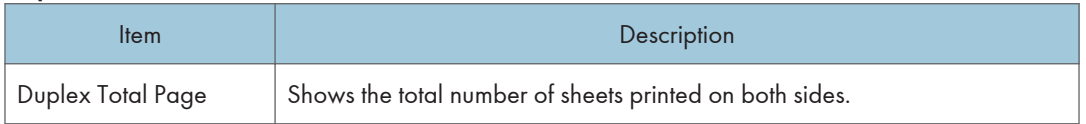

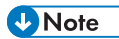

• A sheet printed on both sides counts as two printed pages.

# Machine Information Tab

### Machine Information

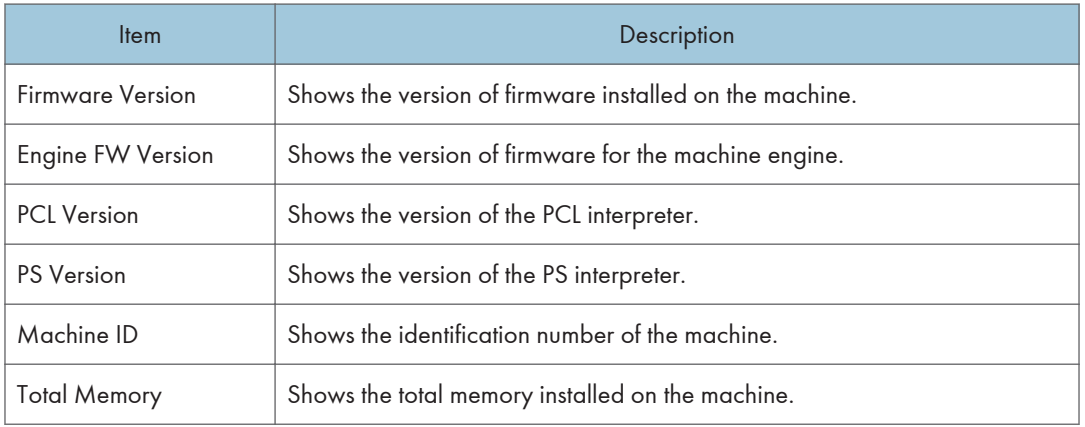

# Configuring the System Settings

Click [System Settings] to display the page for configuring the system settings.

This page contains the following tabs: [Tray Paper Settings], [B&W Print Priority] and [I/O Timeout].

# Tray Paper Settings Tab

## Tray 1

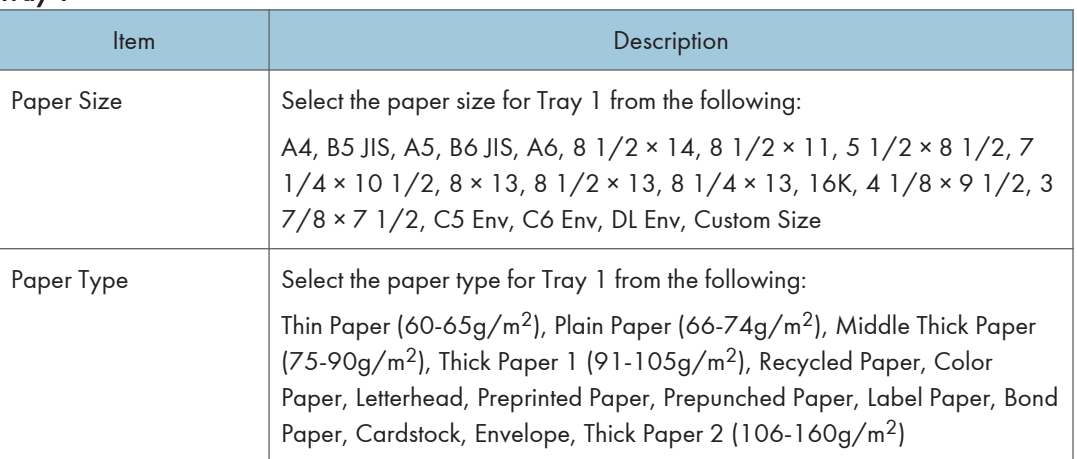

### Tray 2

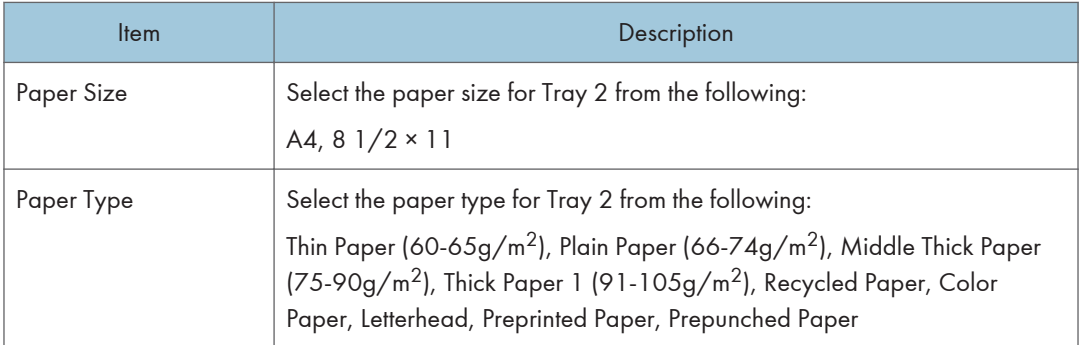

## Bypass Tray

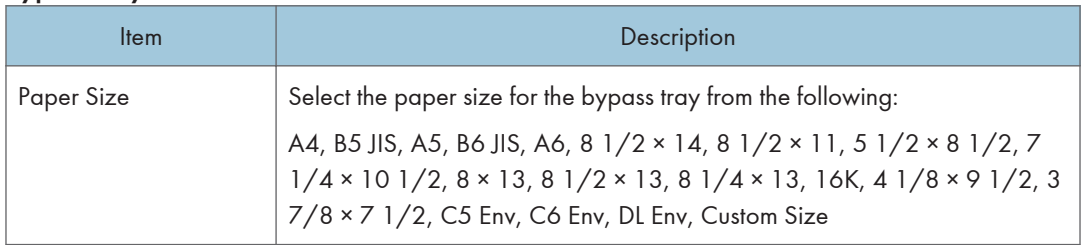

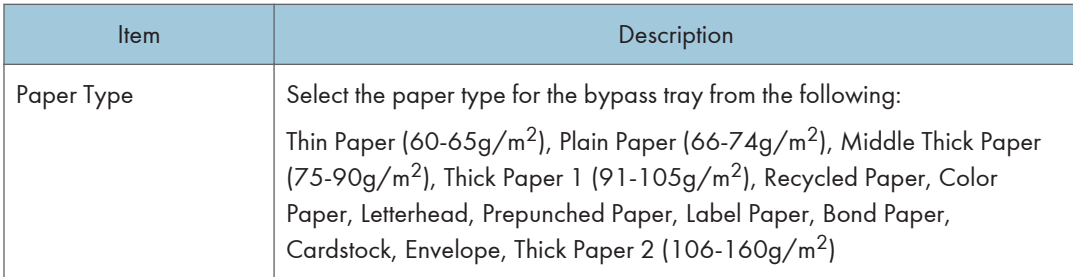

## Priority Tray

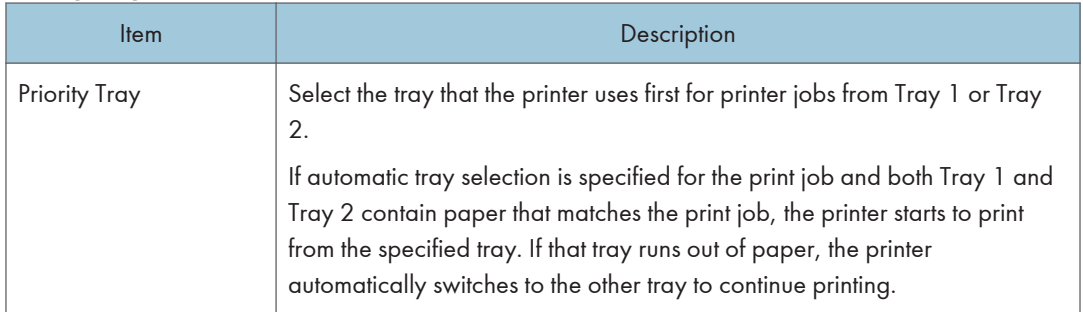

## Tray 1 Priority

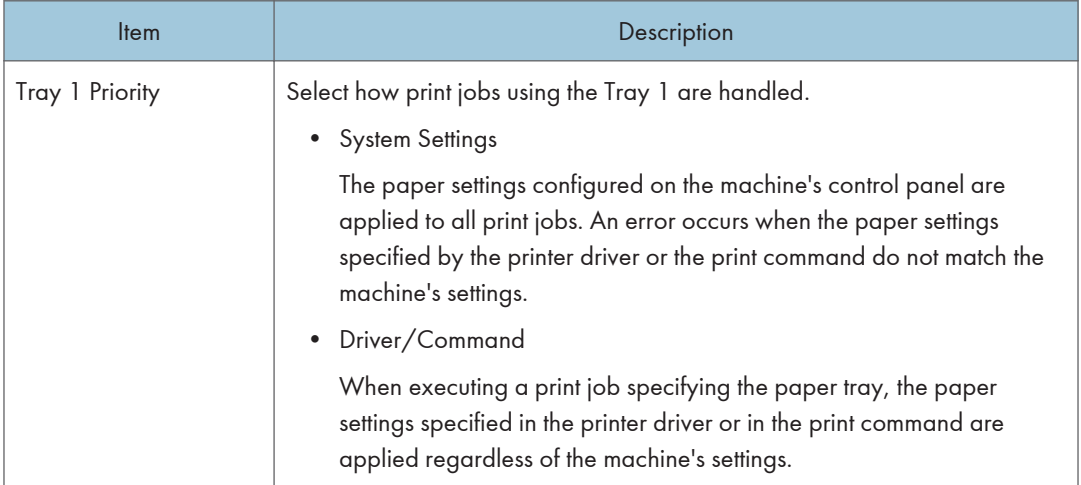

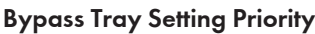

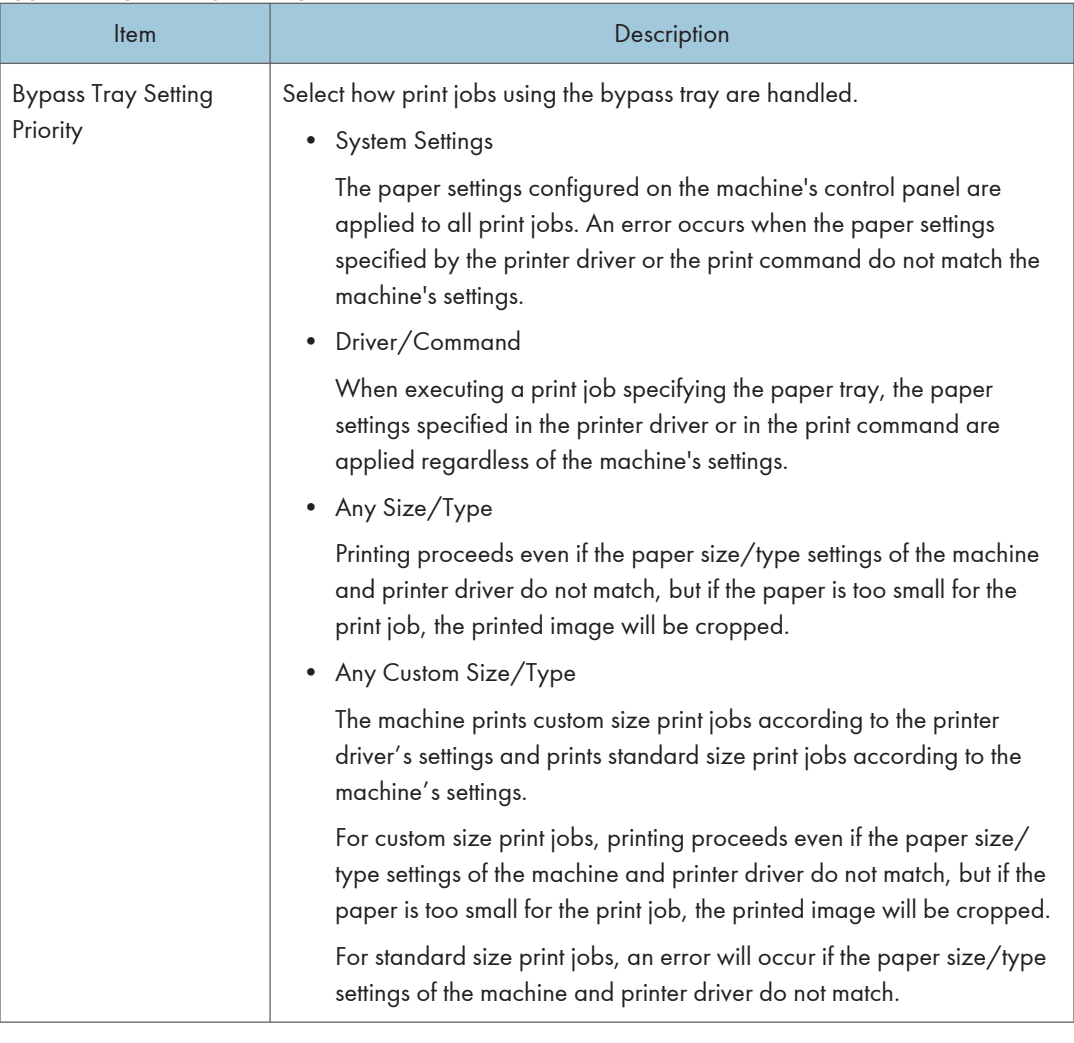

## **D** Note

• The information about Tray 2 appears only when it is installed.

# I/O Timeout Tab

## I/O Timeout

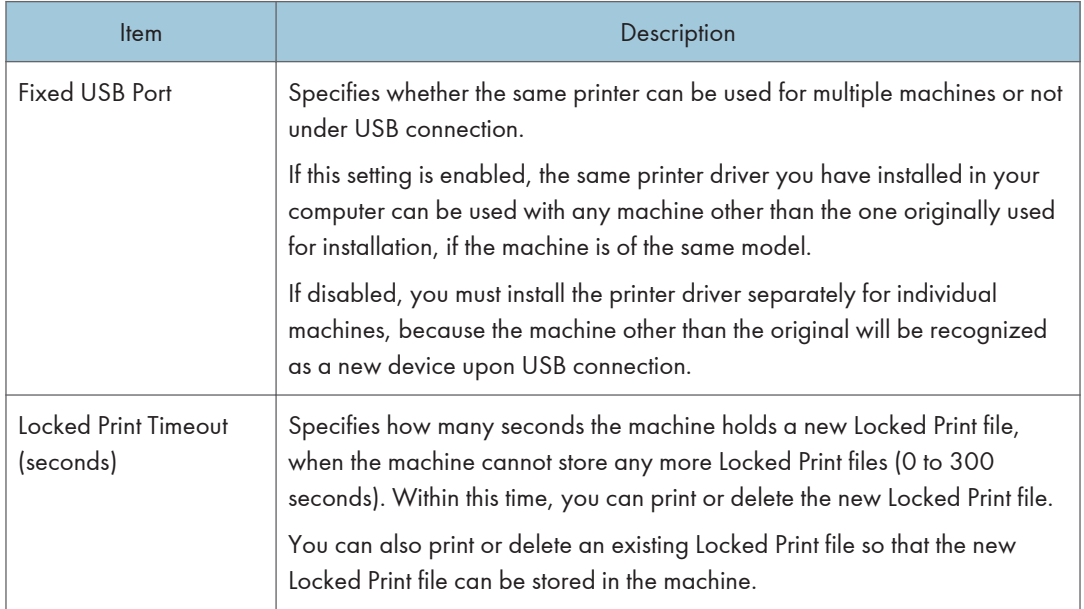

## **D** Note

• [Locked Print Timeout (seconds)] appears only for the Type 2 model.

# Black-and-White Print Priority Tab

## B&W Print Priority

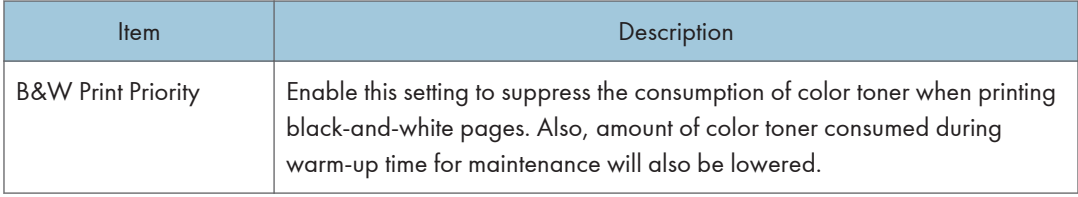

# Restricting Machine Functions According to User

You can set the machine to require a user code when someone tries to use certain machine functions. For details about configuring the user restriction settings, see [page 37 "Restricting Machine Functions](#page-38-0) [According to User"](#page-38-0).

## Important

- This function is available for the Type 2 model only.
- To print jobs that require authentication you can use only the PCL printer driver. Printing such jobs from the PostScript 3 printer driver is not possible.

Using Web Image Monitor, enable user restriction for all or some of the functions listed below, and then register users who can use those functions.

- PictBridge printing
- Printing (both color and black-and-white)
- Color printing

For each user, you can specify which functions are available upon authentication. Up to 30 users can be registered.

### **D** Note

 $\overline{5}$ 

• For details about configuring the user restriction settings, see [page 37 "Restricting Machine](#page-38-0) [Functions According to User"](#page-38-0).

# Configuring the Network Settings

Click [Network Settings] to display the page for configuring the network settings.

This page contains the following tabs: [Network Status], [IPv6 Configuration], [Network Application], [DNS], [Auto E-mail Notification], [SNMP], [SMTP], [POP3], and [Wireless].

**Almportant** 

- Depending on the settings you change, the machine might need to be restarted.
- Depending on the model you are using, some items might not appear.

## Network Status Tab

#### General Status

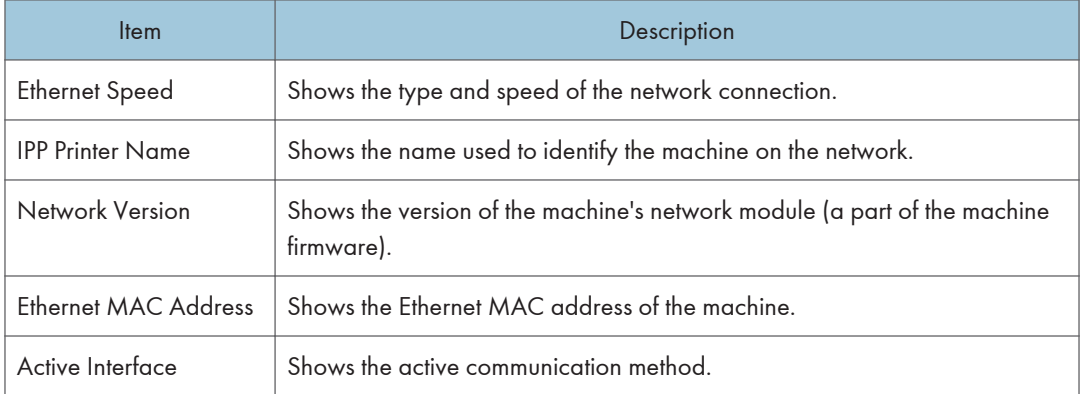

### TCP/IP Status

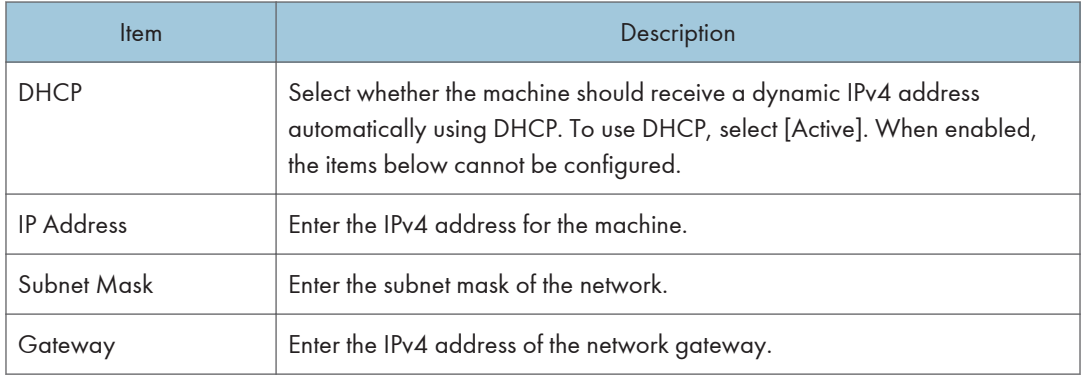

# IPv6 Configuration Tab

### IPv6

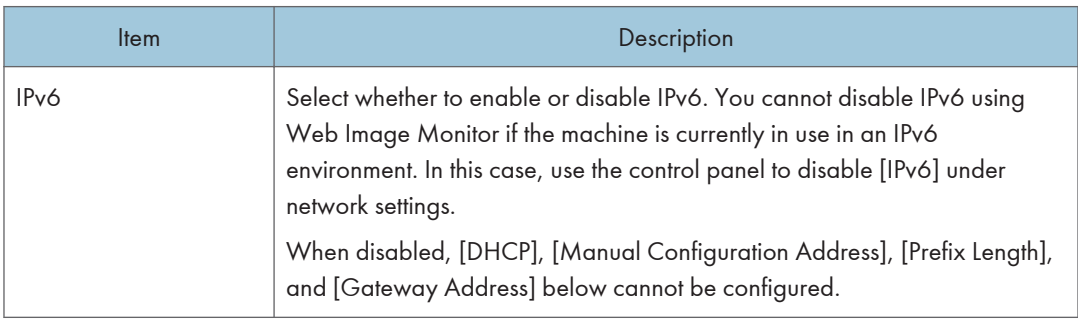

## IPv6 Address

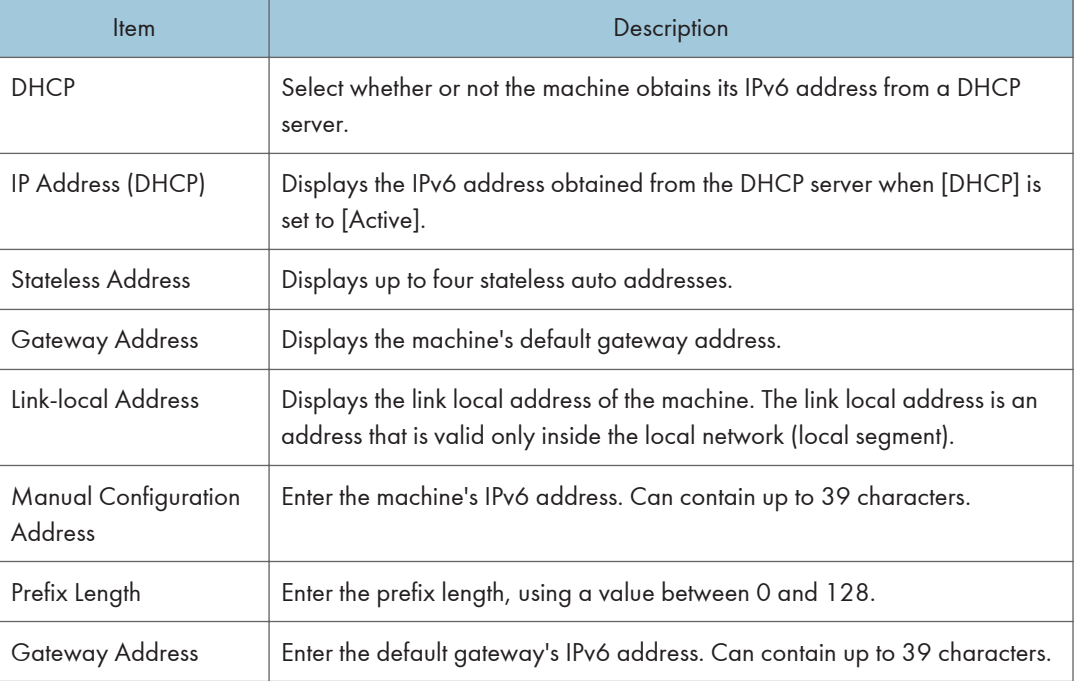

# Network Application Tab

# Network Print Setting

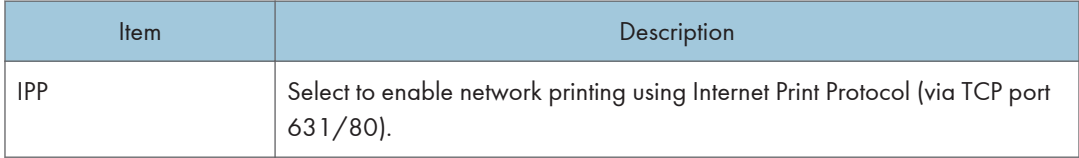

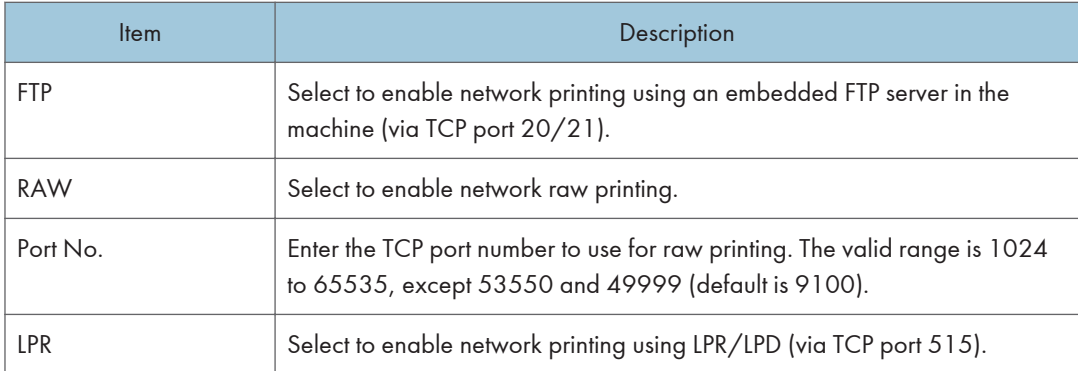

## mDNS Setting

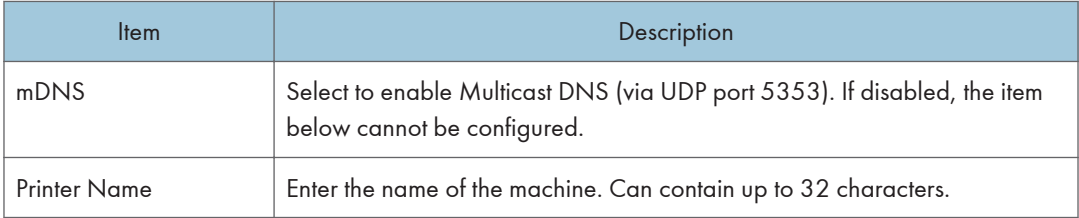

# DNS Tab

## DNS

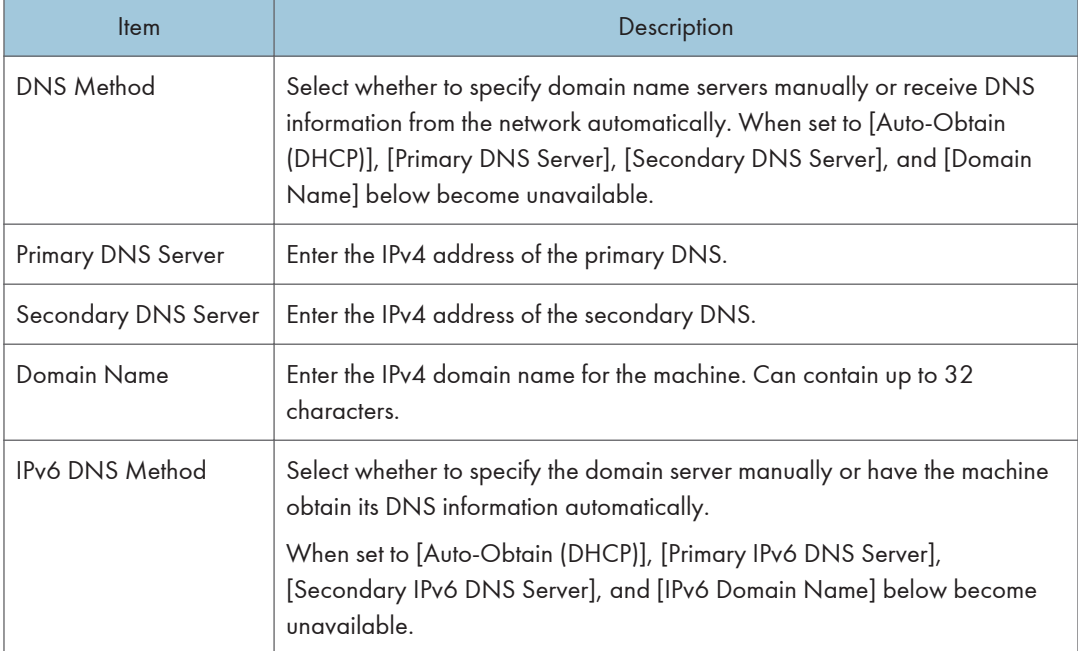

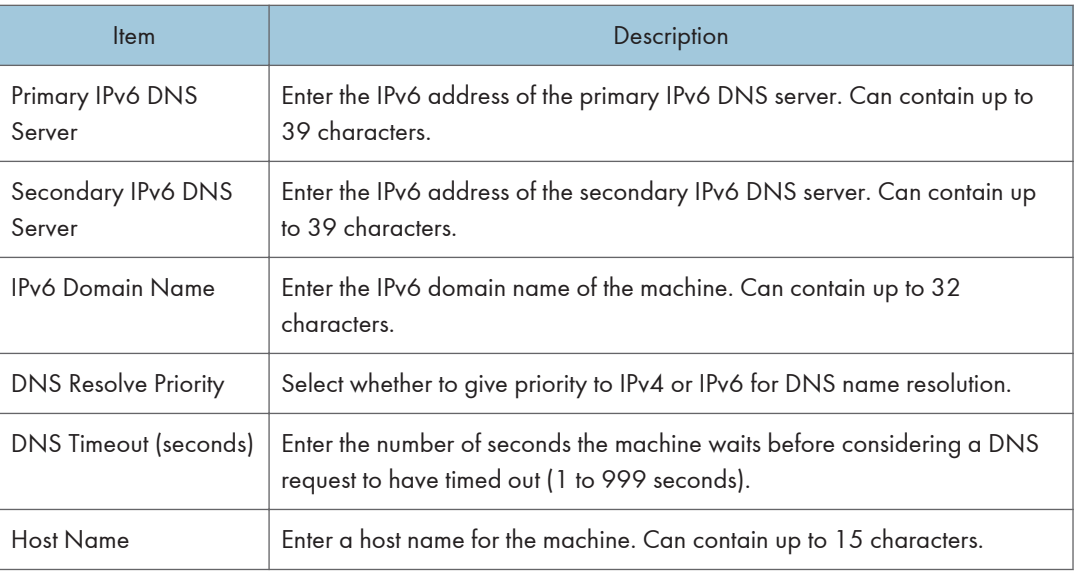

# Auto E-mail Notification Tab

## E-mail Notification 1/E-mail Notification 2

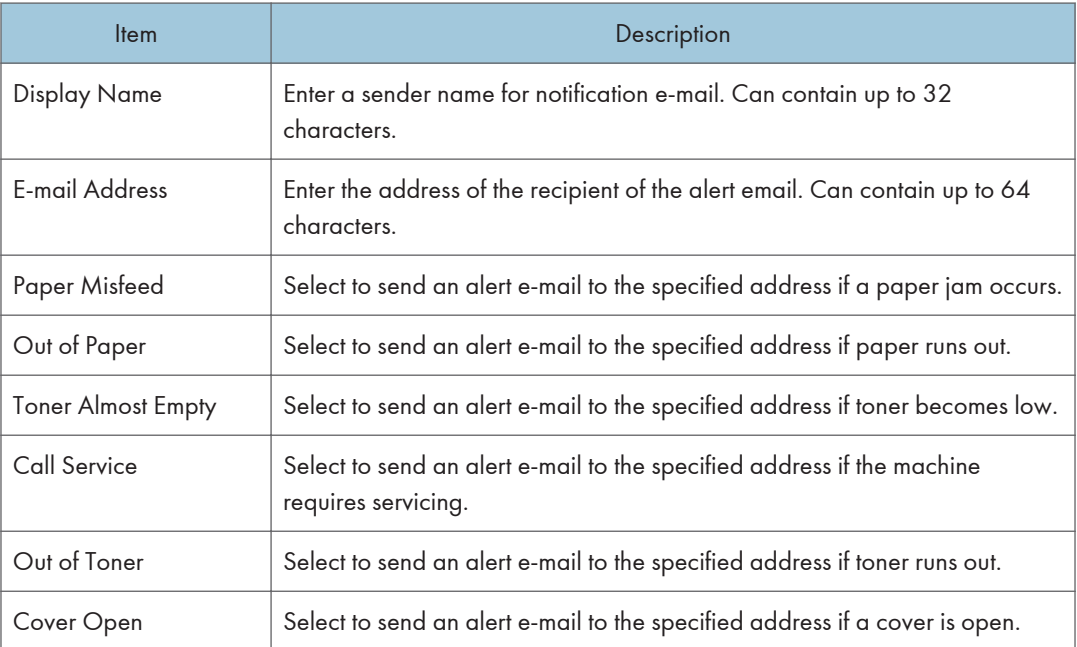

# SNMP Tab

### SNMP

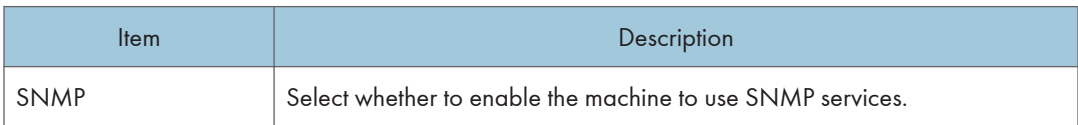

### Trap

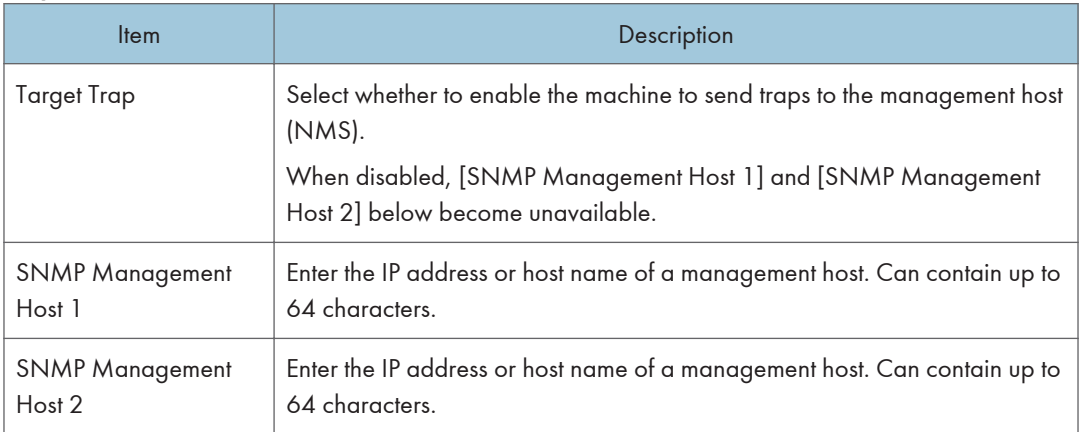

## **Community**

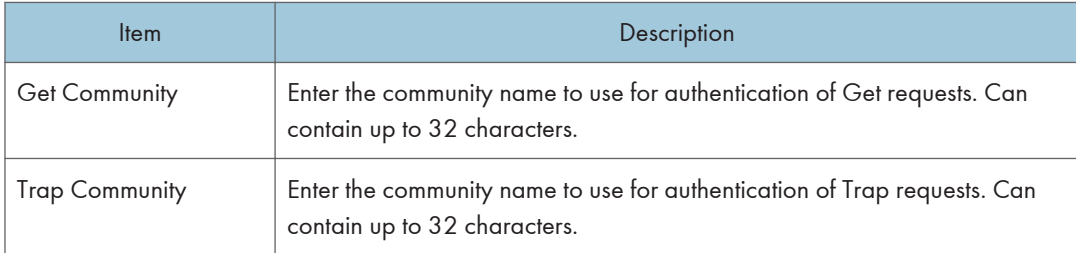

# System

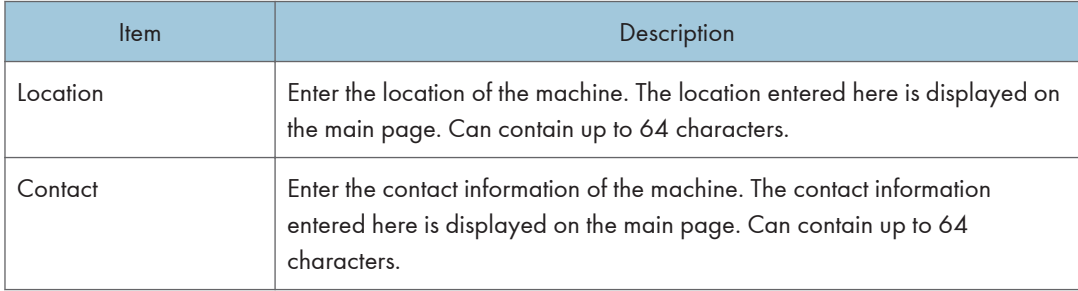

# SMTP Tab

## SMTP

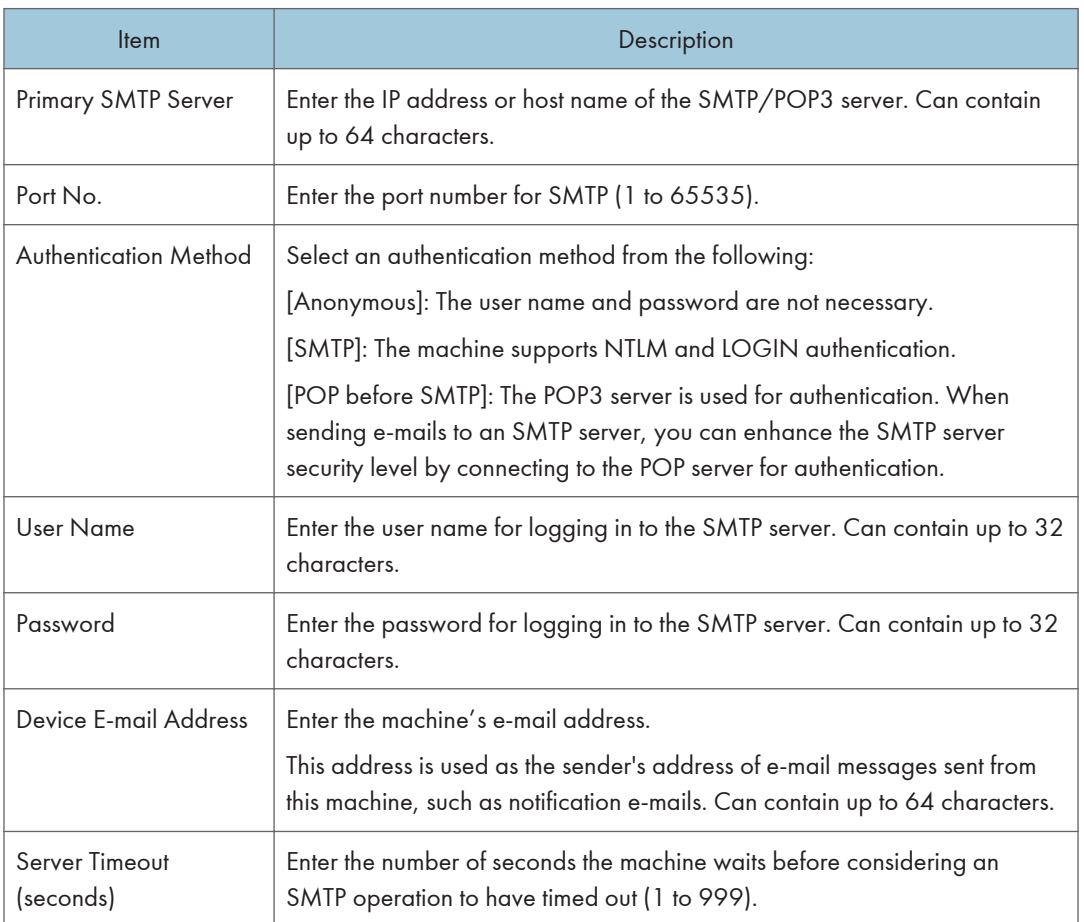

# POP3 Tab

### POP3 Settings

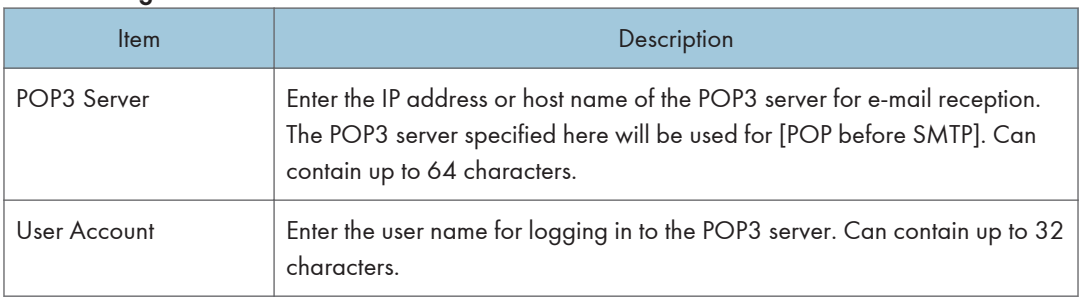

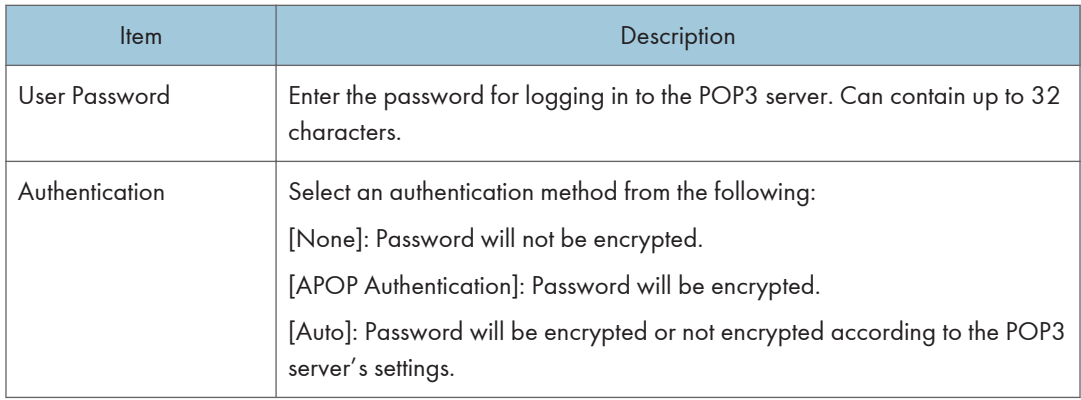

# Wireless Tab

## Wireless LAN Status

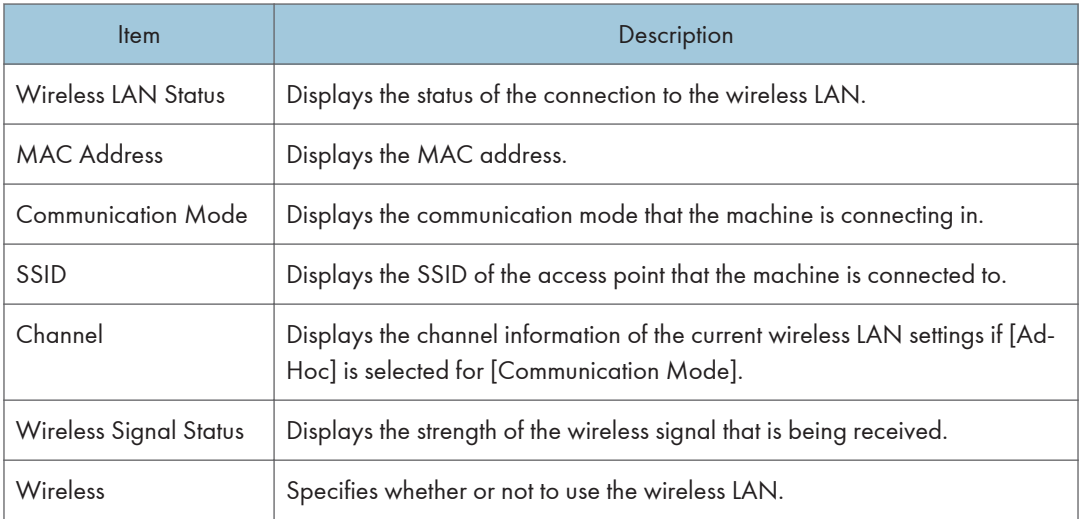

## Wireless LAN Settings

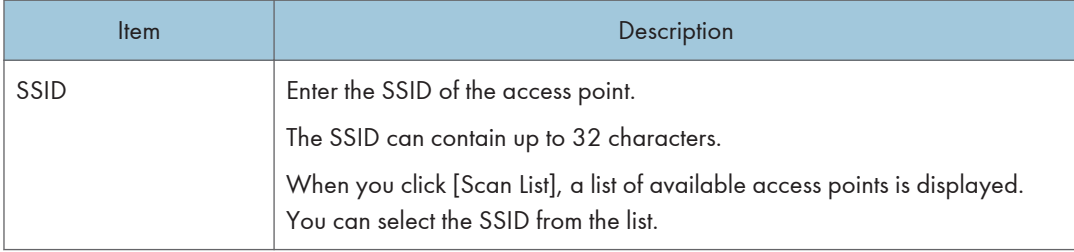

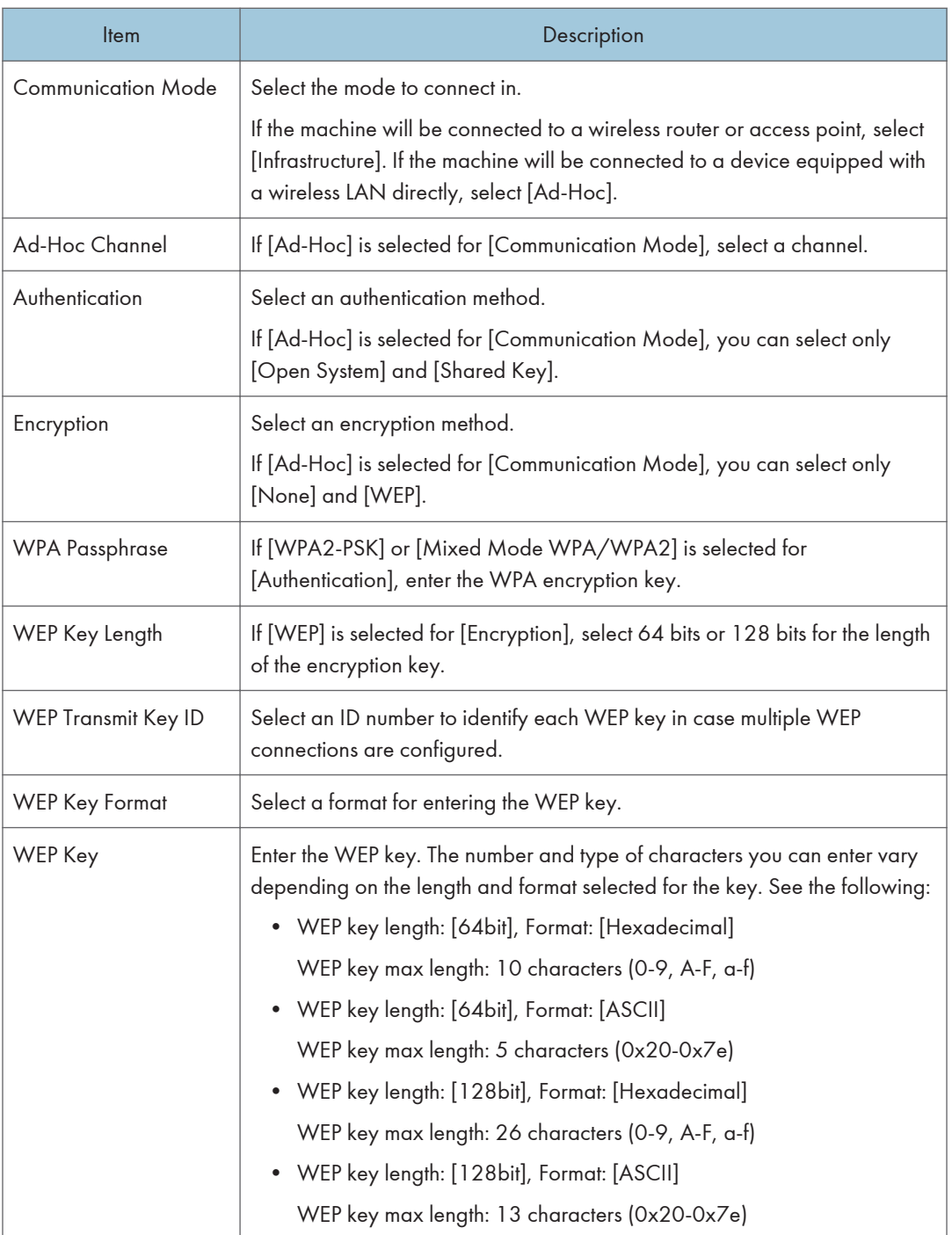

## **D** Note

• If you are configuring the connection settings manually, check the SSID, authentication method, or encryption key of the access point or wireless router in advance.

# Configuring the IPsec Settings

Click [IPsec Settings] to display the page for configuring the IPsec settings.

This page contains the following tabs: [IPsec Global Settings] and [IPsec Policy List].

## (Important

• This function is available only when an administrator password is specified.

# IPsec Global Settings Tab

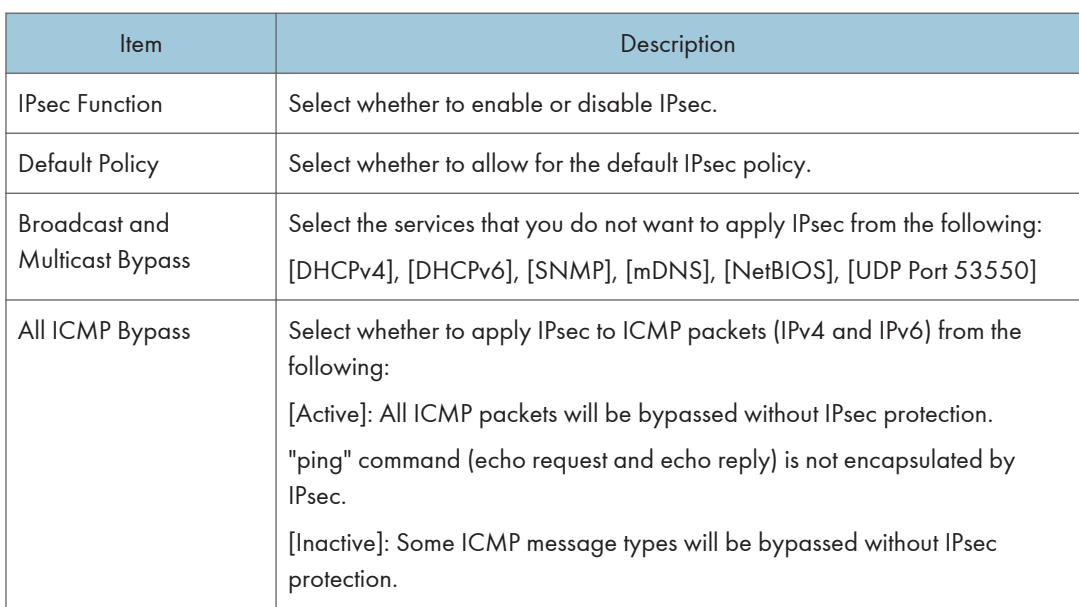

# IPsec Policy List Tab

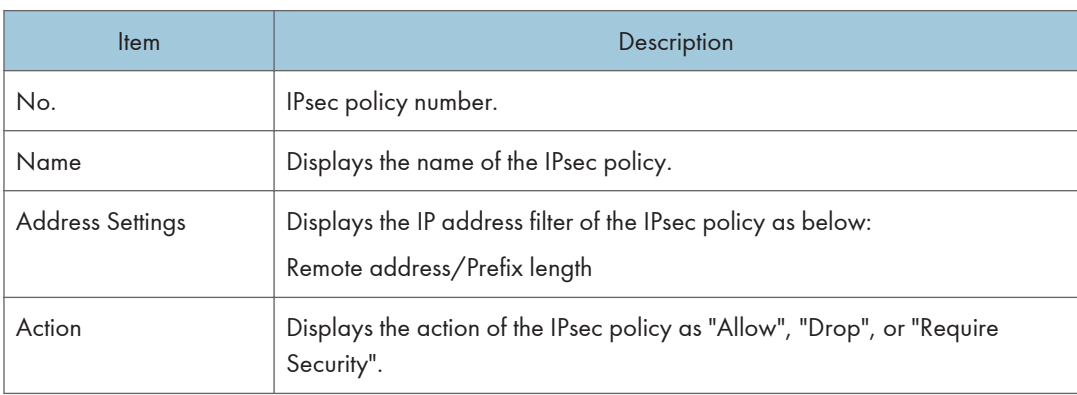

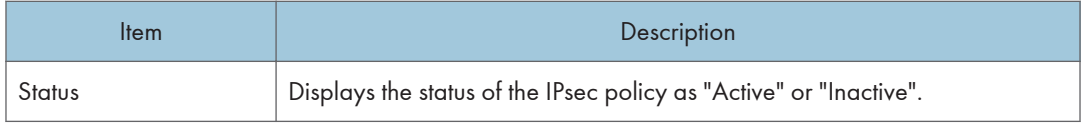

To configure IPsec policies, select the desired IPsec policy, and then click [Change] to open the "IPsec Policy Settings" page. The following settings can be made on the "IPsec Policy Settings" page.

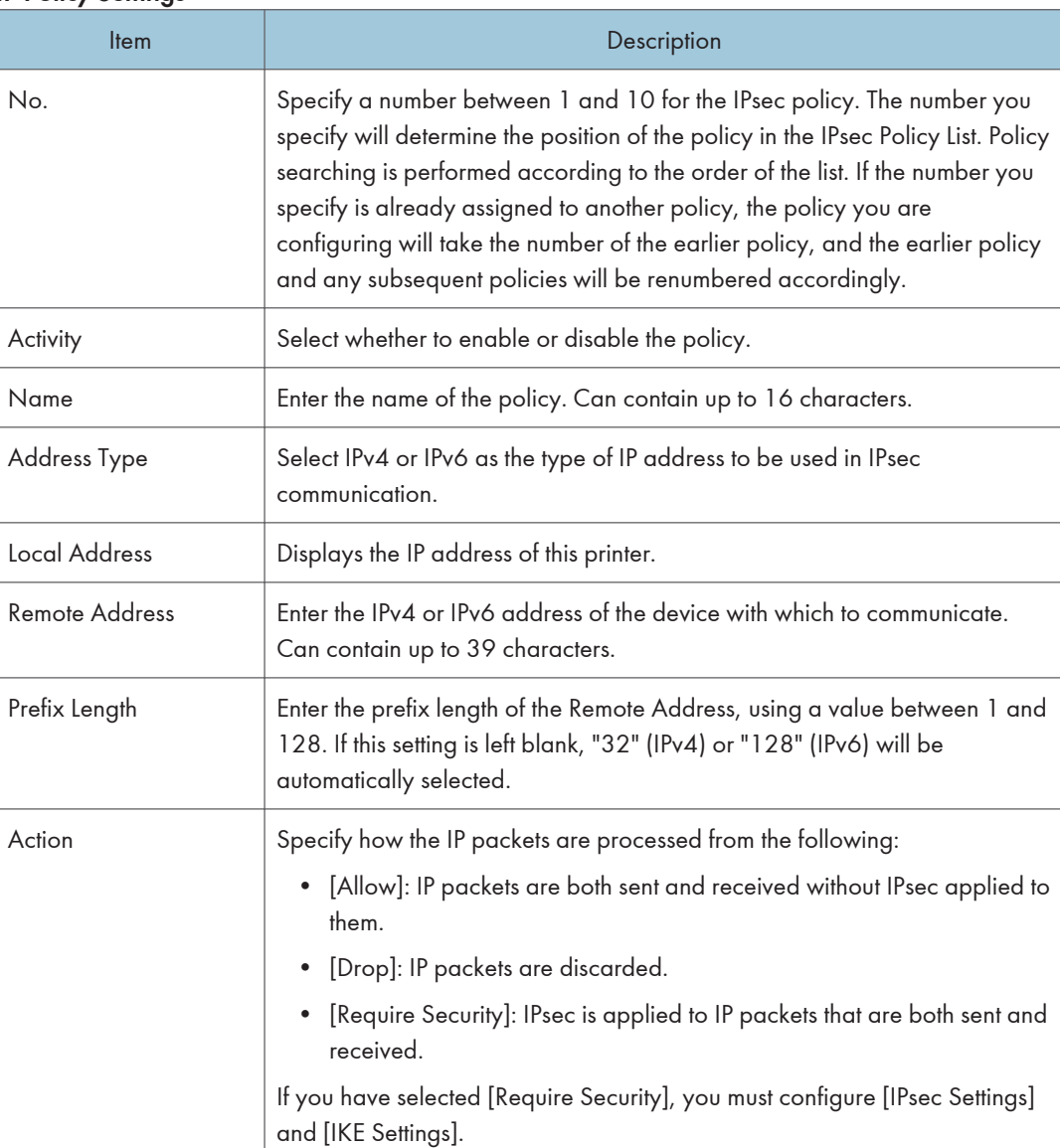

## IP Policy Settings

# IPsec Settings

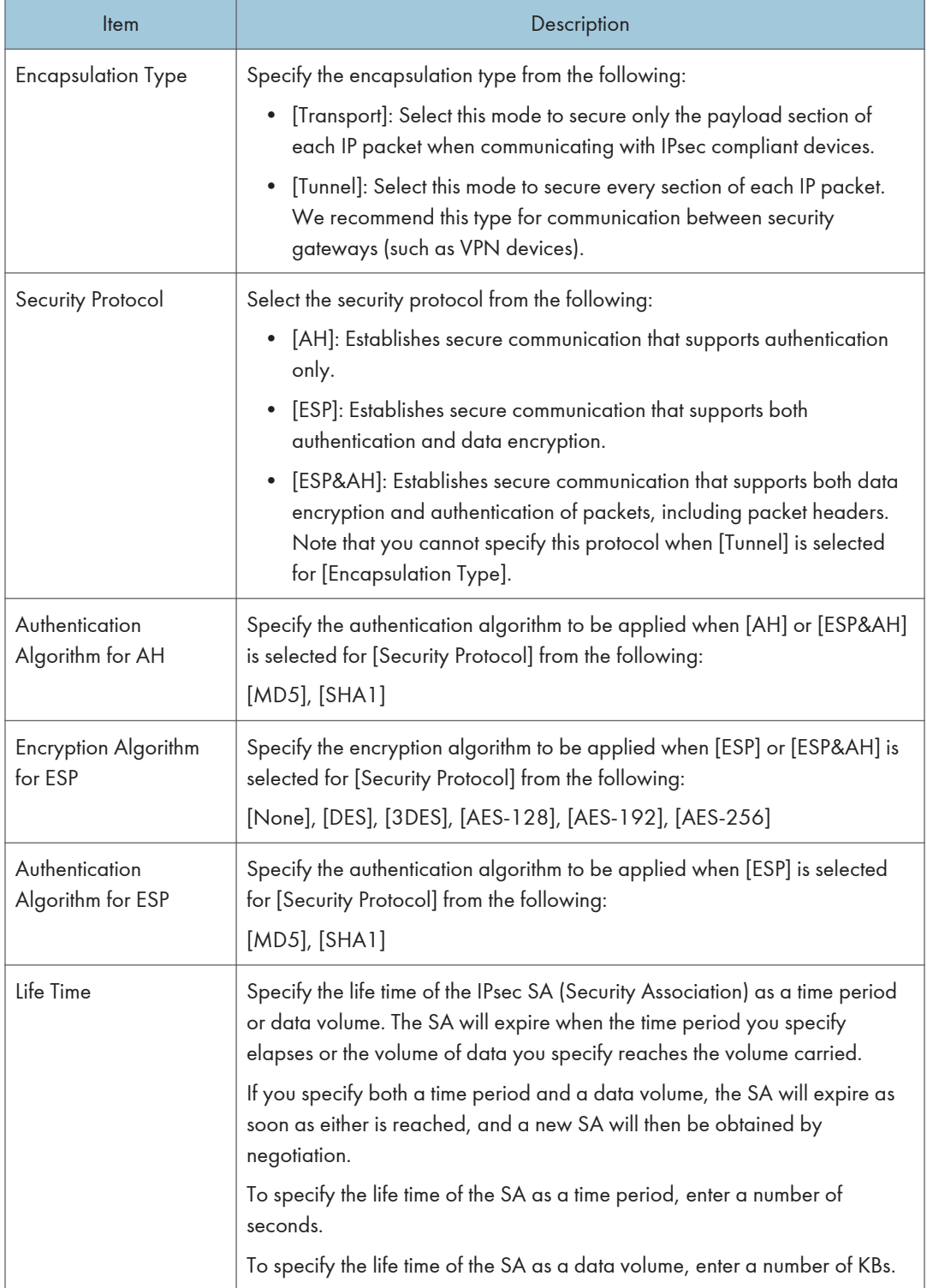

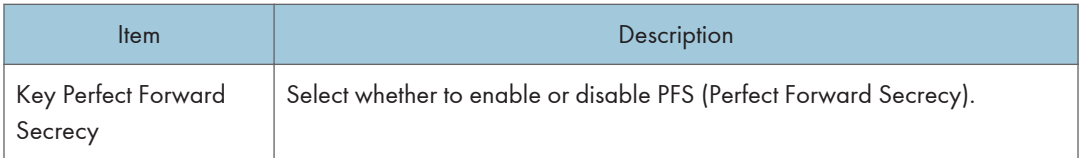

## IKE Settings

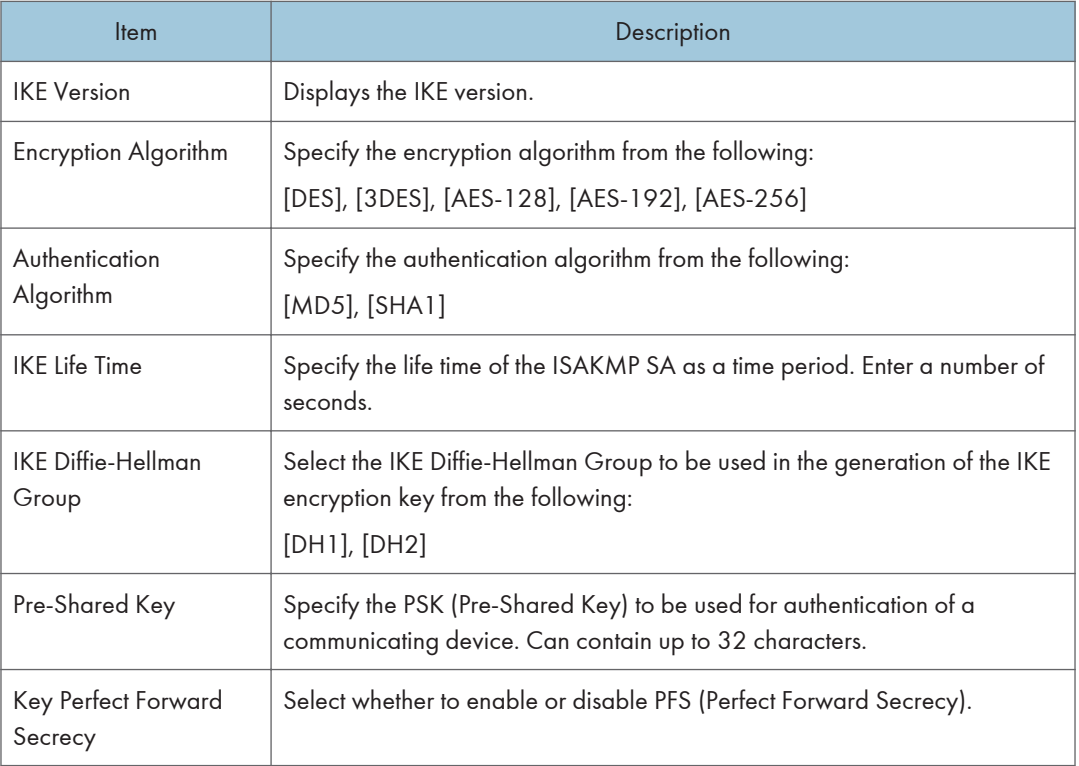

# Printing Lists/Reports

Click [Print List/Report] to display the page for printing reports. Then, select an item and click [Print] to print out information for that item.

### Print List/Report

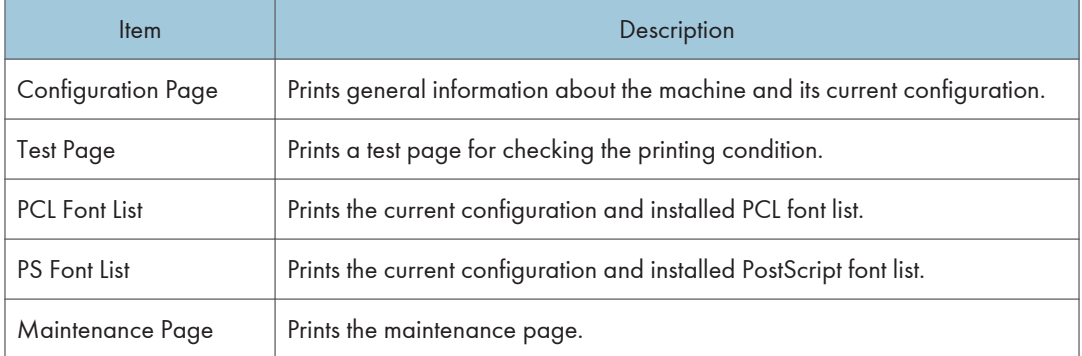

## **D** Note

- Reports cannot be printed via Web Image Monitor if other jobs are printing. Before printing reports, confirm that machine is not printing.
- Reports will be printed on A4 or Letter size paper. Load one of these sizes of paper into the tray before printing reports.

# Configuring the Administrator Settings

Click [Administrator Tools] to display the page for configuring the administrator settings.

This page contains the following tabs: [Administrator], [Reset Settings], [Backup Setting], [Restore Setting], [Energy Saver Mode], and [PCL6 Mode].

## Administrator Tab

#### Administrator Settings

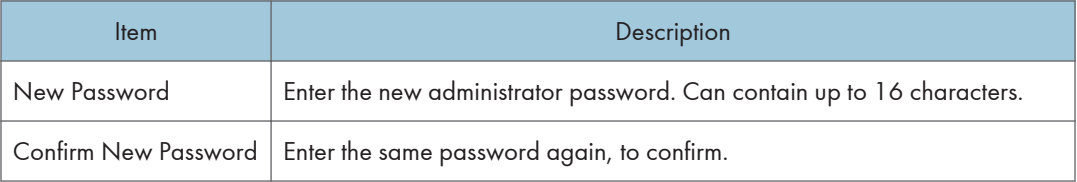

## Reset Settings Tab

#### Reset Settings

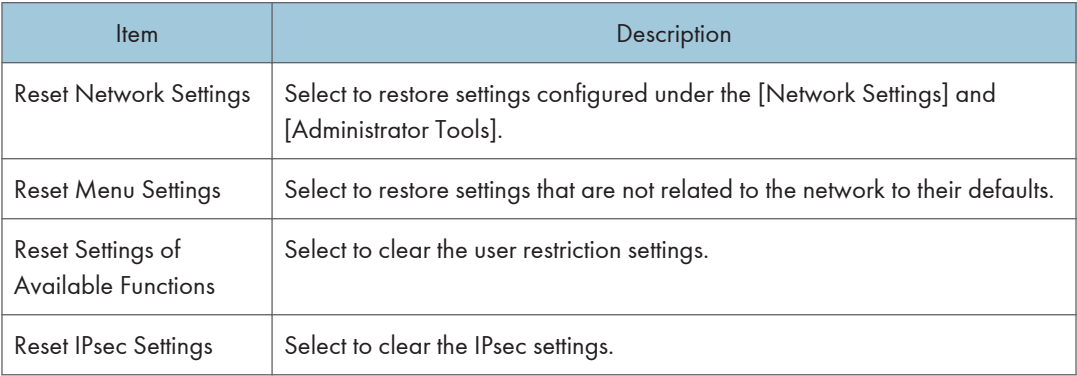

## **D** Note

• [Reset IPsec Settings] appears only when the administrator password is specified.

## Backup Setting Tab

#### **A** Important

• When sending the machine for repair, it is important that you create backup files in advance. The machine's settings are returned to the default after repair.

#### Backup Setting

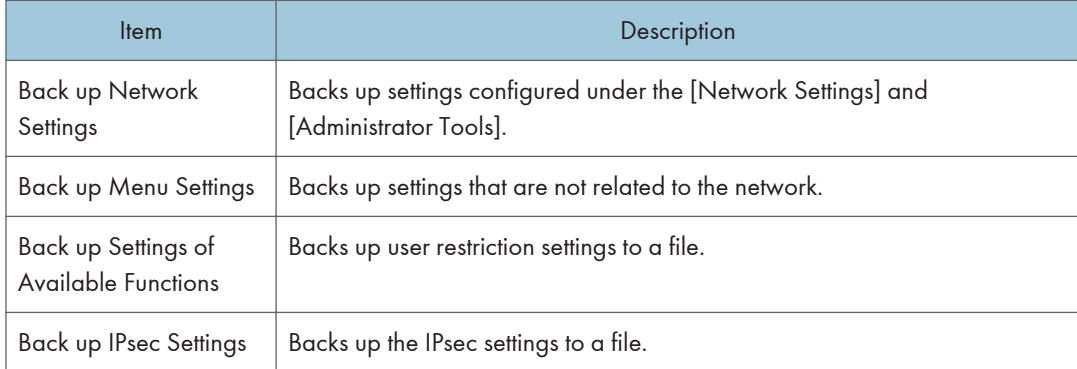

Follow the procedure below to create configuration backup files.

- 1. Select the radio button for the type of data you wish to back up.
- 2. Enter the administrator password if required.
- 3. Click [OK].
- 4. Click [Save] in the confirmation dialog box.
- 5. Navigate to the location to save the backup file.
- 6. Specify a name for the file, and click [Save].

### **D** Note

• [Back up IPsec Settings] appears only when the administrator password is specified.

## Restore Setting Tab

#### Important

• When the machine is returned from repair, it is important that you restore the machine's settings from the backup files. The machine's settings are returned to the default after repair.

#### Restore Setting

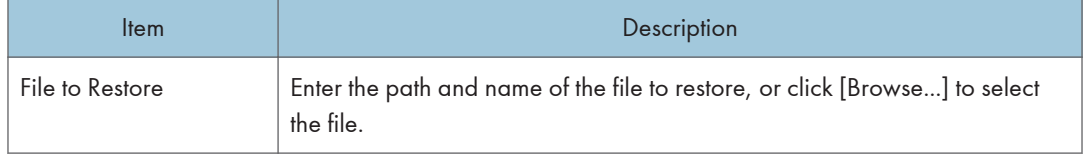

Follow the procedure below to restore configuration backup files.

- 1. Click [Browse...].
- 2. Navigate to the directory containing the backup file to restore.
- 3. Select the backup file, and click [Open].
- 4. Enter the administrator password if required.
- 5. Click [OK].
- **D** Note
	- If the settings are not restored successfully, an error message appears. Try again to restore the file completely.

# Energy Saver Mode Tab

#### Energy Saver Mode

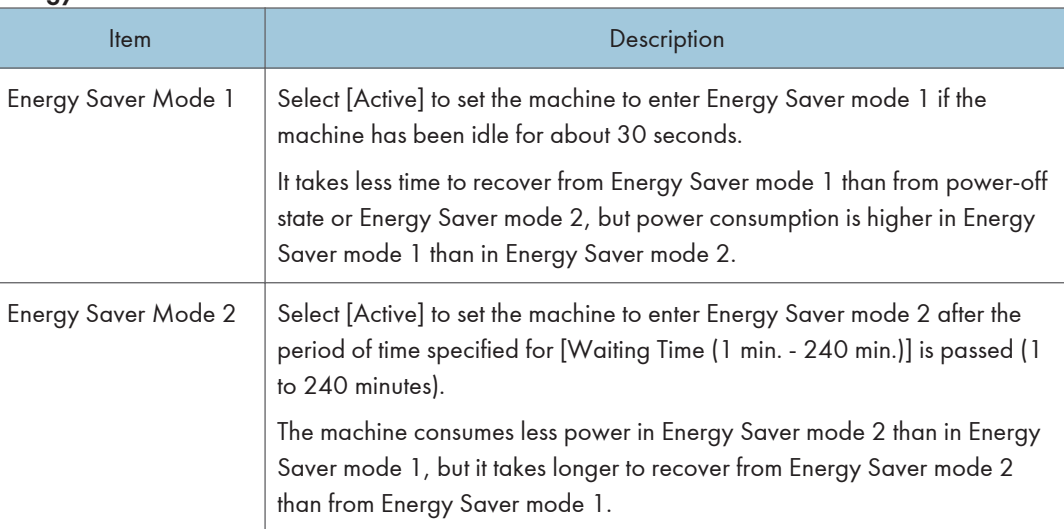

## **D** Note

• The printer recovers from Energy Saver mode when it receives a print job or when any key on the machine is pressed.

## PCL6 Mode

### PCL6 Mode

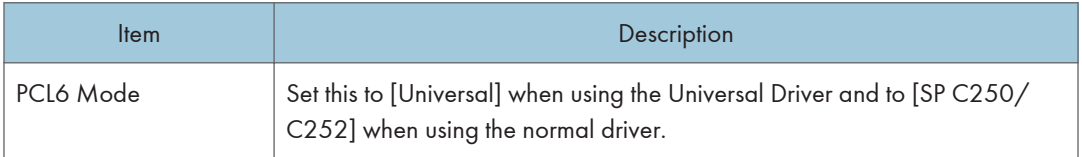

# 6. Maintaining the Machine

# Replacing the Print Cartridge

## Important

- Store print cartridge in a cool dark place.
- Actual printable numbers vary depending on image volume and density, number of pages printed at a time, paper type and size, and environmental conditions such as temperature and humidity. Toner quality degrades over time. Early replacement of the print cartridge might be necessary. Therefore, we recommend you always keep a new print cartridge ready.
- For good print quality, the manufacturer recommends that you use genuine toner from the manufacturer.
- The manufacturer shall not be responsible for any damage or expense that might result from the use of parts other than genuine parts from the manufacturer with your office products.
- When the toner runs out, pressing the [Stop/Start] key allows you to print a few more pages, but the print quality of those pages may be lower.

#### Messages on the screen

• Replace the indicated print cartridge when any of the following messages appear on the screen:

"Replace Toner:" (X)

("X" indicates the toner color)

• Prepare the indicated print cartridge when any of the following messages appear on the screen:

"Repl Tnr soon:" (X)

("X" indicates the toner color)

Important

- Do not allow paper clips, staples, or other small objects to fall inside the machine.
- Do not expose the print cartridge without its cover to direct sunlight for a long time.
- Do not touch the print cartridge's photo conductor unit.

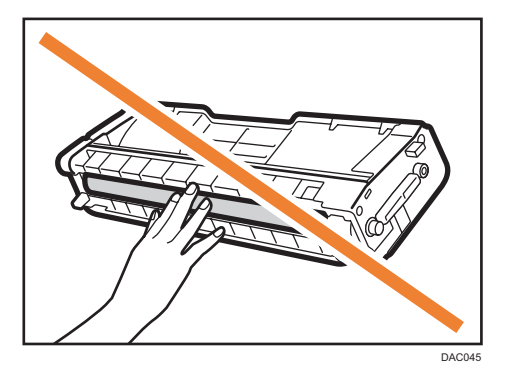

• Do not touch the ID chip on the side of the print cartridge as shown below.

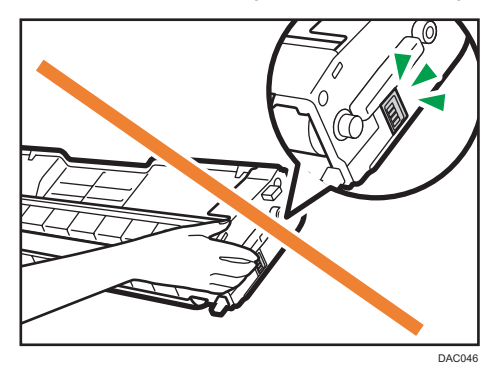

• When removing print cartridges, be careful not to touch the laser scanning unit under the upper cover (the position shown by the arrow in the illustration below).

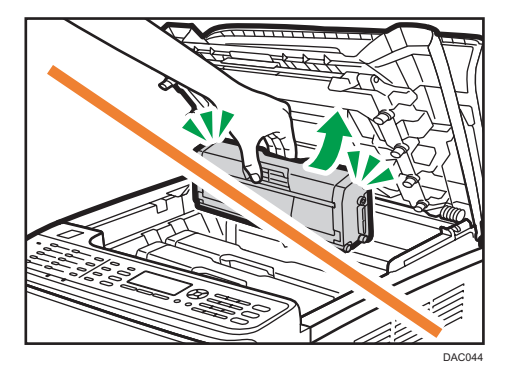

- If cyan, magenta, or yellow toner runs out, you can print in black and white using just the black toner. Change the color mode setting to Black and White using the machine's driver.
- If black toner runs out, you cannot print in black and white or color until the black print cartridge is replaced.

1. Pull up the lever on the top cover, and then carefully raise the top cover.

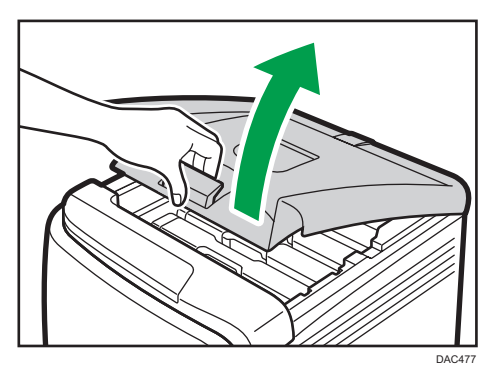

2. Carefully lift out the print cartridge vertically, holding its center.

From the rear, the print cartridges are installed in the order of cyan (C), magenta (M), yellow (Y), and black (K).

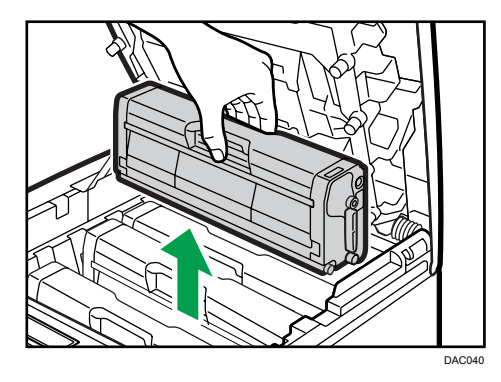

- Do not shake the removed print cartridge. Doing so can cause remaining toner to leak.
- Place the old print cartridge on paper or similar material to avoid dirtying your workspace.
- The toner color is indicated by the label on each print cartridge.
- 3. Take the new print cartridge out of the box, and then take it out of the plastic bag.

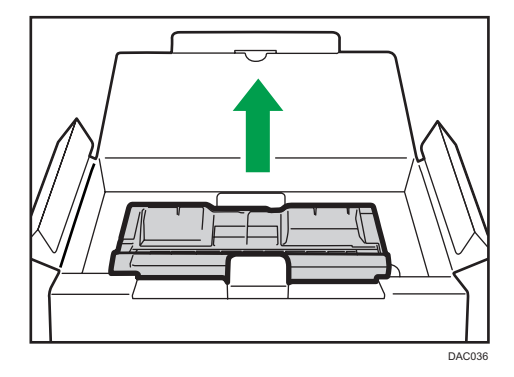

6

4. Hold the print cartridge and shake it from side to side five or six times.

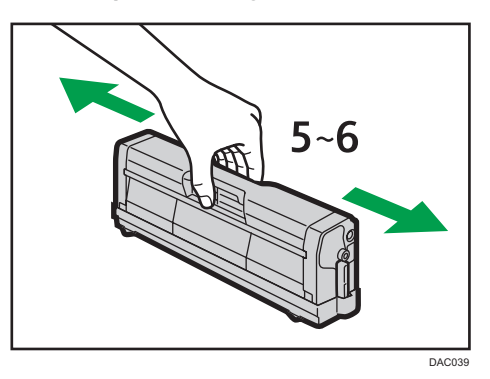

Even distribution of toner within the bottle improves print quality.

5. Remove the protective cover from the print cartridge.

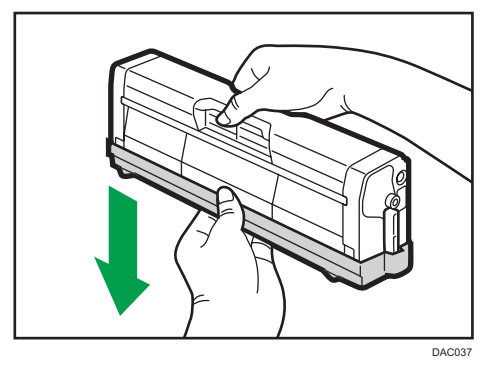

6. Check the toner color and corresponding location, and then carefully insert the print cartridge vertically.

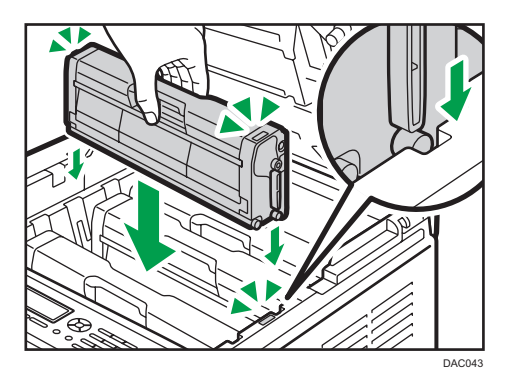

7. Using both hands, hold the center of the top cover and close the cover carefully. Be careful not to trap your fingers.

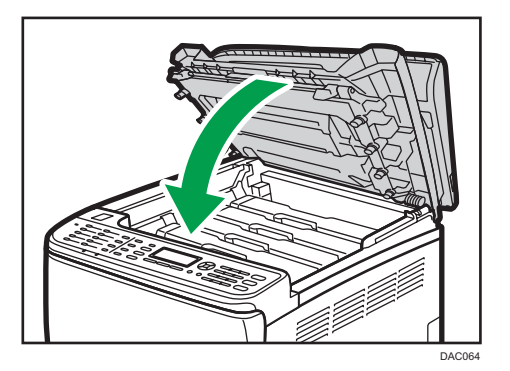

8. Attach the protective cover you removed in Step 5 on the old print cartridge. Then, put the old print cartridge into the bag, and then put it into the box.

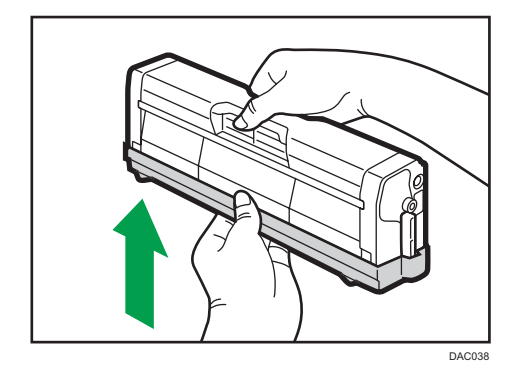

## **D**Note

- Make sure to cover the old print cartridge with the protective cover for recycling and environmental purposes.
- Comply with the print cartridge recycling program, whereby used print cartridges are collected for processing. For details, ask your sales or service representative.

# Replacing the Waste Toner Bottle

#### Messages on the screen

- Replace the waste toner bottle when the following message appears on the screen: "Replace Waste Toner Bottle"
- Prepare a waste toner bottle when the following message appears on the screen: "Almost Full Waste Toner Bottle"

#### Important

- Waste toner bottles cannot be reused.
- For easy replacement, we recommend you purchase and store extra waste toner bottles.
- When removing the waste toner bottle, make sure not to tilt it.
- Make sure the transfer unit is installed. If the transfer unit is not installed, install it before turning on the power.
- Comply with the waste toner bottle recycling program, whereby used waste toner bottles are collected for processing. For details, ask your sales or service representative.
- Before removing the waste toner bottle from the machine, spread paper or similar material around the area to keep toner from dirtying your workspace.
- 1. Pull the front cover open lever and then carefully lower the front cover.

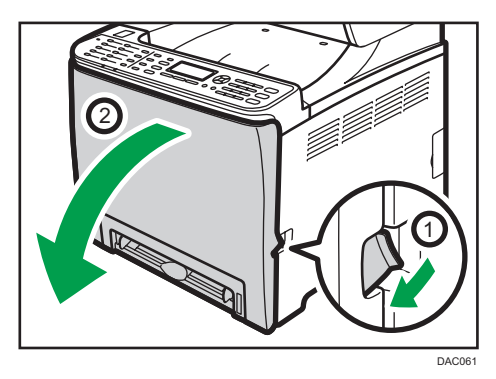

2. Slide both levers on the front cover forward.

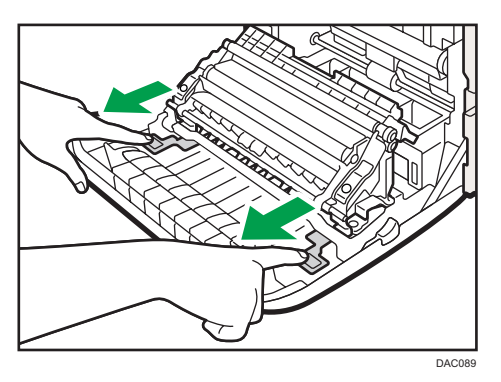

3. Holding the tabs on both ends of the transfer unit, tilt it backwards and lift it up.

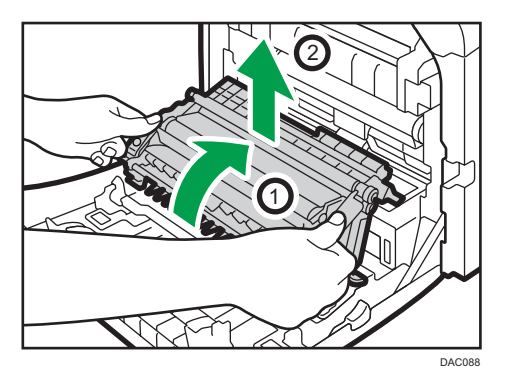

4. Holding the handle at the center of the waste toner bottle, carefully pull it partially out without tilting it.

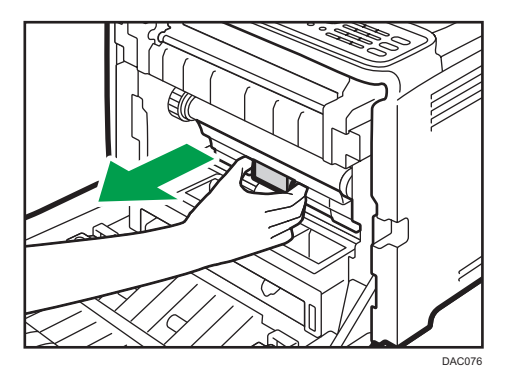

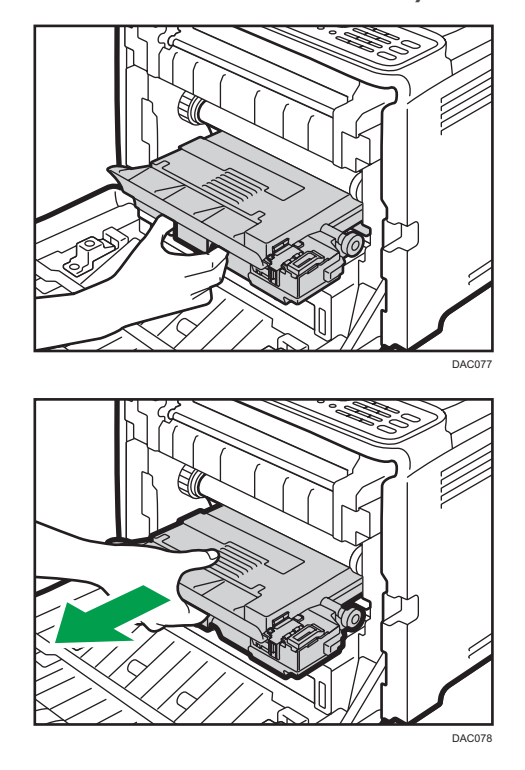

5. Pull the waste toner bottle halfway out, hold the bottle firmly, and then pull it straight out.

To prevent the waste toner bottle from coming into contact with the intermediate transfer unit (the position shown by the arrow in the illustration below), do not lift the bottle while pulling it out.

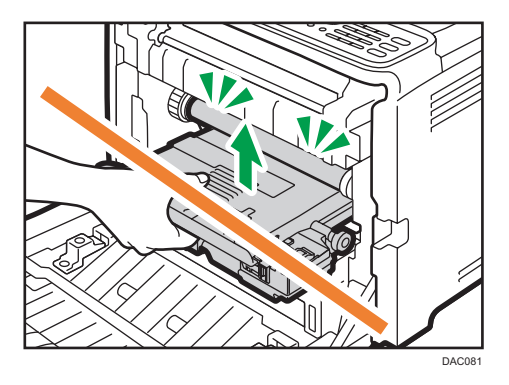

6. Close the bottle cap.

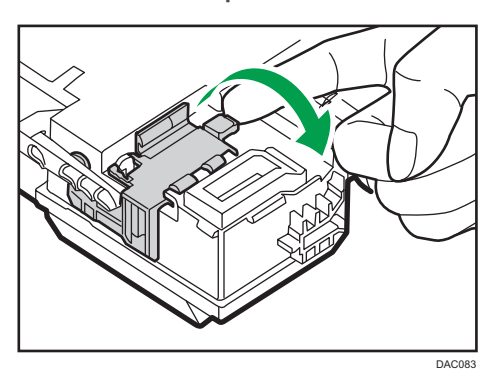

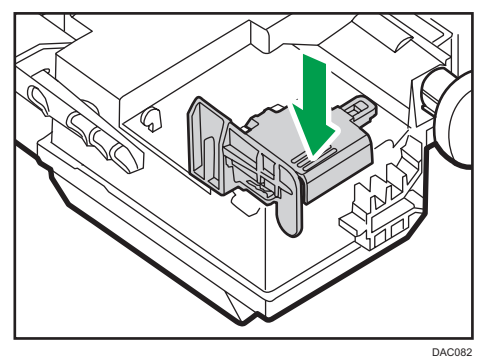

7. Holding the center of the new waste toner bottle, carefully insert it halfway into the machine body.

Leave the bottle cap open.

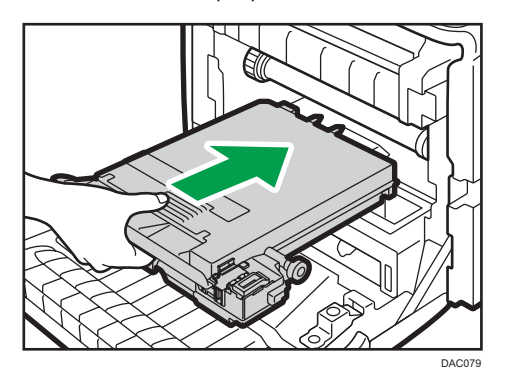

To prevent the waste toner bottle from coming into contact with the intermediate transfer unit (the position shown by the arrow in the illustration below), do not lift the bottle while inserting it.

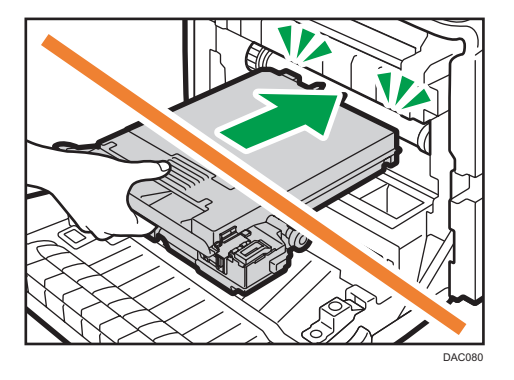

8. Push in the waste toner bottle until it clicks.

Pressing the handle at the center, push the bottle all the way in.

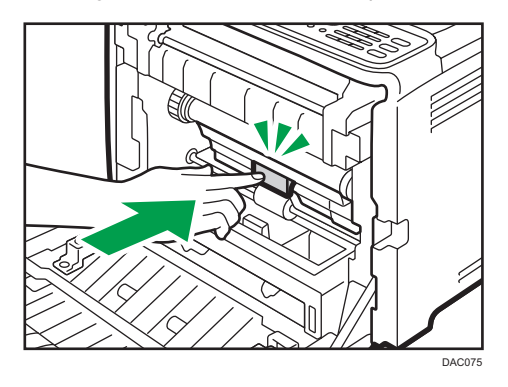

9. Place the transfer unit on the front cover. Slide the transfer unit along the guide rails into the machine.

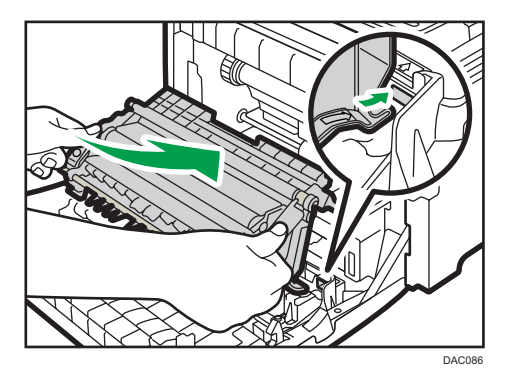

10. When it stops, push on the PUSH mark until it clicks.

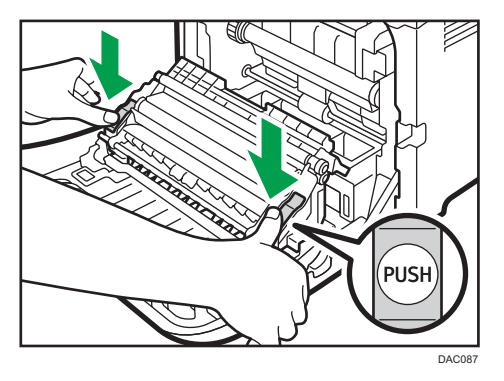

11. Using both hands, carefully push up the front cover until it closes.

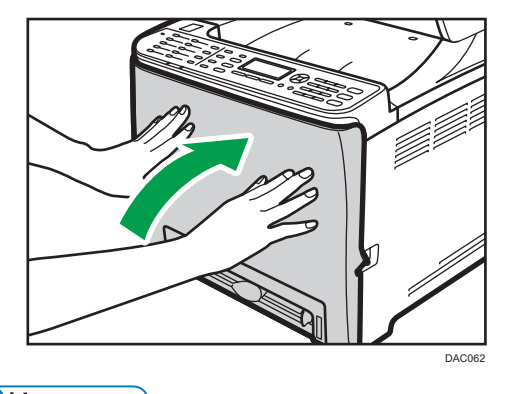

- **D** Note
	- When closing the front cover, push the upper area of the cover firmly.

6

# Replacing a Component

## Replacing the Intermediate Transfer Unit

#### **A** Important

#### • This function is available for the Type 2 model only.

If the Alert indicator on the control panel lights up and the "Replace Intermdt Transfer Belt" message appears on the display, contact your sales or service representative.

# Replacing the Fusing Unit and Transfer Roller

### **A** Important

• This function is available for the Type 2 model only.

If the Alert indicator on the control panel lights up and the "Replace Fusing Unit" or "Replace Transfer Roller" message appears on the display, contact your sales or service representative.

# Cautions When Cleaning

Clean the machine periodically to maintain high print quality.

Dry wipe the exterior with a soft cloth. If it is not sufficient, wipe with a soft, damp cloth that has been wrung out thoroughly. If you still cannot remove the stain or grime, use a neutral detergent, wipe over the area with a thoroughly-wrung damp cloth, and then dry wipe the area and allow it to dry.

### **Almportant**

- To avoid deformation, discoloration, or cracking, do not use volatile chemicals, such as benzine and thinner, or spray insecticide on the machine.
- If there is dust or grime inside the machine, wipe with a clean, dry cloth.
- Disconnect the plug from the wall outlet at least once a year. Clean away any dust and grime from the plug and outlet before reconnecting. Accumulated dust and grime may cause fire.
- Do not allow paper clips, staples, or other small objects to fall inside the machine.

# Cleaning the Toner Density Sensor

Clean the toner density sensor when the following message appears on the control panel. "Density Sensor Require Cleaning"

1. Pull up the lever on the top cover, and then carefully raise the top cover.

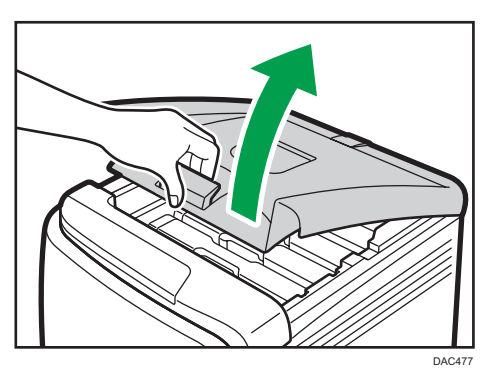

2. Remove the rearmost print cartridge.

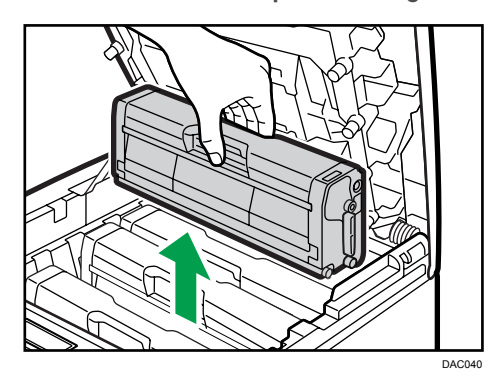

3. Slide the toner density sensor lever once to the left.

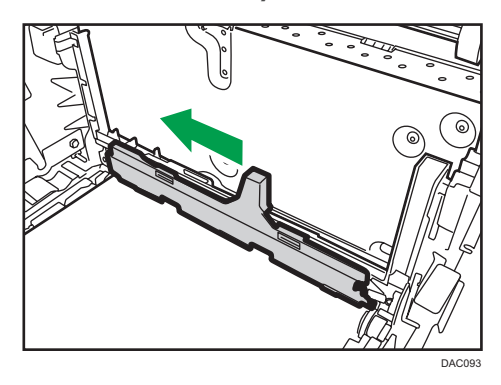
4. Carefully insert the print cartridge removed in Step 2 vertically.

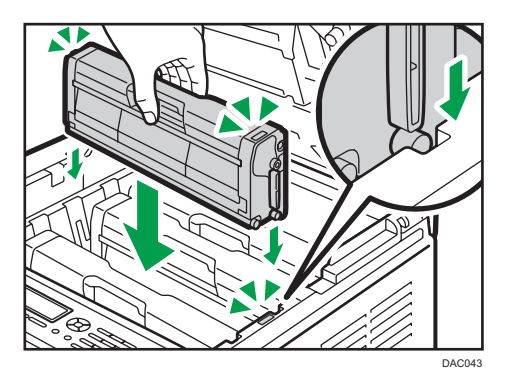

5. Using both hands, hold the center of the top cover and close the cover carefully. Be careful not to trap your fingers.

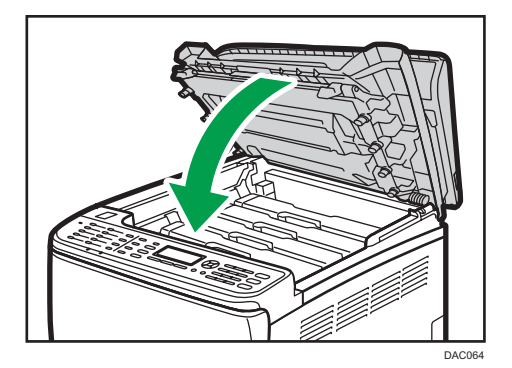

# <span id="page-145-0"></span>Cleaning the Friction Pad and Paper Feed Roller

If the friction pad or paper feed roller is dirty, a multi-feed or misfeed might occur. In this case, clean the friction pad and paper feed roller as follows:

### Important

- Do not use chemical cleaning fluids or organic solvents such as thinner or benzine.
- 1. Turn off the power.
- 2. Unplug the power cord from the wall outlet. Remove all the cables from the machine.
- 3. Pull out Tray 1 carefully with both hands.

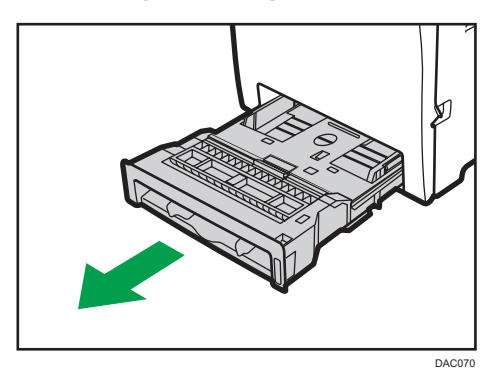

Place the tray on a flat surface. If there is paper in the tray, remove it.

4. Wipe the friction pad with a damp cloth.

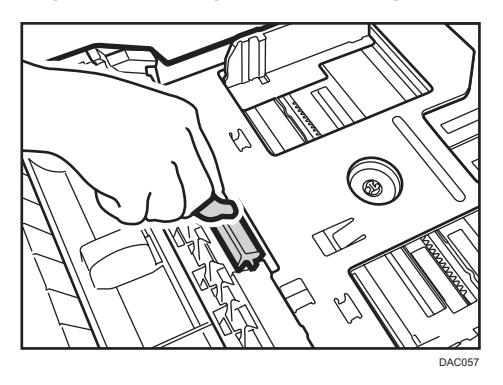

5. Wipe the rubber part of the roller with a soft damp cloth. After that, wipe it with a dry cloth to remove the moisture.

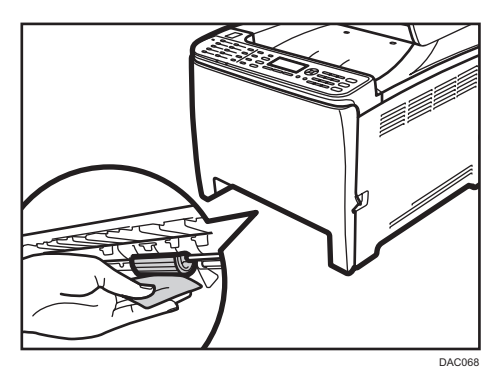

6. Push the metal plate down until it clicks.

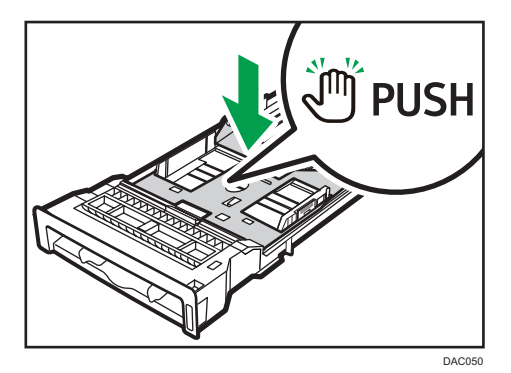

7. Reload the removed paper into the tray, and then push the tray carefully into the machine until it clicks.

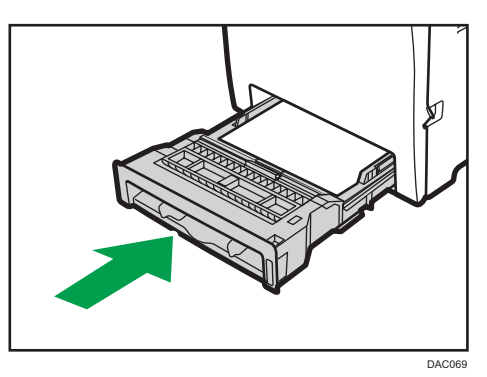

- 8. Insert the plug of the power cord into the wall socket securely. Connect all the cables that were removed.
- 9. Turn on the power.

### **D** Note

- paper jam or multi-sheet feed still occurs after cleaning the friction pad, contact your sales or service representative.
- If the optional Tray 2 is installed, clean its friction pad and paper feed roller in the same way as you did for Tray 1.

# <span id="page-148-0"></span>Cleaning the Registration Roller and Paper **Tray**

The registration roller and paper tray can become dirty with paper dust if you print to non-standard paper.

Clean the registration roller if white dots appear on prints.

### Important

- Do not use chemical cleaning fluids or organic solvents such as thinner or benzine.
- Do not touch the transfer roller (as shown below).

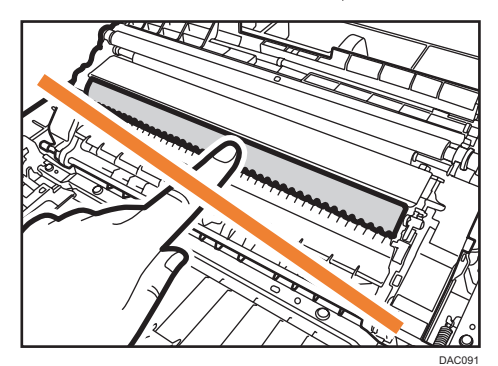

- 1. Turn off the power.
- 2. Unplug the power cord from the wall outlet. Remove all the cables from the machine.
- 3. Pull out Tray 1 carefully with both hands.

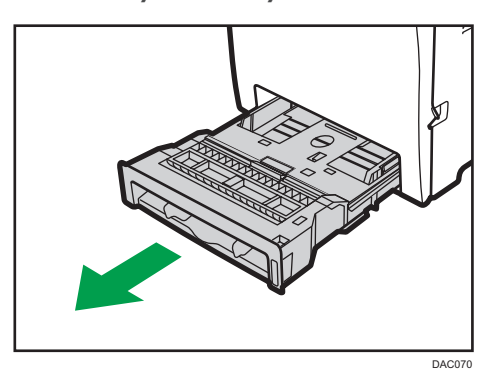

Place the tray on a flat surface. If there is paper in the tray, remove it.

4. Wipe the inside of the paper tray with a cloth.

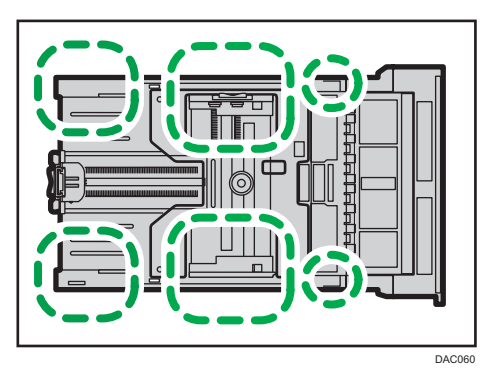

5. Push the metal plate down until it clicks.

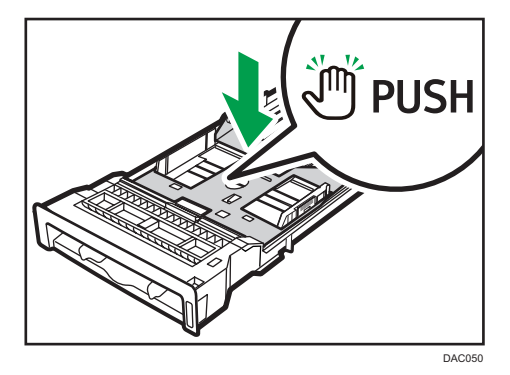

6. Reload the removed paper into the tray, and then push the tray carefully into the machine until it clicks.

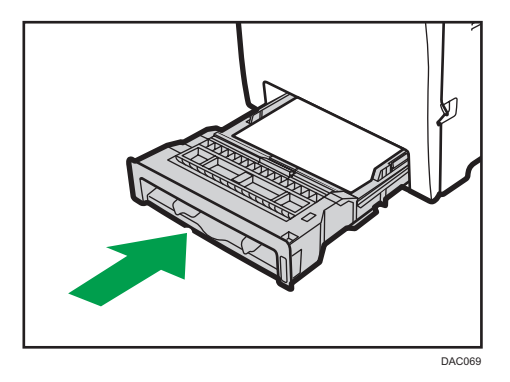

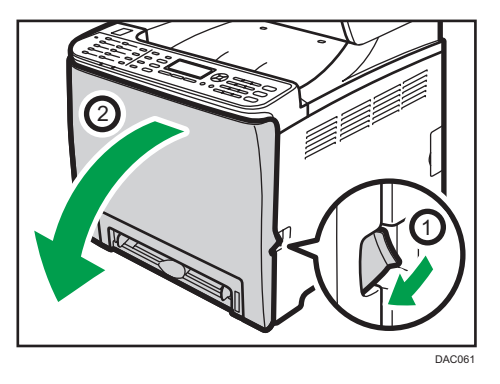

7. Pull the front cover open lever and then carefully lower the front cover.

Be sure to set the registration roller in the position shown by the arrow in the illustration below.

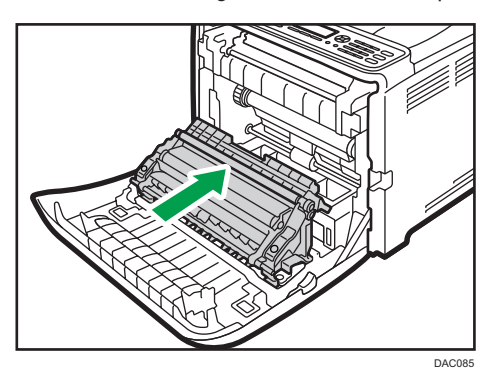

Clean the registration roller if prints are smeared after a paper jam is cleared.

- 8. Clean the registration roller by applying a soft damp cloth while turning it.
- 9. Using both hands, carefully push up the front cover until it closes.

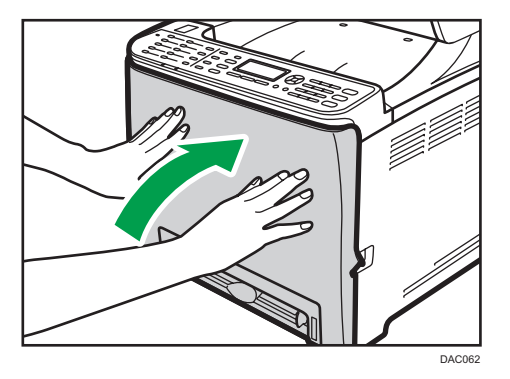

- 10. Plug in the power cord securely. Connect all the cables that were removed.
- 11. Turn on the power.

### **D**Note

• When closing the front cover, push the upper area of the cover firmly.

## <span id="page-152-0"></span>Removing Paper Jams

If a paper jam occurs, one of the following messages appears on the control panel:

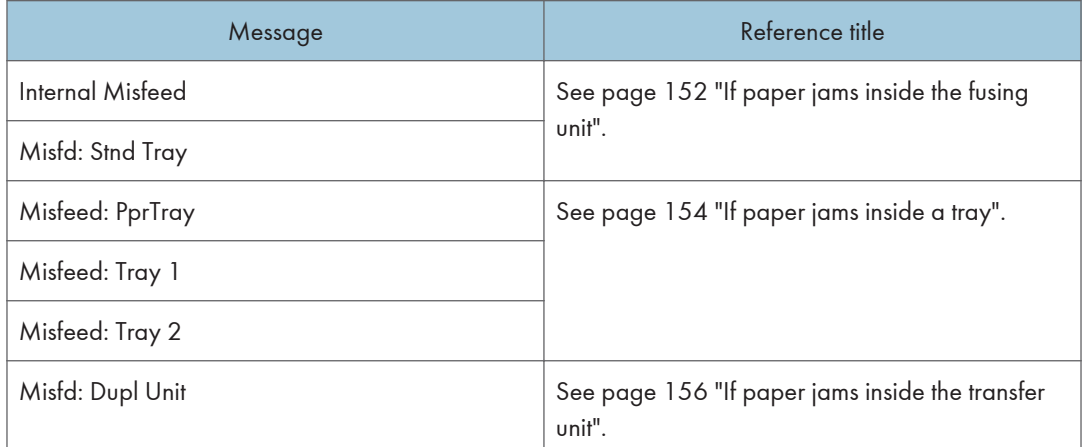

See the section identified by the message and remove the jammed paper accordingly.

### Removing Printing Jams

### **ACAUTION**

- The inside of this machine becomes very hot. Do not touch the parts labeled " $\Delta$ " (indicating a hot surface).
- Some of this machine's internal components get very hot. For this reason, take care when removing misfed paper. Not doing so could result in burns.

### Important

- Jammed paper may be covered in toner. Be careful not to get toner on your hands or clothes.
- Toner on prints made immediately after clearing a paper jam may be insufficiently fused and may smudge. Make test prints until smudges no longer appear.
- Do not forcefully remove jammed paper, as it may tear. Torn pieces remaining inside the machine will cause further jams and possibly damage the machine.
- Paper jam can cause pages to be lost. Check your print job for missing pages and reprint any pages that did not print out.

### <span id="page-153-0"></span>If paper jams inside the fusing unit

If paper jams inside the fusing unit, follow the procedure below to remove it.

### **Almportant**

- Since the temperature around the guide is high, wait for it to cool down before checking for jammed paper.
- 1. Pull the front cover open lever and then carefully lower the front cover.

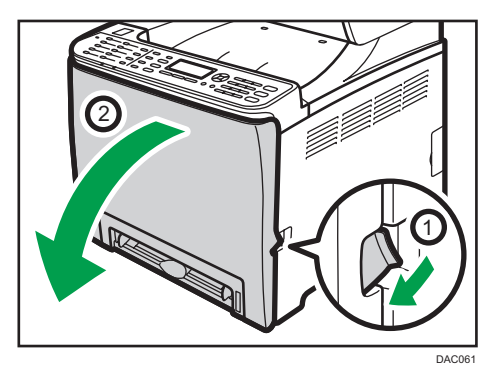

2. Lower the fusing unit lever, and pull out the jammed paper carefully.

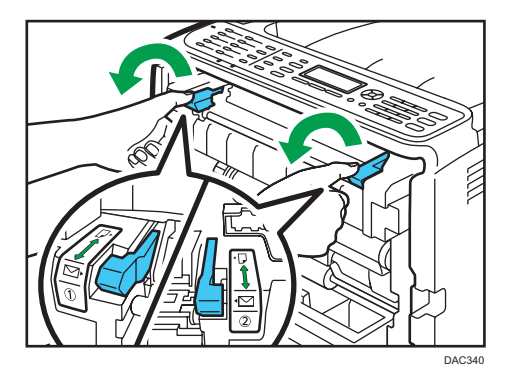

Do not touch the fusing unit.

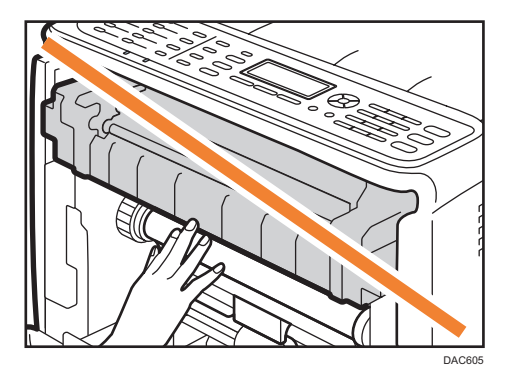

Pull the paper downward to remove it. Do not pull it upward.

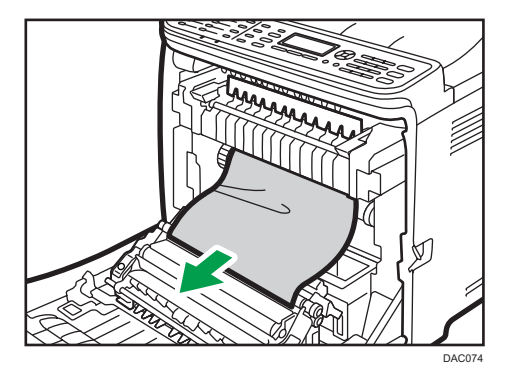

If you cannot find the jammed paper, check for it by pulling down the guide.

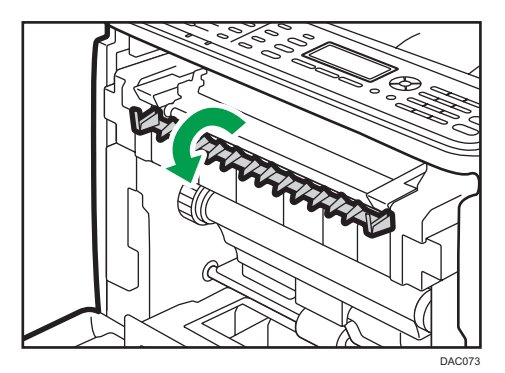

3. Pull up the fusing unit levers.

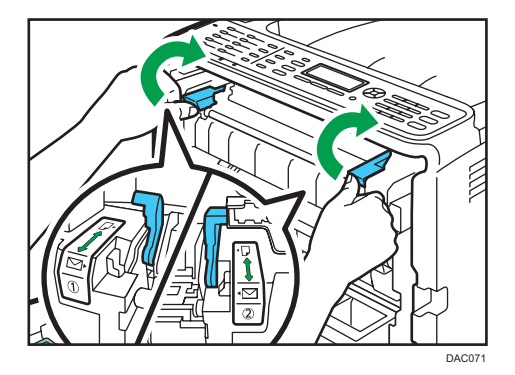

<span id="page-155-0"></span>4. Using both hands, carefully push up the front cover until it closes.

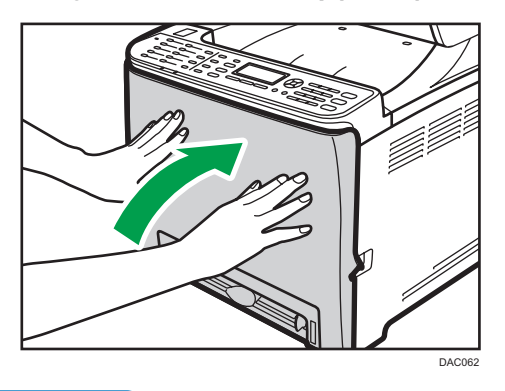

**D**Note

• When closing the front cover, push the upper area of the cover firmly. After closing the cover, check that the error is cleared.

### If paper jams inside a tray

If paper jams in Tray 1 or 2, follow the procedure below to remove it.

1. Pull the front cover open lever and then carefully lower the front cover.

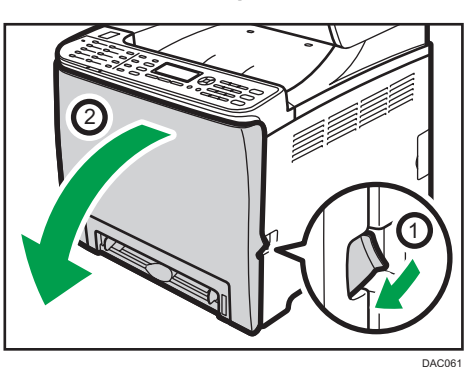

2. Pull out the jammed paper carefully.

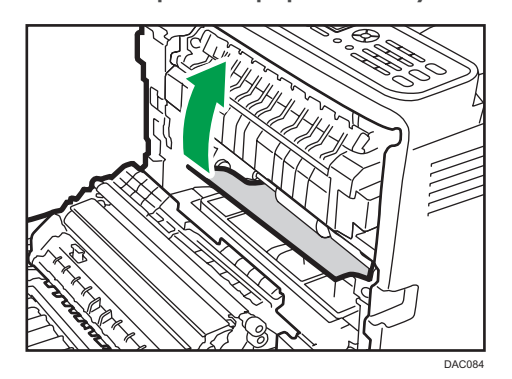

Do not touch the fusing unit.

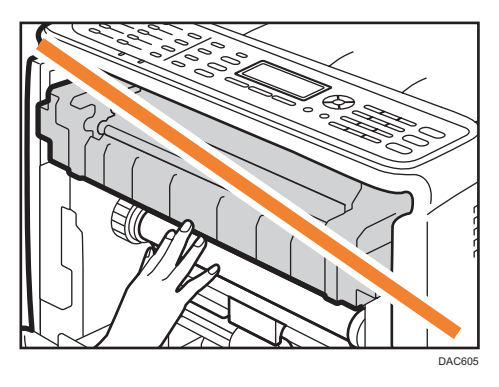

If paper has jammed inside the transfer unit, holding both sides of the paper, pull the paper carefully forward and out.

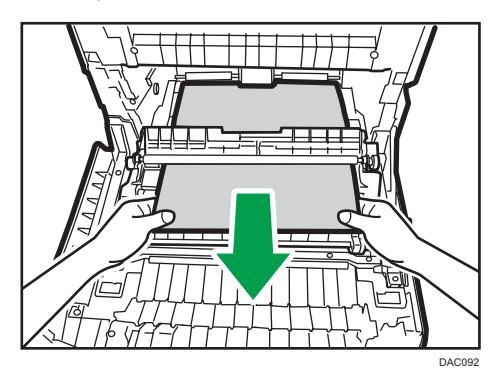

3. Using both hands, carefully push up the front cover until it closes.

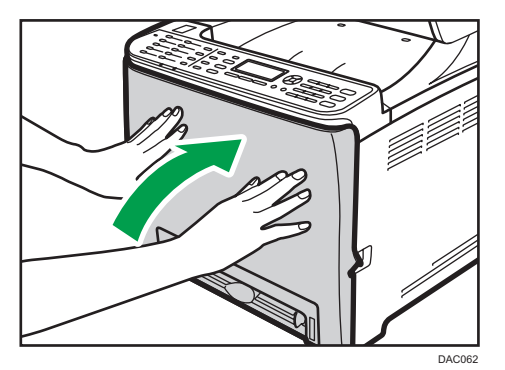

### **D** Note

- Do not pull out the paper tray (Tray 1).
- If paper is jammed in Tray 2 but is difficult to locate, pull out Tray 2 to remove it. After removing the paper, carefully push Tray 2 all the way back inside the machine.
- When closing the front cover, push the upper area of the cover firmly. After closing the cover, check that the error is cleared.

### <span id="page-157-0"></span>If paper jams inside the transfer unit

If paper jams inside the transfer unit, follow the procedure below to remove it.

1. Pull the front cover open lever and then carefully lower the front cover.

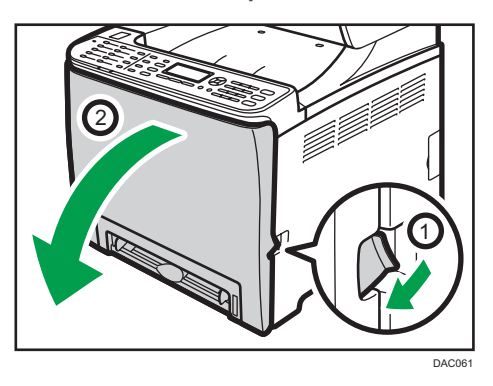

2. Carefully remove any paper that is jammed under the transfer unit.

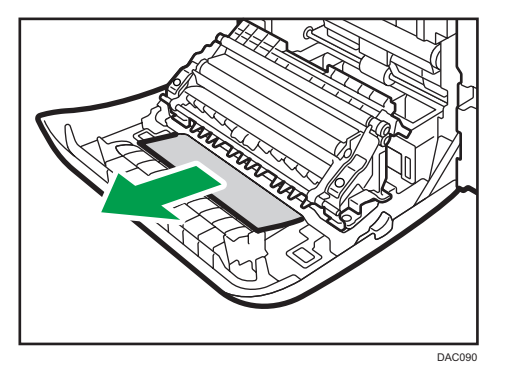

If you cannot find the jammed paper, look inside the machine.

3. Using both hands, carefully push up the front cover until it closes.

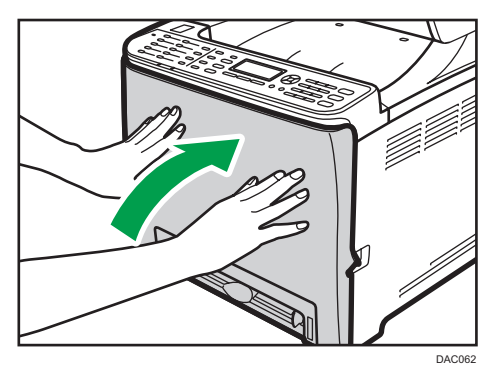

*D* Note

• When closing the front cover, push the upper area of the cover firmly. After closing the cover, check that the error is cleared.

## Common Problems

This section explains how to troubleshoot common problems that may occur while operating the machine.

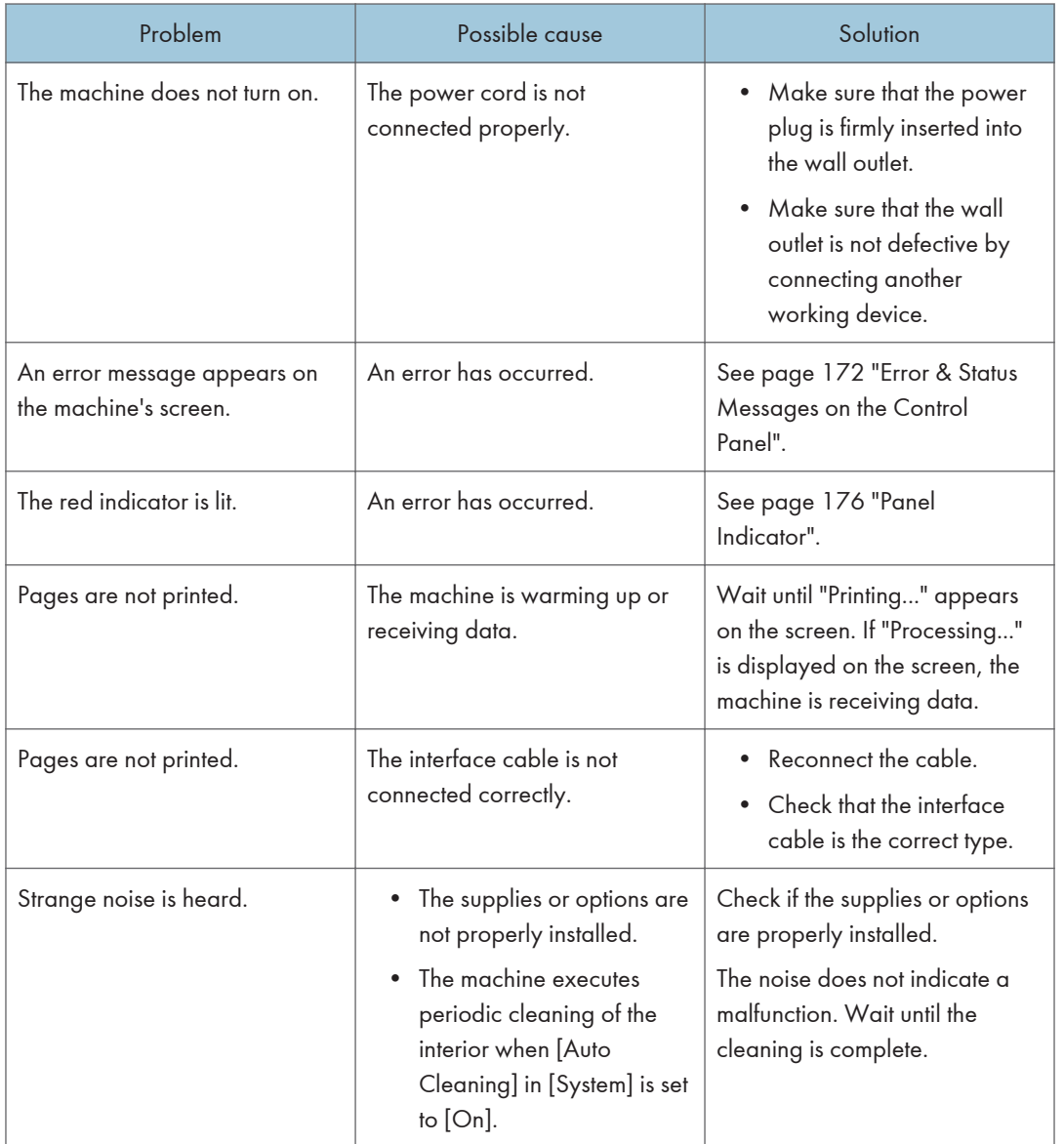

### **D** Note

• If any of these problems persist, turn off the power, pull out the power cord, and contact your sales or service representative.

# Paper Feed Problems

If the machine is operating but paper will not feed or paper jams frequently, check the condition of the machine and paper.

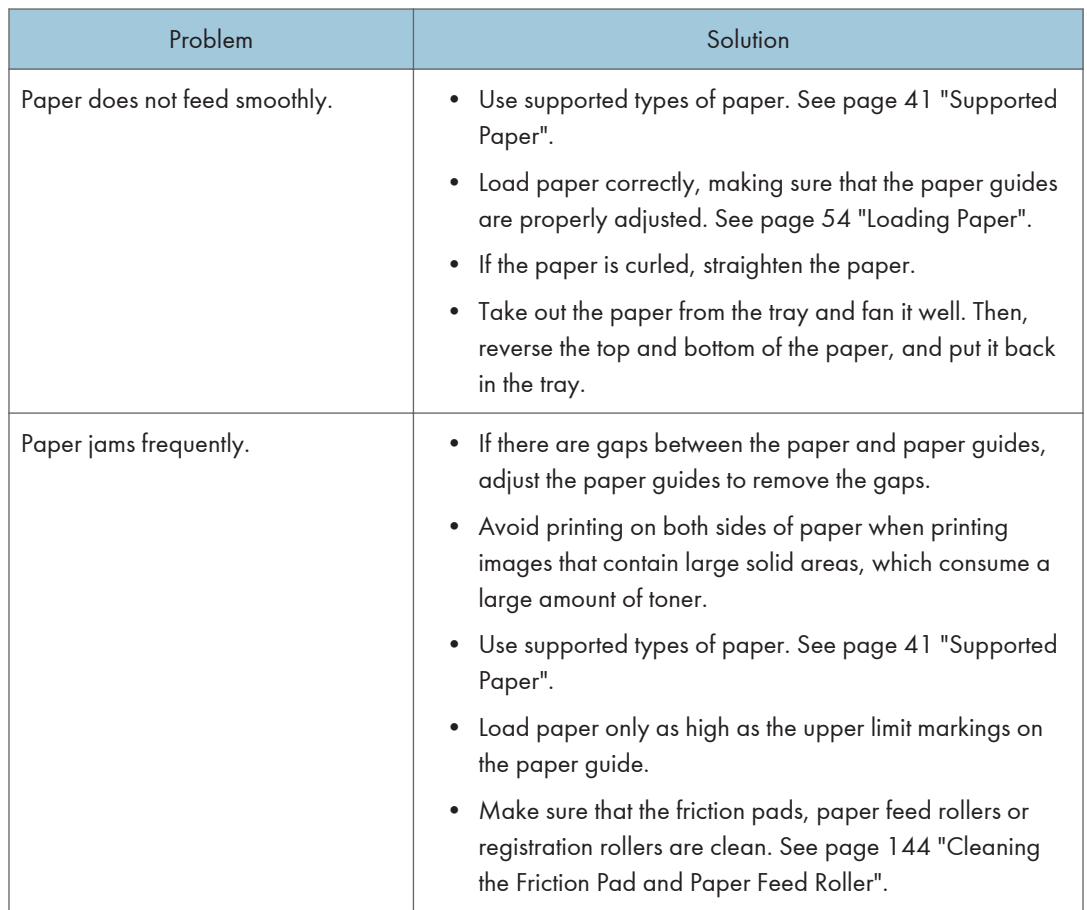

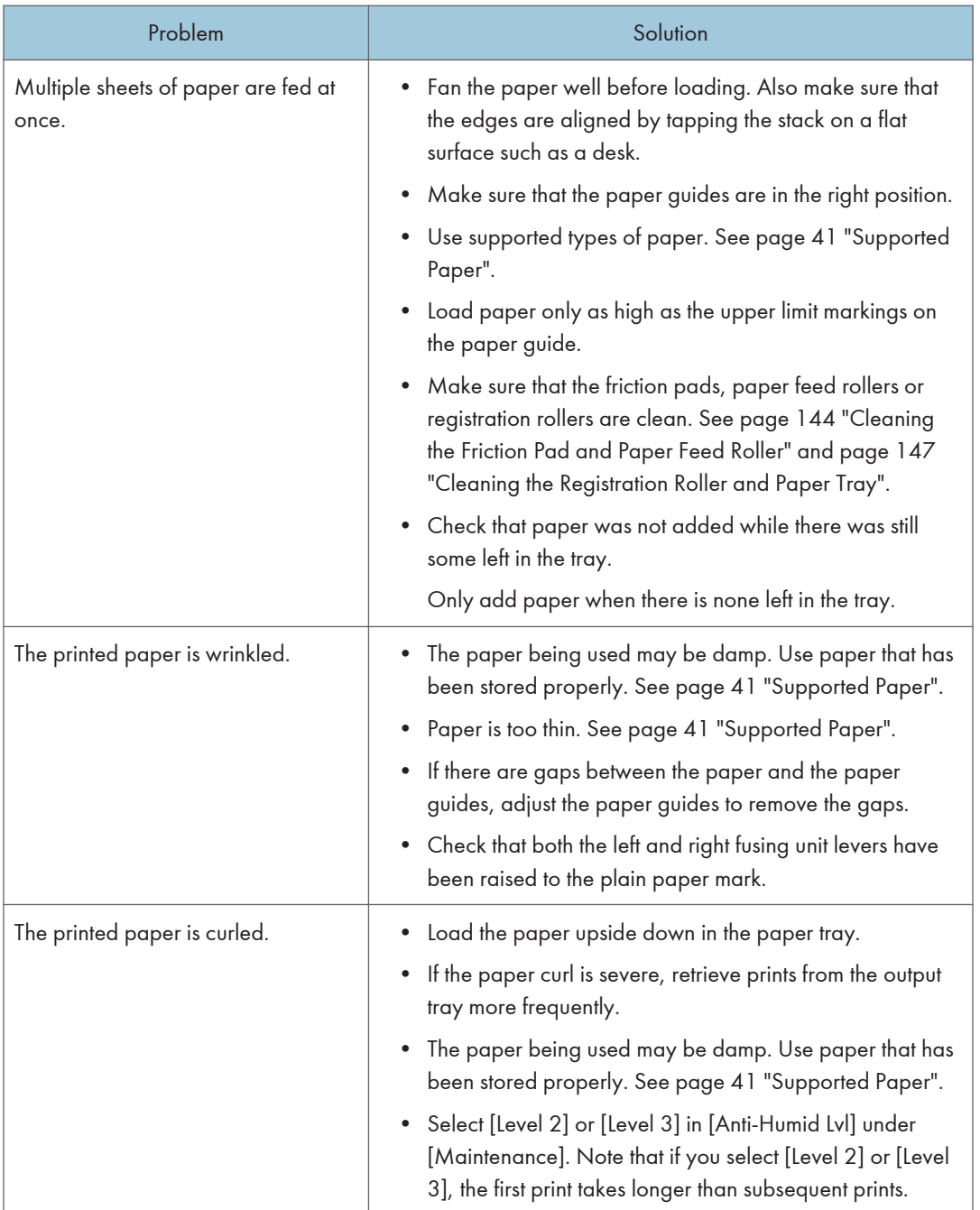

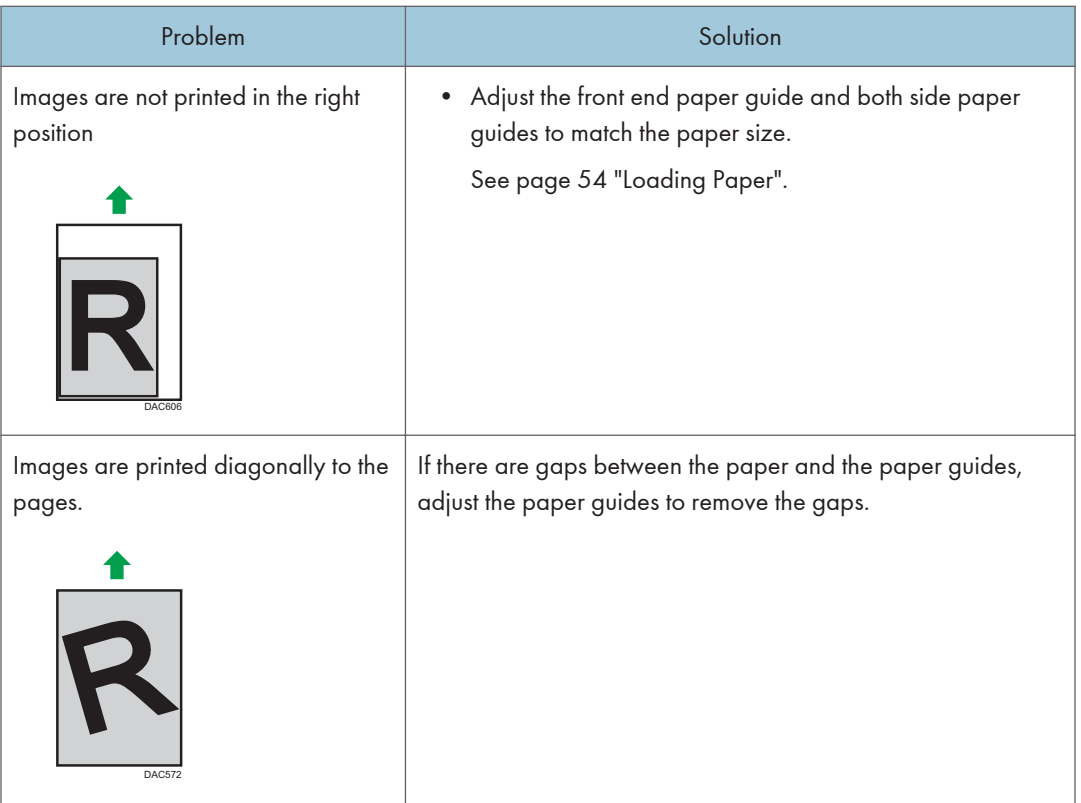

# Print Quality Problems

### Checking the Condition of the Machine

If there is a problem with the print quality, first check the condition of the machine.

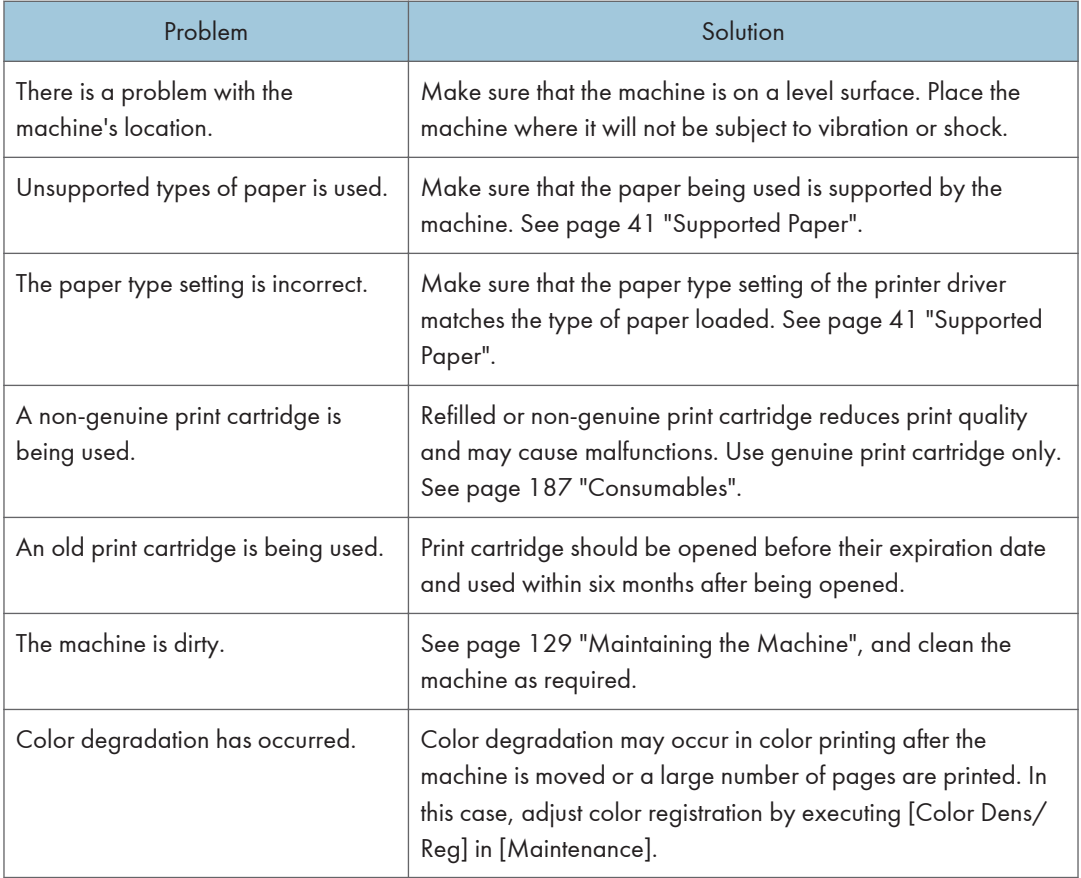

## Checking the printer driver settings

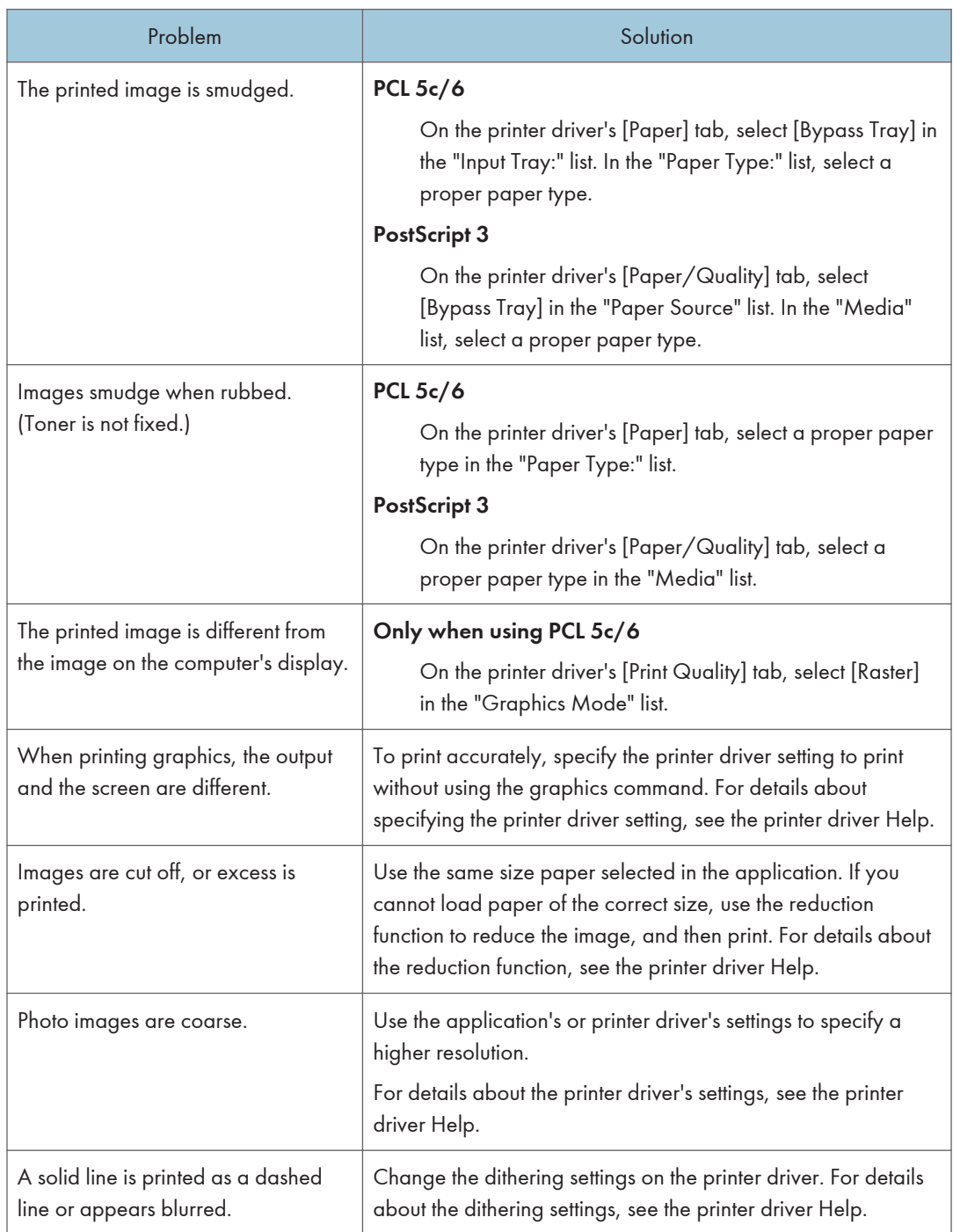

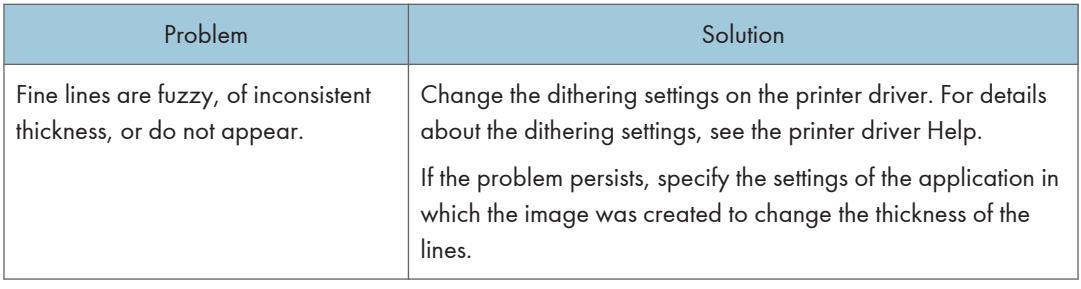

# Printer Problems

This section describes printing problems and possible solutions.

### When You Cannot Print Properly

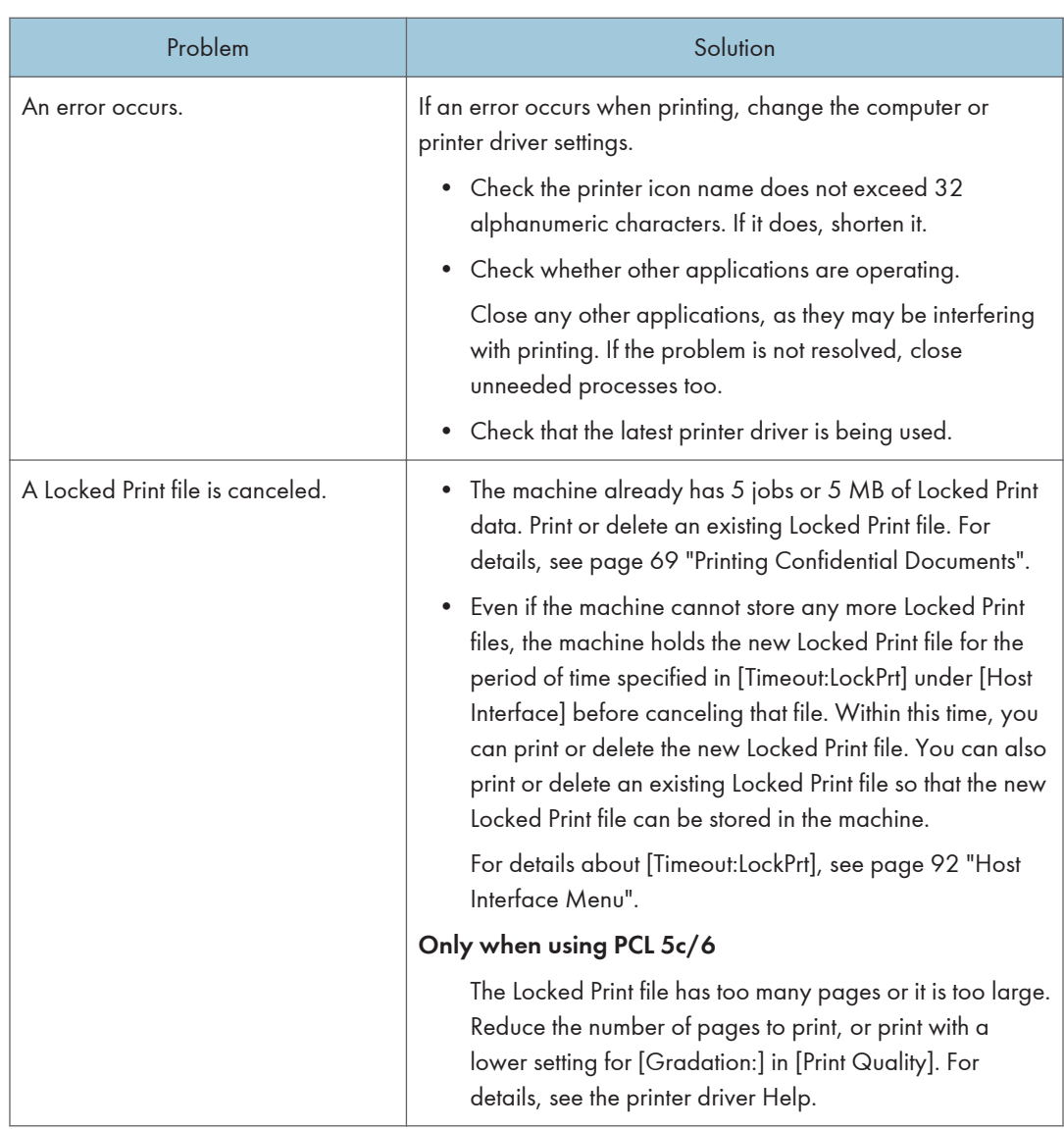

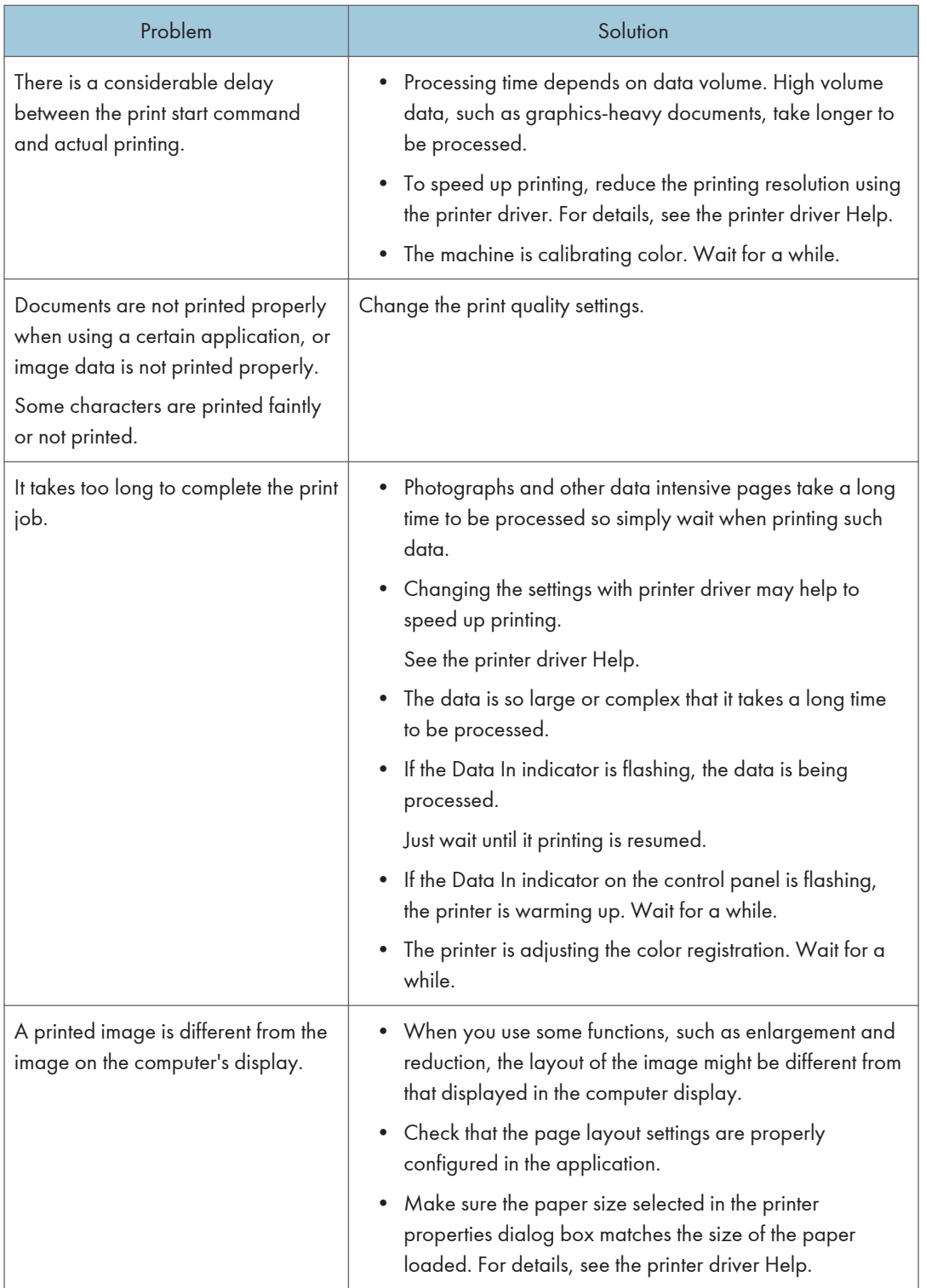

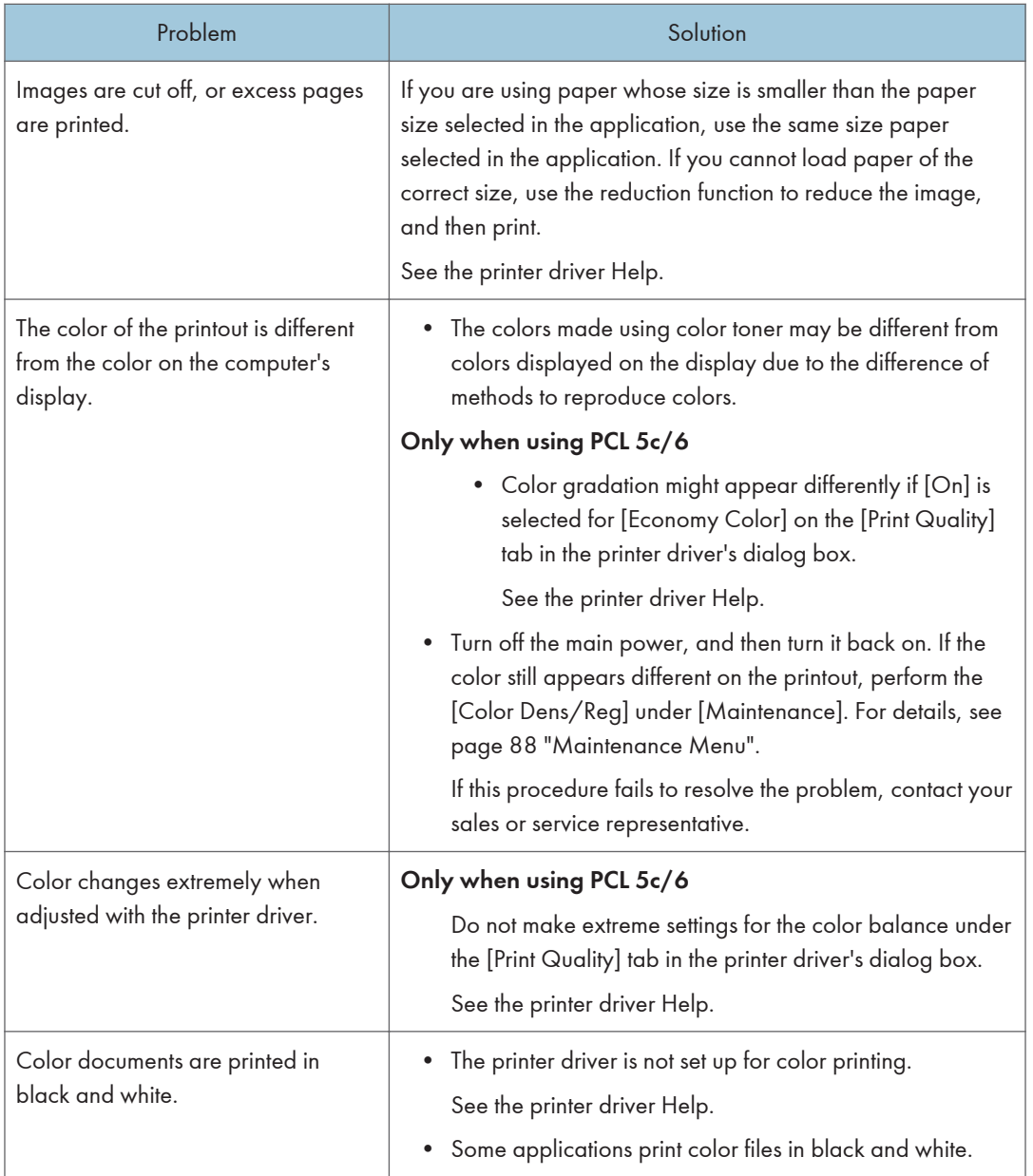

## When You Cannot Print Clearly

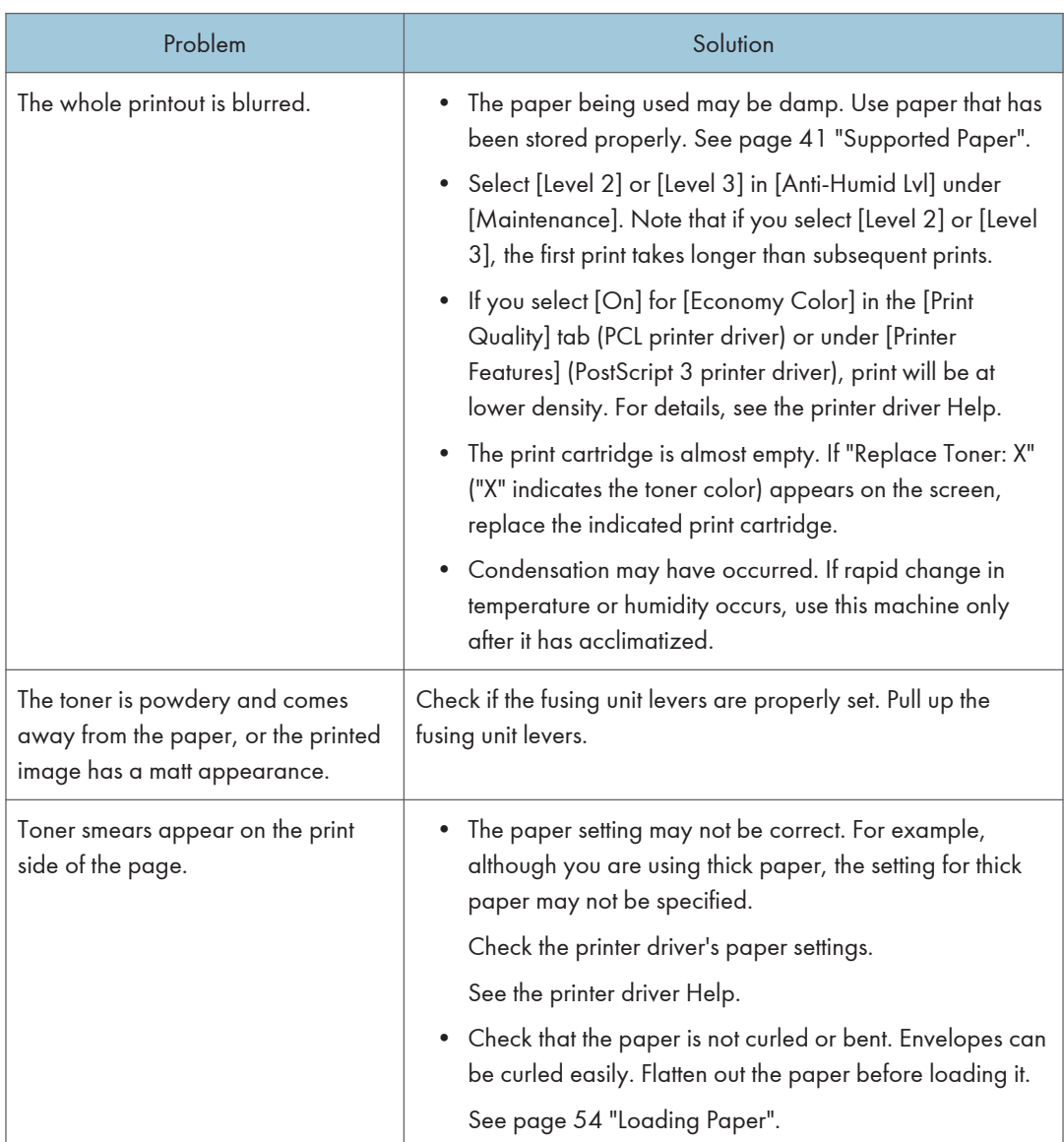

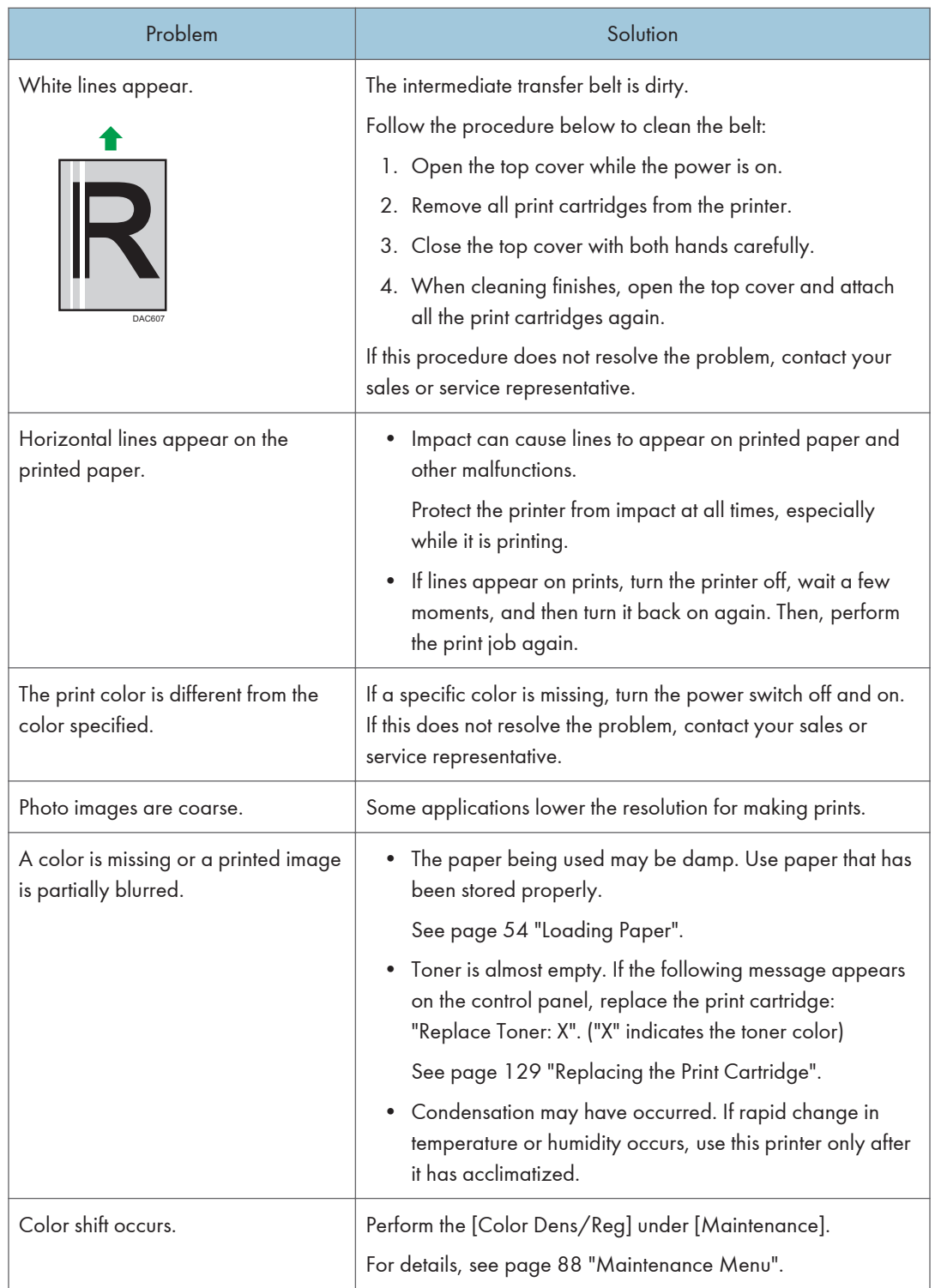

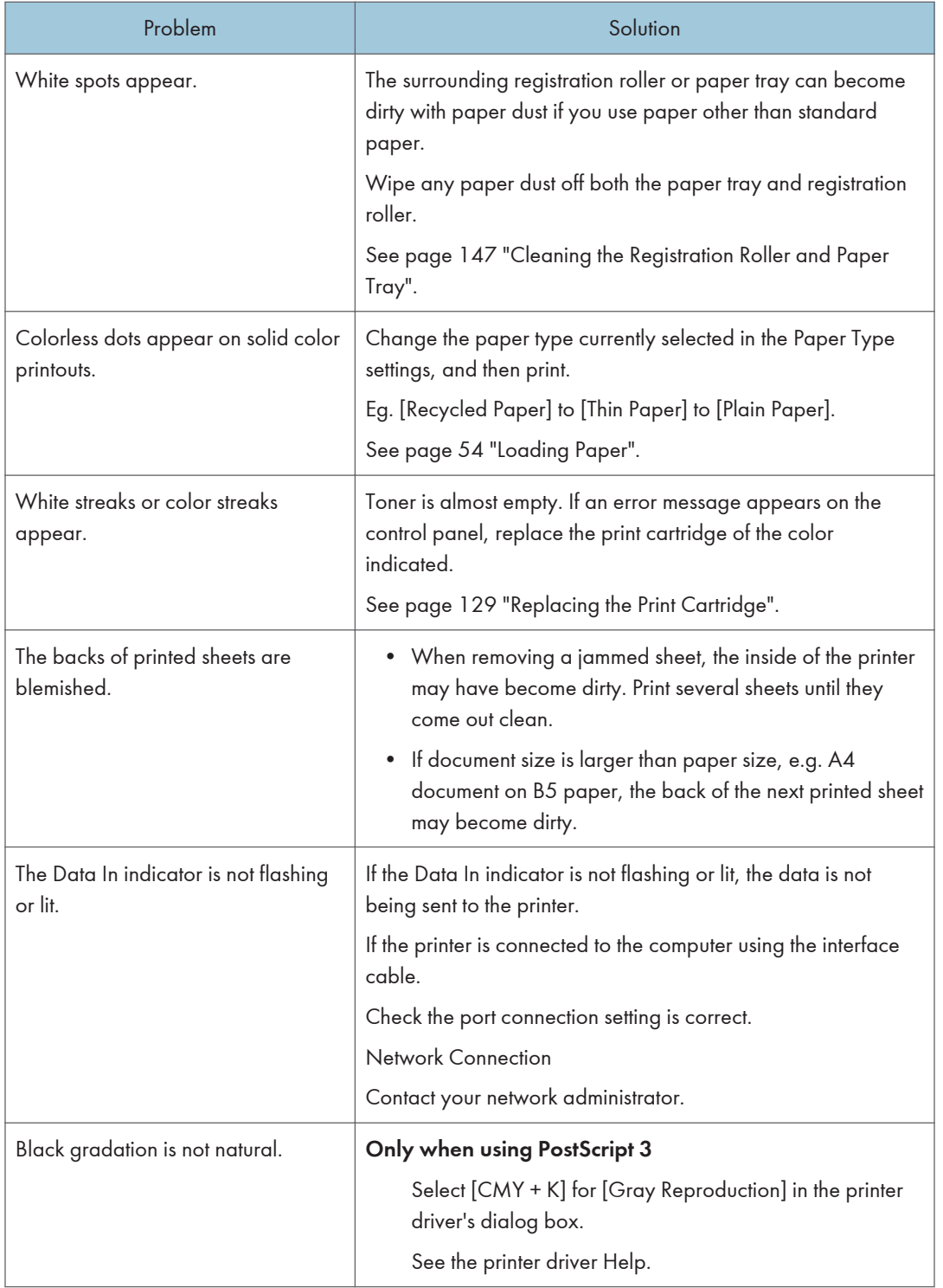

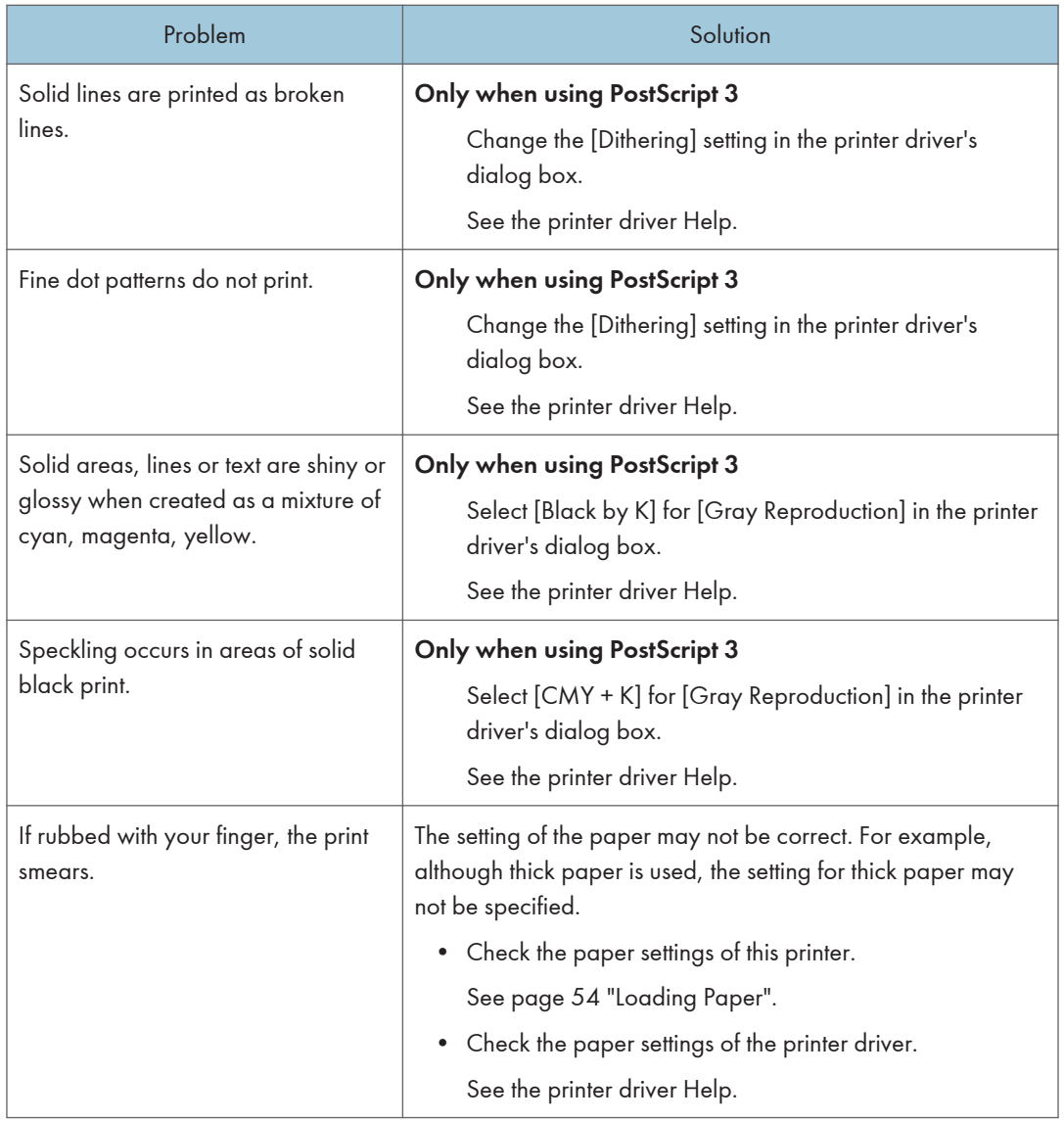

## When Paper Is Not Fed Properly

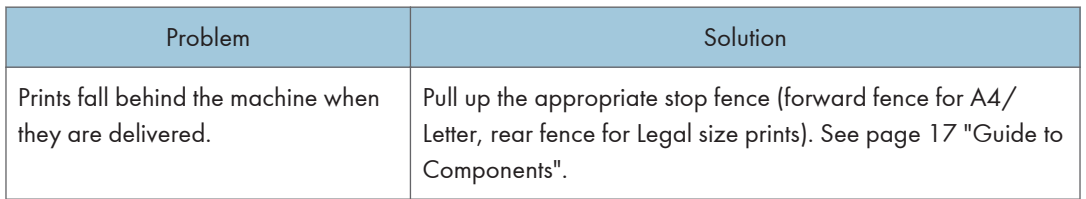

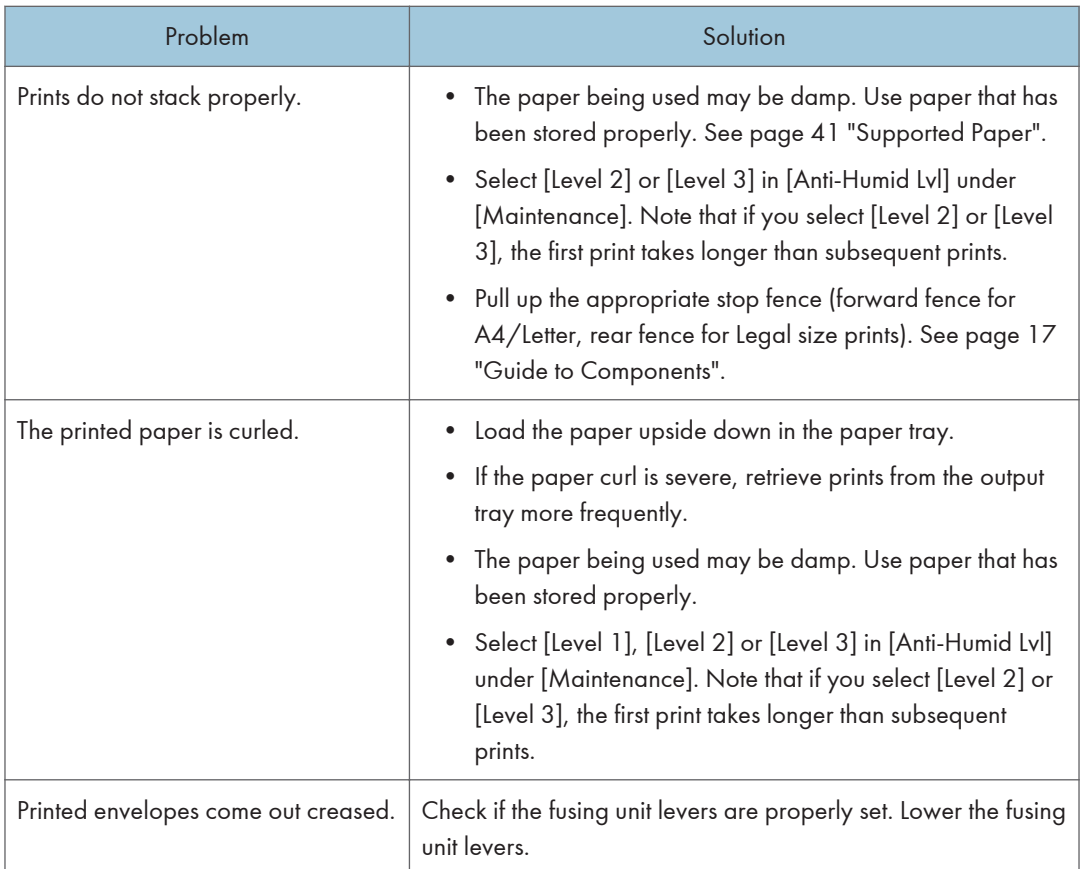

## Other Printing Problems

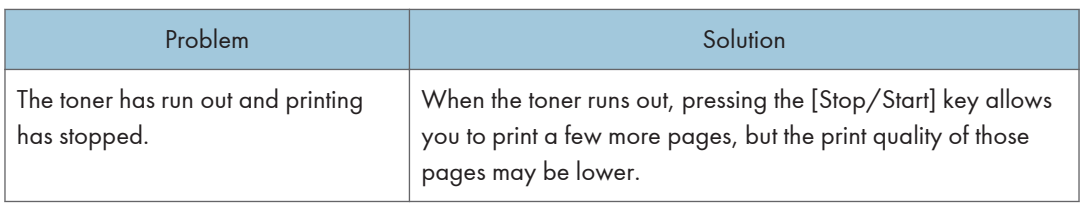

## <span id="page-173-0"></span>Error & Status Messages on the Control Panel

This section explains what the messages that appear on the control panel mean and what to do when a particular message appears.

### Status messages

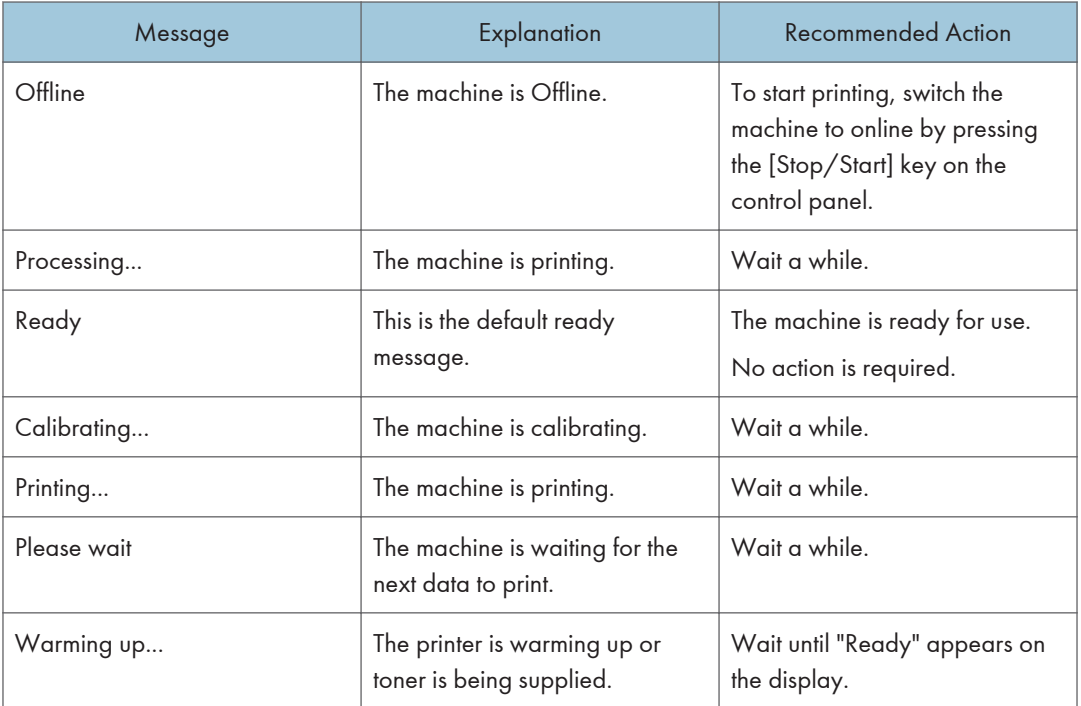

### Messages

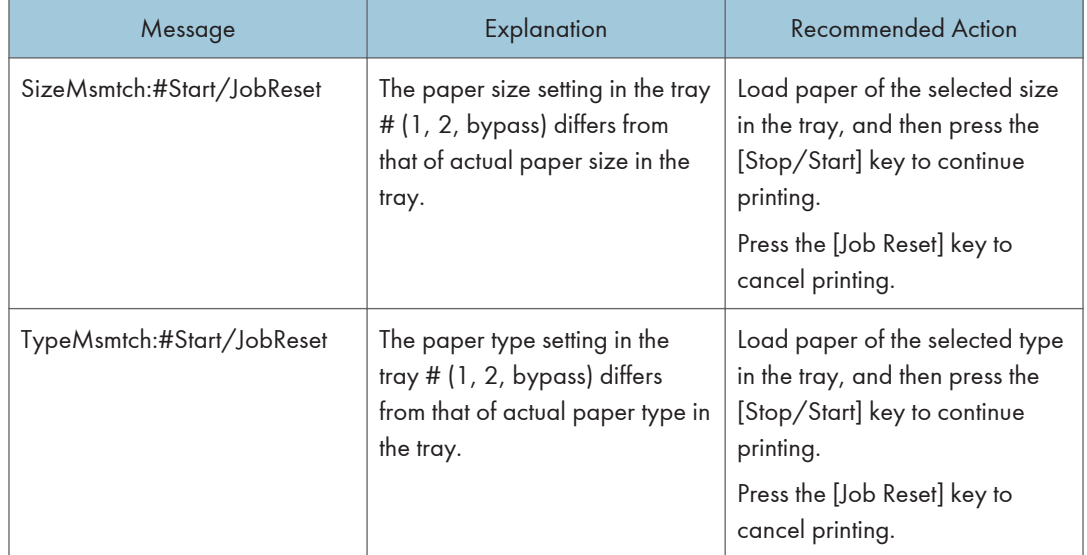

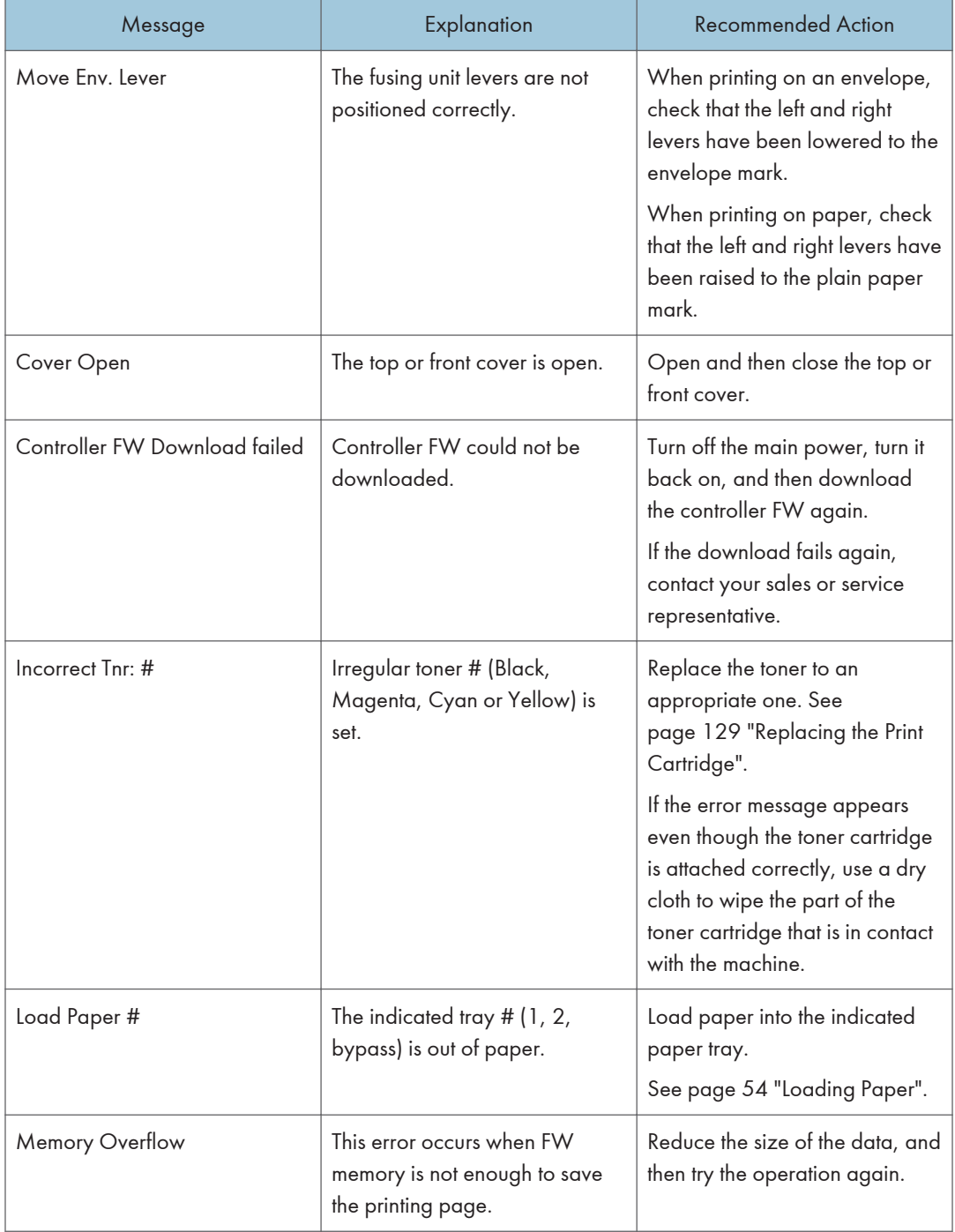

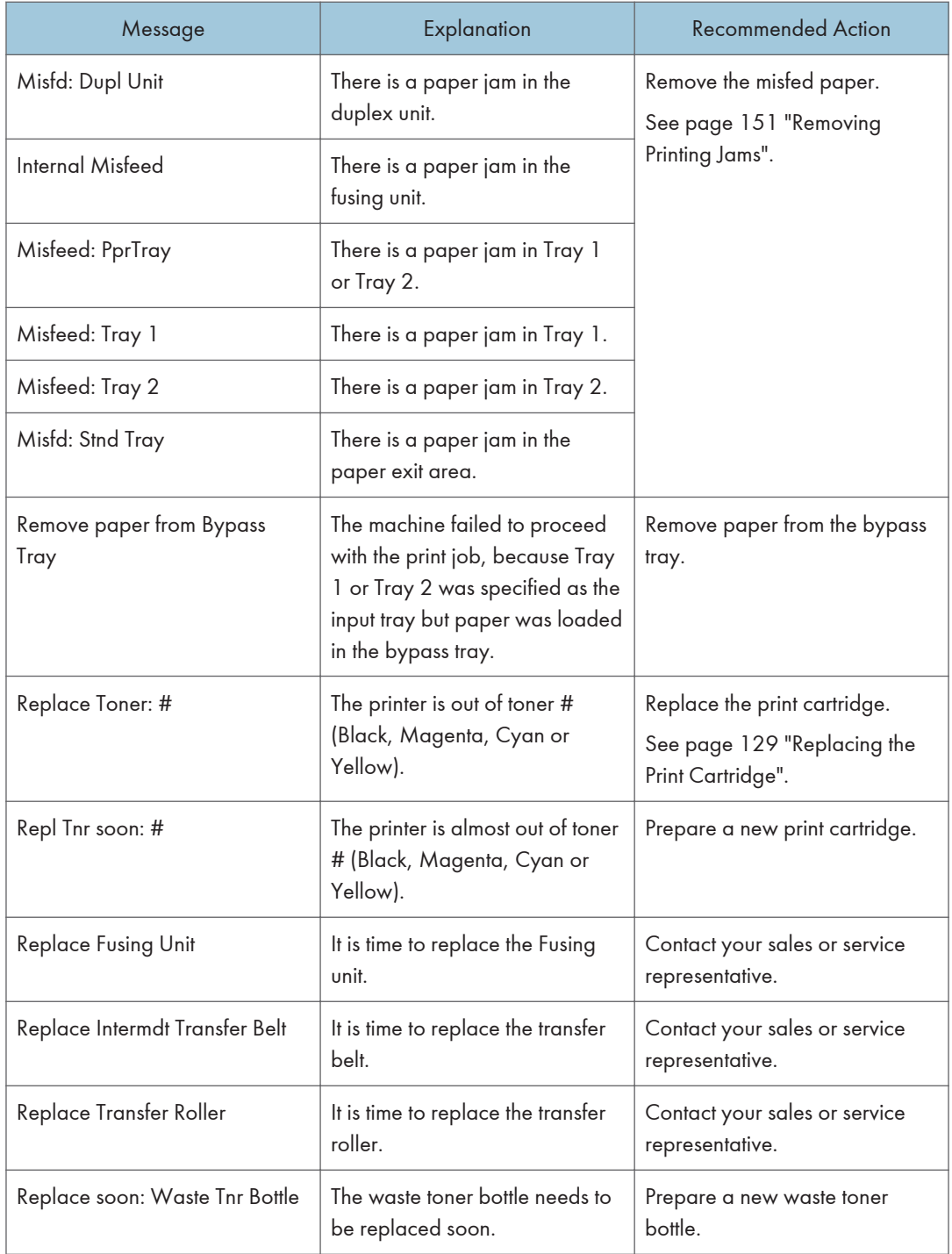

| Message                            | Explanation                                                                             | <b>Recommended Action</b>                                                                                                    |
|------------------------------------|-----------------------------------------------------------------------------------------|----------------------------------------------------------------------------------------------------|
| Replace Waste Toner Bottle         | It is time to replace the waste<br>toner bottle.                                        | Replace the waste toner bottle<br>with a new one.<br>See page 134 "Replacing the<br>Waste Toner Bottle".                                                                                |
| Tnr Set Error: #                   | The indicated print cartridge is<br>not installed correctly, or not<br>installed.       | Install the indicated print<br>cartridge correctly.                                                                                                    |
|                                    | The error message appears<br>even though the print cartridge<br>is installed correctly. | Using a dry cloth, carefully<br>wipe the interface area on the<br>print cartridge surface.                                                                                              |
| <b>Fusing Unit Setting Error</b>   | The fusing unit is not installed or<br>not installed correctly.                         | Install the fusing unit correctly.                                                                                                    |
| Waste Tnr Bottle Setting Error     | The waste toner bottle is not<br>installed or not installed<br>correctly.               | Install the waste toner bottle<br>correctly.<br>If the error message appears<br>even though the waste toner<br>bottle is attached correctly,<br>contact your service<br>representative. |
| Service call SCXXX                 | There is a problem with the<br>printer's controller.                                    | Turn off the main power, and<br>then turn it on again.<br>If the error occurs again,<br>contact your sales or service<br>representative.                                                |
| Density Sensor Require<br>Cleaning | Color registration failed.                                                              | Clean the toner density sensor.<br>See page 142 "Cleaning the<br>Toner Density Sensor".                                                                                                 |

**D** Note

• The message about intermediate transfer unit, fusing unit, and transfer roller appear only for the Type 2 model.

# <span id="page-177-0"></span>Panel Indicator

The following table explains the meaning of the various indicator patterns that the printer alerts to users about its conditions.

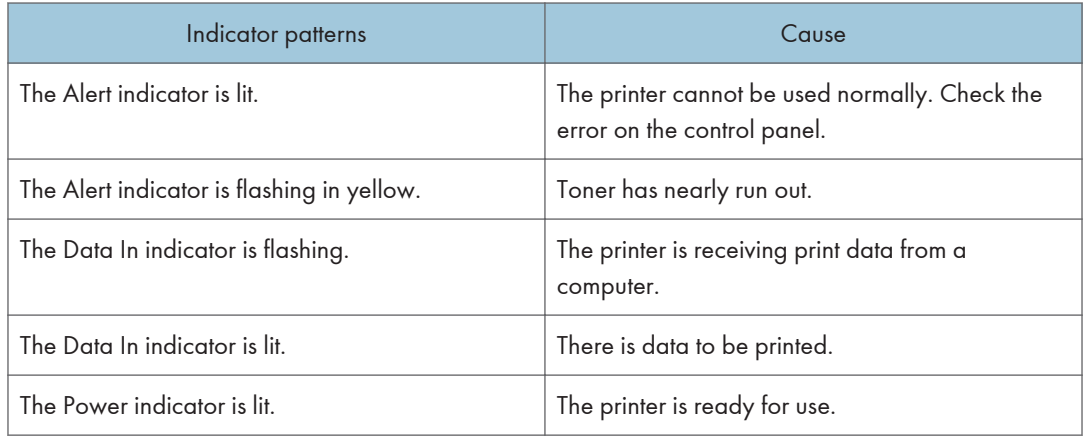

## Functions and Network Settings Available in an IPv6 Environment

The functions and network settings of this machine that are available in an IPv6 environment differ from those available in an IPv4 environment. Make sure the functions you use are supported in an IPv6 environment, and then configure the necessary network settings.

For details about specifying the IPv6 settings, see [page 92 "Host Interface Menu"](#page-93-0).

### Available Functions

#### FTP Printing

Prints documents via FTP using the EPRT and EPSV commands. An FTP client that complies with RFC 2428 (an IPv6-capable operating system and IPv6-capable FTP application) is required to use these commands.

### **Printer**

Prints documents using the printer driver.

#### Web Image Monitor

Allows you to check the machine's status and configure its settings using a Web browser.

### Configuration Page

Prints a configuration page that shows you the machine's configuration, IP address, and other details.

## Transmission Using IPsec

For securer communications, this machine supports the IPsec protocol. When applied, IPsec encrypts data packets at the network layer using shared key encryption. The machine uses encryption key exchange to create a shared key for both sender and receiver. To achieve even higher security, you can also renew the shared key on a validity period basis.

### Important

- IPsec is not applied to data obtained through DHCP, DNS, or WINS.
- IPsec compatible operating systems are Windows XP SP2, Windows Vista/7, Windows Server 2003/2003 R2/2008/2008 R2, Mac OS X 10.6 and later, Red Hat Enterprise Linux WS 4.0, and Solaris 10. However, some setting items are not supported depending on the operating system. Make sure the IPsec settings you specify are consistent with the operating system's IPsec settings.
- If you cannot access Web Image Monitor due to IPsec configuration problems, disable IPsec under [Host Interface] on the control panel, and then access Web Image Monitor.

### **D**Note

- For details about specifying the IPsec settings using Web Image Monitor, see [page 101](#page-102-0) ["Configuring the Machine Using Web Image Monitor"](#page-102-0).
- For details about disabling IPsec using the control panel, see [page 92 "Host Interface Menu"](#page-93-0).

### Encryption and Authentication by IPsec

IPsec consists of two main functions: the encryption function, which ensures the confidentiality of data, and the authentication function, which verifies the sender of the data and the data's integrity. This machine's IPsec function supports two security protocols: the ESP protocol, which enables both of the IPsec functions at the same time, and the AH protocol, which enables only the authentication function.

### ESP Protocol

The ESP protocol provides secure transmission through both encryption and authentication. This protocol does not provide header authentication.

- For successful encryption, both the sender and receiver must specify the same encryption algorithm and encryption key. The encryption algorithm and encryption key are specified automatically.
- For successful authentication, the sender and receiver must specify the same authentication algorithm and authentication key. The authentication algorithm and authentication key are specified automatically.
#### <span id="page-180-0"></span>AH Protocol

The AH protocol provides secure transmission through authentication of packets only, including headers.

• For successful authentication, the sender and receiver must specify the same authentication algorithm and authentication key. The authentication algorithm and authentication key are specified automatically.

#### AH Protocol + ESP Protocol

When combined, the ESP and AH protocols provide secure transmission through both encryption and authentication. These protocols provide header authentication.

- For successful encryption, both the sender and receiver must specify the same encryption algorithm and encryption key. The encryption algorithm and encryption key are specified automatically.
- For successful authentication, the sender and receiver must specify the same authentication algorithm and authentication key. The authentication algorithm and authentication key are specified automatically.

#### **D** Note

• Some operating systems use the term "Compliance" in place of "Authentication".

#### Security Association

This machine uses encryption key exchange as the key setting method. With this method, agreements such as the IPsec algorithm and key must be specified for both sender and receiver. Such agreements form what is known as an SA (Security Association). IPsec communication is possible only if the receiver's and sender's SA settings are identical.

The SA settings are auto configured on both parties' machines. However, before the IPsec SA can be established, the ISAKMP SA (Phase 1) settings must be auto configured. When this is done, the IPsec SA (Phase 2) settings, which allow actual IPsec transmission, will be auto configured.

Also, for further security, the SA can be periodically auto updated by applying a validity period (time limit) for its settings. This machine only supports IKEv1 for encryption key exchange.

Multiple settings can be configured in the SA.

#### Settings 1-10

You can configure ten separate sets of SA details (such as different shared keys and IPsec algorithms).

IPsec policies are searched through one by one, starting at [No.1].

### <span id="page-181-0"></span>Encryption Key Exchange Settings Configuration Flow

This section explains the procedure for specifying encryption key exchange settings.

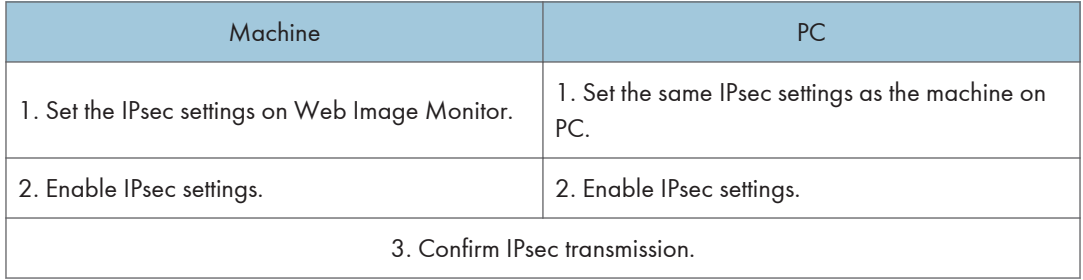

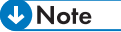

- After configuring IPsec, you can use "ping" command to check if the connection is established correctly. Because the response is slow during initial key exchange, it may take some time to confirm that transmission has been established.
- If you cannot access Web Image Monitor due to IPsec configuration problems, disable IPsec on the control panel, and then access Web Image Monitor.
- For details about disabling IPsec using the control panel, see [page 92 "Host Interface Menu"](#page-93-0).

### Specifying Encryption Key Exchange Settings

#### Important

• [IPsec Settings] appears only if the administrator password has been configured.

Specify it using Web Image Monitor.

- 1. Start the Web browser, and access the machine by entering its IP address.
- 2. Click [IPsec Settings].
- 3. Click the [IPsec Policy List] tab.
- 4. Select the number of the setting you want to modify in the list, and then click [Change].
- 5. Modify the IPsec related settings as necessary.
- 6. Enter the administrator password, and then click [Apply].
- 7. Click the [IPsec Global Settings] tab, and then select [Active] in [IPsec Function].
- 8. If necessary, specify [Default Policy], [Broadcast and Multicast Bypass], and [All ICMP Bypass] also.
- 9. Enter the administrator password, and then click [Apply].

### Specifying IPsec Settings on the Computer

Specify exactly the same settings for IPsec SA settings on your computer as are specified for the IPsec Settings on the machine. Setting methods differ according to the computer's operating system. The following procedure is based on Windows 7 in an IPv4 environment as an example.

- 1. On the [Start] menu, click [Control Panel], [System and Security], and then click [Administrative Tools].
- 2. Double-click [Local Security Policy], and then click [IP Security Policies on Local Computer].
- 3. In the "Action" menu, click [Create IP Security Policy...].

The IP Security Policy Wizard appears.

- 4. Click [Next].
- 5. Enter a security policy name in "Name", and then click [Next].
- 6. Clear the "Activate the default response rule (earlier versions of Windows only)." check box, and then click [Next].
- 7. Select "Edit properties", and then click [Finish].
- 8. In the "General" tab, click [Settings...].
- 9. In "Authenticate and generate a new key after every", enter the same validity period (in minutes) that is specified on the machine in [IKE Life Time], and then click [Methods...].
- 10. Confirm that the Encryption Algorithm ("Encryption"), Hash Algorithm ("Integrity"), and IKE Diffie-Hellman Group ("Diffie-Hellman Group") settings in "Security method preference order" all match those specified on the machine in [IKE Settings].

If the settings are not displayed, click [Add...].

- 11. Click [OK] twice.
- 12. Click [Add...] in the "Rules" tab.

The Security Rule Wizard appears.

- 13. Click [Next].
- 14. Select "This rule does not specify a tunnel", and then click [Next].
- 15. Select the type of network for IPsec, and then click [Next].
- 16. Click [Add...] in the IP Filter List.
- 17. In [Name], enter an IP Filter name, and then click [Add...]. The IP Filter Wizard appears.
- 18. Click [Next].

19. In [Description:], enter a name or a detailed explanation of the IP filter, and then click [Next].

You may click [Next] and proceed to the next step without entering any information in this field.

- 20. Select "My IP Address" in "Source address", and then click [Next].
- 21. Select "A specific IP Address or Subnet" in "Destination address", enter the machine's IP address, and then click [Next].
- 22. For the IPsec protocol type, select "Any", and then click [Next].
- 23. Click [Finish], and then click [OK].
- 24. Select the IP filter that you have just created, and then click [Next].
- 25. Click [Add...] in the Filter Action.

The Filter Action Wizard appears.

- 26. Click [Next].
- 27. In [Name], enter a Filter Action name, and then click [Next].
- 28. Select "Negotiate security", and then click [Next].
- 29. Select one of options for computers allowed to communicate with, and then click [Next].
- 30. Select "Custom" and click [Settings...].
- 31. When [ESP] is selected for the machine in [Security Protocol] under [IPsec Settings], select [Data integrity and encryption (ESP)], and configure the following settings:

Set the value of [Integrity algorithm] to the same value as the [Authentication Algorithm for ESP] specified on the machine.

Set the value of [Encryption algorithm] to the same value as the [Encryption Algorithm for ESP] specified on the machine.

32. When [AH] is selected for the machine in [Security Protocol] under [IPsec Settings], select [Data and address integrity without encryption (AH)], and configure the following settings:

Set the value of [Integrity algorithm] to the same value as the [Authentication Algorithm for AH] specified on the machine.

Clear the [Data integrity and encryption (ESP)] check box.

33. When [ESP&AH] is selected for the machine in [Security Protocol] under [IPsec Settings], select [Data and address integrity without encryption (AH)], and configure the following settings:

Set the value of [Integrity algorithm] under [Data and address integrity without encryption (AH)] to the same value as [Authentication Algorithm for AH] specified on the machine.

Set the value of [Encryption algorithm] under [Data integrity and encryption (ESP)] to the same value as [Encryption Algorithm for ESP] specified on the machine.

- 34. In the Session key settings, select "Generate a new key every", and enter the same validity period (in [Seconds] or [Kbytes]) as that specified for [Life Time] on the machine.
- 35. Click [OK], and then click [Next].
- 36. Click [Finish].

If you are using IPv6 under Windows Vista or a newer version of Windows, you must repeat this procedure from Step 12 and specify ICMPv6 as an exception. When you reach Step 22, select [58] as the protocol number for the "Other" target protocol type, and then set [Negotiate security] to [Permit].

- 37. Select the filter action that you have just created, and then click [Next].
- 38. Select one of options for an authentication method, and then click [Next].
- 39. Click [Finish], and then click [OK] twice.

The new IP security policy (IPsec settings) is specified.

40. Select the security policy that you have just created, right click on it, and then click [Assign].

IPsec settings on the computer are enabled.

**D** Note

• To disable the computer's IPsec settings, select the security policy, right click, and then click [Unassign].

#### Enabling and Disabling IPsec Using the Control Panel

- 1. Press the [Menu] key.
- 2. Press the  $[4]$  or  $[7]$  key to select [Host Interface], and then press the [OK] key.
- 3. Press the  $[\blacktriangle]$  or  $[\blacktriangledown]$  key to select [Network Setting], and then press the [OK] key.
- 4. Press the  $[4]$  or  $[7]$  key to select [IPsec], and then press the [OK] key.
- 5. Press the  $[4]$  or  $[7]$  key to select [Active] or [Inactive], and then press the [OK] key.
- 6. Press the [Menu] key to return to the initial screen.

## <span id="page-185-0"></span>Notes About the Toner

- Proper operation cannot be guaranteed if any third-party toner is used.
- Depending on printing conditions, there are cases where the printer cannot print the number of sheets indicated in the specifications.
- Replace the print cartridge if the printed image suddenly becomes pale or blurred.
- When operating the machine for the first time, use the print cartridge supplied with this machine. If this cartridge is not initially used, the following problems may occur:
	- "Repl Tnr soon: #" will be displayed before the toner runs out.
	- "Replace Toner:#" will be displayed when the toner runs out, but instead the printed image suddenly becomes pale or blurred.
- The lifetime of the photo conductor, which is built into the print cartridge, is taken into account in displaying "Repl Tnr soon: #". If the photo conductor stops working before the toner runs out, "Repl Tnr soon: #" may be displayed.

## <span id="page-186-0"></span>Moving and Transporting the Machine

This section provides cautions that you must follow when moving the machine both short and long distances.

Repack the machine in its original packing materials when moving it over a long distance.

**A** Important

- Be sure to disconnect all cables from the machine before transporting it.
- The machine is a precision piece of machinery. Be sure to handle it carefully when moving it.
- Make sure to move the machine horizontally. Take extra caution when carrying the machine up or down stairs.
- If Tray 2 is installed, remove it from the machine, and move them separately.
- Do not remove the print cartridge when moving the machine.
- Be sure to hold the machine level while carrying it. To prevent toner from spilling, move the machine carefully.
- 1. Be sure to check the following points:
	- The power switch is turned off.
	- The power cord is unplugged from the wall outlet.
	- All other cables are unplugged from the machine.
- 2. If Tray 2 is installed, remove it.
- 3. Lift the machine using the inset grips on both sides of the machine, and then move it horizontally to the place where you want to use it.
- 4. If you have removed Tray 2, reinstall it.

**D** Note

- To move the machine over a long distance, pack it well and empty all the paper trays. Take care not to tip or tilt the machine during transit.
- Toner might spill inside the machine if the machine is not kept level during transit.
- For more information about moving the machine, contact your sales or service representative.

#### Disposal

Ask your sales or service representative for information about correct disposal of this machine.

## Where to Inquire

Contact your sales or service representative for further information about the topics included in this manual or to inquire about other topics not included in this manual.

## <span id="page-188-0"></span>Consumables

## **ACAUTION**

• Our products are engineered to meet high standards of quality and functionality, and we recommend that you use only the expendable supplies available at an authorized dealer.

## Print Cartridge

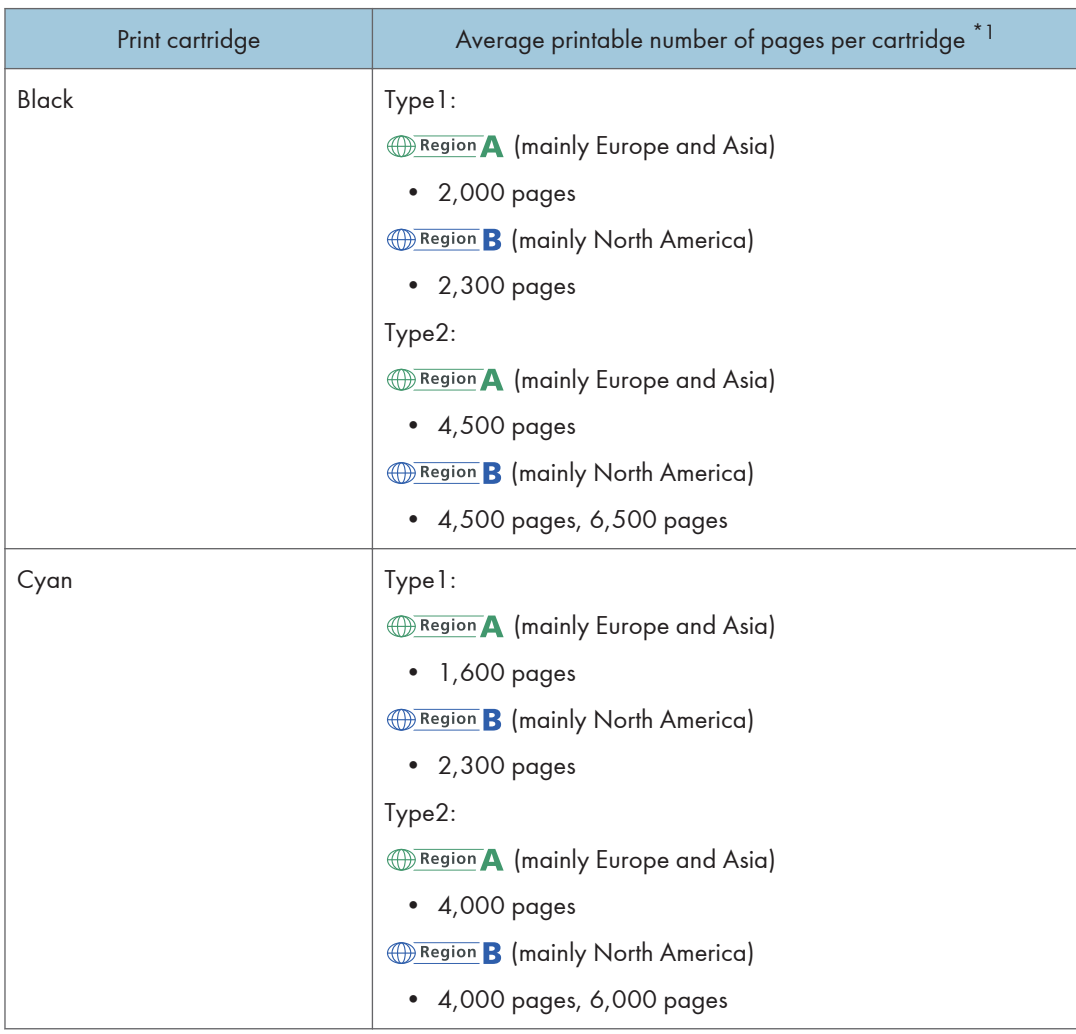

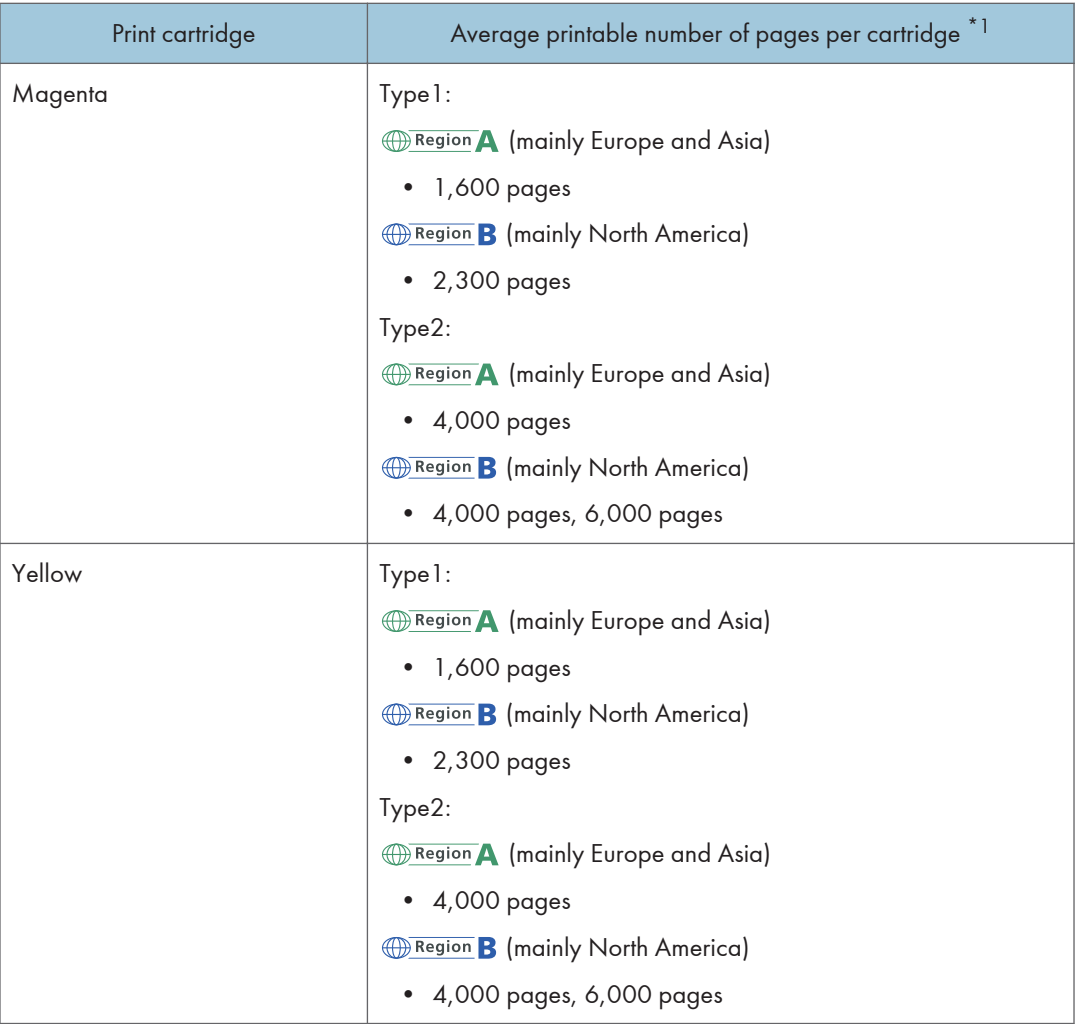

\*1 The printable number of pages is based on pages that are compliant with ISO/IEC 19798 and the image density set as the factory default. ISO/IEC 19798 is an international standard on measurement of printable pages, set by the International Organization for Standardization.

#### **D** Note

- If print cartridges are not changed when necessary, printing will become impossible. For easy replacement, we recommend you purchase and store extra print cartridges.
- The actual number of printable pages varies depending on the image volume and density, number of pages printed at a time, paper type and paper size used, and environmental conditions such as temperature and humidity.
- Print cartridges may need to be changed sooner than indicated above due to deterioration over the period of use.
- Print cartridges (consumables) are not covered by warranty. However, if there is a problem, contact the store where they were purchased.
- When you first use this machine, use the four print cartridges packaged with the machine.
- The supplied print cartridges are good for approximately 1,000 pages.
- This machine routinely performs cleaning and uses toner during this operation to maintain quality.
- To prevent a cleaning malfunction, you may need to replace a print cartridge even if it is not empty.

### Waste Toner Bottle

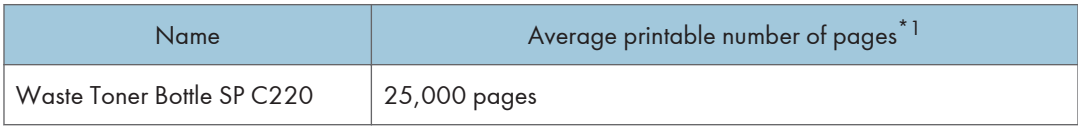

\*1 A4/Letter 5% test chart, 3 pages per job, printing in 50% black and white/color.

#### *D* Note

- The actual number of printable pages varies depending on the image volume and density, number of pages printed at a time, paper type and paper size used, and environmental conditions such as temperature and humidity.
- If the waste toner bottle is not changed when necessary, printing will become impossible. For easy replacement, we recommend you purchase and store extra waste toner bottles.

## <span id="page-191-0"></span>Specifications of the Machine

This section lists the machine's specifications.

### General Function Specifications

#### **Configuration**

Desktop

#### Print process

Laser electrostatic transfer

#### Maximum paper size for printing

Legal  $(8^1/\gamma \times 14$  inches)

#### Warm-up time

30 seconds or less (23 °C, 71.6 °F)

#### Paper sizes

• Standard paper sizes

A4, B5 JIS, A5, A6, Legal (8<sup>1</sup>/<sub>2</sub> × 14 inches), Letter (8<sup>1</sup>/<sub>2</sub> × 11 inches), Half Letter (5<sup>1</sup>/<sub>2</sub> ×  $8^{1}/_{2}$  inches), Executive (7 $^{1}/_{4}$  × 10 $^{1}/_{2}$  inches), 8 × 13 inches, B6 JIS, 8 $^{1}/_{2}$  × 13 inches, Folio (8<sup>1</sup>/<sub>4</sub> × 13 inches), 16K (195 × 267 mm), Com10 (4<sup>1</sup>/<sub>8</sub> × 9<sup>1</sup>/<sub>2</sub> inches), Monarch  $(3^{7}/8 \times 7^{1}/2)$  inches), C5 Env (162 × 229 mm), C6 Env (114 × 162 mm), DL Env (110 × 220 mm)

• Custom size

90 to 216 mm (3.54 to 8.5 inches) in width, 148 to 356 mm (5.83 to 14.0 inches) in length

• Duplex supported paper sizes

A4, B5 JIS, Legal (8<sup>1</sup>/<sub>2</sub> × 14 inches), Letter (8<sup>1</sup>/<sub>2</sub> × 11 inches), Executive (7<sup>1</sup>/<sub>4</sub> × 10<sup>1</sup>/<sub>2</sub> inches),  $8^{1}/_{2} \times 13$  inches, Folio  $(8^{1}/_{4} \times 13$  inches ), 8 inches  $\times$  13 inches, 16K (195  $\times$  267 mm)

#### Paper type

Thin Paper

Plain Paper

Middle Thick Paper

Thick Paper 1

Thick Paper 2

Recycled Paper

Color Paper

Preprinted

Prepunched

Letterhead

Bond Paper

**Cardstock** 

Label Paper

Envelope

#### Paper output capacity  $(80 g/m^2, 20 lb)$

150 sheets

### Paper input capacity  $(80 g/m^2, 20 lb)$

• Tray 1

250 sheets

• Tray 2 (option)

500 sheets

• Bypass tray One sheet

#### Memory

128 MB

#### Power requirements

- *Ending* (mainly Europe and Asia)
	- 220-240 V, 6 A, 50/60 Hz
- *MRegion* **B** (mainly North America) 120-127 V, 11 A, 60 Hz

#### Power consumption

- Maximum power consumption 1300 W or less
- Energy Saver mode 1 80 W or less
- Energy Saver mode 2

**Example 2 (Edgeb** Europe and Asia)

3.8 W or less

**Example 3 (mainly North America)** 

2.7 W or less

<span id="page-193-0"></span>The power level when the main switch is turned off and the power cord is plugged into an outlet: 1W or less.

\* Recovery time and power consumption may differ depending on the conditions and environment of the machine.

#### Machine dimensions (Width × Depth × Height)

400 × 450 × 320 mm (15.8 × 17.8 × 12.8 inches) or less

#### Weight (machine body with consumables)

23.8 kg (52.5 lb.) or less

#### Printer Function Specifications

#### Printing speed

Black and white: 20 pages per minute (A4), 21 pages per minute (Letter)

Color: 20 pages per minute (A4), 21 pages per minute (Letter)

#### Resolution

600 × 600 dpi

#### First print speed

14 seconds or less (A4/Letter, 600 × 600 dpi)

#### Interface

- Ethernet (10BASE-T, 100BASE-TX)
- Wi-Fi
- USB2.0
- USB2.0 Host

#### Printer language

PCL6, PCL5c, PostScript3, PictBridge

#### Fonts

80 fonts

#### Network protocol

TCP/IP, IPP, Bonjour

## <span id="page-194-0"></span>Specifications of Options

This section lists the specifications of the various options.

## Paper Feed Unit TK1010

#### Paper capacity

500 sheets

#### Paper size

A4, Letter  $(8^1/\text{2} \times 11)$  inches)

#### Dimensions (Width × Depth × Height)

400 × 450 × 127 mm (15.8 × 17.8 × 5 inches)

#### Paper weight

60 to 105 g/m2 (16 to 28 lb.)

#### Weight

Less than 4 kg (8.9 lb.)

## <span id="page-195-0"></span>Copyright Information about Installed **Applications**

#### expat

Copyright (c) 1998, 1999, 2000 Thai Open Source Software Centre, Ltd. and Clark Cooper.

Copyright (c) 2001, 2002 Expat maintainers.

Permission is hereby granted, free of charge, to any person obtaining a copy of this software and associated documentation files (the "Software"), to deal in the Software without restriction, including without limitation the rights to use, copy, modify, merge, publish, distribute, sublicense, and/or sell copies of the Software, and to permit persons to whom the Software is furnished to do so, subject to the following conditions:

The above copyright notice and this permission notice shall be included in all copies or substantial portions of the Software.

THE SOFTWARE IS PROVIDED "AS IS", WITHOUT WARRANTY OF ANY KIND, EXPRESS OR IMPLIED, INCLUDING BUT NOT LIMITED TO THE WARRANTIES OF MERCHANTABILITY, FITNESS FOR A PARTICULAR PURPOSE AND NONINFRINGEMENT. IN NO EVENT SHALL THE AUTHORS OR COPYRIGHT HOLDERS BE LIABLE FOR ANY CLAIM, DAMAGES OR OTHER LIABILITY, WHETHER IN AN ACTION OF CONTRACT, TORT OR OTHERWISE, ARISING FROM, OUT OF OR IN CONNECTION WITH THE SOFTWARE OR THE USE OR OTHER DEALINGS IN THE SOFTWARE.

#### Iperf

Copyright (c) The Board of Trustees of the University of Illinois

All Rights Reserved.

Iperf performance test

Mark Gates

Ajay Tirumala

Jim Ferguson

Jon Dugan

Feng Qin

Kevin Gibbs

John Estabrook

National Laboratory for Applied Network Research

National Center for Supercomputing Applications

<span id="page-196-0"></span>University of Illinois at Urbana-Champaign

[http://www.ncsa.uiuc.edu](http://www.ncsa.uiuc.edu/)

Permission is hereby granted, free of charge, to any person obtaining a copy of this software (Iperf) and associated documentation files (the "Software"), to deal in the Software without restriction, including without limitation the rights to use, copy, modify, merge, publish, distribute, sublicense, and/or sell copies of the Software, and to permit persons to whom the Software is furnished to do so, subject to the following conditions:

- Redistributions of source code must retain the above copyright notice, this list of conditions and the following disclaimers.
- Redistributions in binary form must reproduce the above copyright notice, this list of conditions and the following disclaimers in the documentation and/or other materials provided with the distribution.
- Neither the names of the University of Illinois, NCSA, nor the names of its contributors may be used to endorse or promote products derived from this Software without specific prior written permission.

THE SOFTWARE IS PROVIDED "AS IS", WITHOUT WARRANTY OF ANY KIND, EXPRESS OR IMPLIED, INCLUDING BUT NOT LIMITED TO THE WARRANTIES OF MERCHANTABILITY, FITNESS FOR A PARTICULAR PURPOSE AND NONINFRINGEMENT. IN NO EVENT SHALL THE CONTIBUTORS OR COPYRIGHT HOLDERS BE LIABLE FOR ANY CLAIM, DAMAGES OR OTHER LIABILITY, WHETHER IN AN ACTION OF CONTRACT, TORT OR OTHERWISE, ARISING FROM, OUT OF OR IN CONNECTION WITH THE SOFTWARE OR THE USE OR OTHER DEALINGS IN THE SOFTWARE.

### WPA Supplicant

Copyright (c) 2003-2011, Jouni Malinen <j@w1.fi> and contributors All Rights Reserved.

Redistribution and use in source and binary forms, with or without modification, are permitted provided that the following conditions are met:

1. Redistributions of source code must retain the above copyright notice, this list of conditions and the following disclaimer.

2. Redistributions in binary form must reproduce the above copyright notice, this list of conditions and the following disclaimer in the documentation and /or other materials provided with the distribution.

3. Neither the name (s) of the above-listed copyright holder (s) nor the names of its contributors may be used to endorse or promote products derived from this software without specific prior written permission.

THIS SOFTWARE IS PROVIDED BY THE COPYRIGHT HOLDERS AND CONTRIBUTORS "AS IS" AND ANY EXPRESS OR IMPLIED WARRANTIES, INCLUDING, BUT NOT LIMITED TO, THE IMPLIED WARRANTIES OF MERCHANTABILITY AND FITNESS FOR A PARTICULAR PURPOSE ARE DISCLAIMED. IN NO EVENT SHALL THE COPYRIGHT OWNER OR CONTRIBUTORS BE LIABLE FOR ANY DIRECT, INDIRECT, INCIDENTAL, SPECIAL, EXEMPLARY, OR CONSEQUENTIAL DAMAGES (INCLUDING, BUT NOT LIMITED TO, PROCUREMENT OF SUBSTITUTE GOODS OR SERVICES;

LOSS OF USE, DATA, OR PROFITS; OR BUSINESS INTERRUPTION) HOWEVER CAUSED AND ON ANY THEORY OF LIABILITY, WHETHER IN CONTRACT, STRICT LIABILITY, OR TORT (INCLUDING NEGLIGENCE OR OTHERWISE) ARISING IN ANY WAY OUT OF THE USE OF THIS SOFTWARE, EVEN IF ADVISED OF THE POSSIBILITY OF SUCH DAMAGE.

## <span id="page-198-0"></span>**Trademarks**

Bonjour, Mac OS, and Safari are trademarks of Apple Inc., registered in the U.S. and other countries.

Firefox is a registered trademark of the Mozilla Foundation.

Java is a registered trademark of Oracle and/or its affiliates.

LINUX is the registered trademark of Linus Torvalds in the U.S. and other countries.

Microsoft, Windows, Windows Server, Windows Vista, and Internet Explorer are either registered trademarks or trademarks of Microsoft Corporation in the United States and/or other countries.

PCL is a registered trademark of Hewlett-Packard Company.

PostScript is a registered trademark or trademark of Adobe Systems Incorporated in the United States and/or other countries.

Red Hat is a registered trademark of Red Hat, Inc.

Other product names used herein are for identification purposes only and might be trademarks of their respective companies. We disclaim any and all rights to those marks.

PictBridge is a trademark.

The proper name of Internet Explorer 6 is Microsoft® Internet Explorer® 6.

The proper names of the Windows operating systems are as follows:

- The product names of Windows XP are as follows: Microsoft® Windows® XP Professional Microsoft® Windows® XP Home Edition Microsoft® Windows® XP Professional x64 Edition
- The product names of Windows Vista are as follows: Microsoft® Windows Vista® Ultimate Microsoft® Windows Vista® Business Microsoft® Windows Vista® Home Premium Microsoft® Windows Vista® Home Basic Microsoft® Windows Vista® Enterprise
- The product names of Windows 7 are as follows: Microsoft® Windows® 7 Starter Microsoft® Windows® 7 Home Premium Microsoft® Windows® 7 Professional Microsoft® Windows® 7 Ultimate Microsoft® Windows® 7 Enterprise
- The product names of Windows 8 are as follows:

8

Microsoft<sup>®</sup> Windows<sup>®</sup> 8 Microsoft® Windows® 8 Pro Microsoft® Windows® 8 Enterprise

- The product names of Windows Server 2003 are as follows: Microsoft® Windows Server® 2003 Standard Edition Microsoft® Windows Server® 2003 Enterprise Edition Microsoft® Windows Server® 2003 Web Edition Microsoft® Windows Server® 2003 Datacenter Edition
- The product names of Windows Server 2003 R2 are as follows: Microsoft® Windows Server® 2003 R2 Standard Edition Microsoft® Windows Server® 2003 R2 Enterprise Edition Microsoft® Windows Server® 2003 R2 Datacenter Edition
- The product names of Windows Server 2008 are as follows: Microsoft® Windows Server® 2008 Foundation Microsoft® Windows Server® 2008 Standard Microsoft® Windows Server® 2008 Enterprise Microsoft® Windows Server® 2008 Datacenter Microsoft® Windows Server® 2008 for Itanium-based Systems Microsoft® Windows® Web Server 2008 Microsoft® Windows® HPC Server 2008
- The product names of Windows Server 2008 R2 are as follows: Microsoft® Windows Server® 2008 R2 Foundation Microsoft® Windows Server® 2008 R2 Standard Microsoft® Windows Server® 2008 R2 Enterprise Microsoft® Windows Server® 2008 R2 Datacenter Microsoft® Windows Server® 2008 R2 for Itanium-based Systems Microsoft® Windows® Web Server R2 2008 Microsoft<sup>®</sup> Windows<sup>®</sup> HPC Server R2 2008
- The product names of Windows Server 2012 are as follows: Microsoft® Windows Server® 2012 Foundation Microsoft® Windows Server® 2012 Essentials Microsoft® Windows Server® 2012 Standard Microsoft® Windows Server® 2012 Datacenter

# **INDEX**

#### $\blacktriangle$

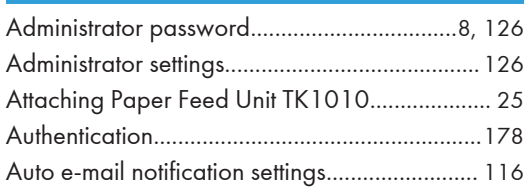

### $\overline{\mathbf{B}}$

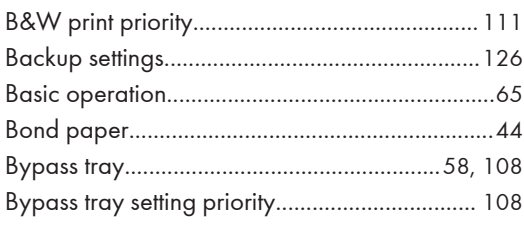

### $\mathsf{C}$  and  $\mathsf{C}$

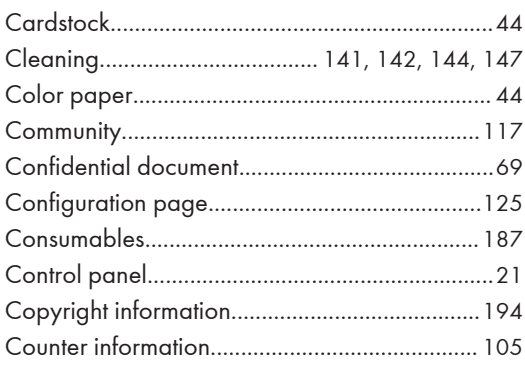

### $\mathbf D$

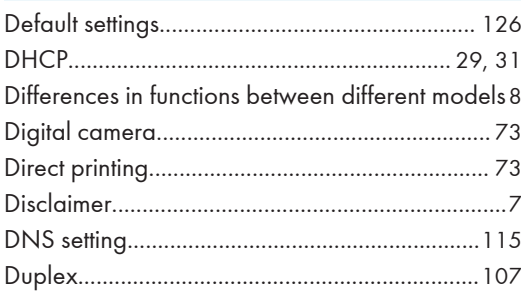

## E

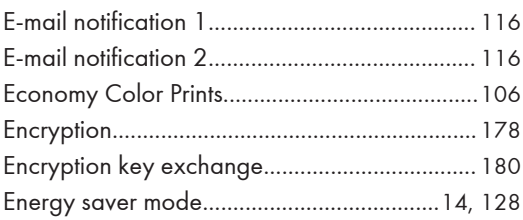

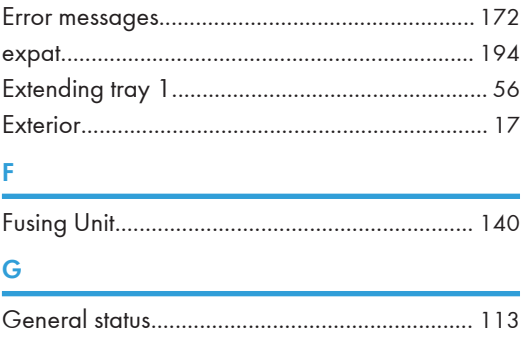

## $\overline{\mathsf{H}}$

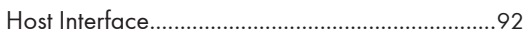

## Ï.

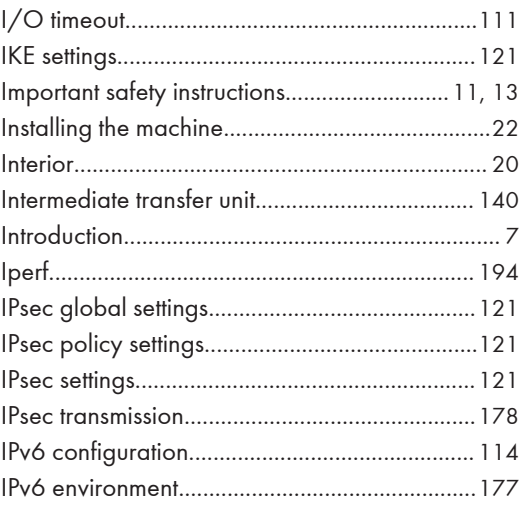

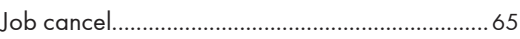

## $\bar{\mathbf{L}}$

J

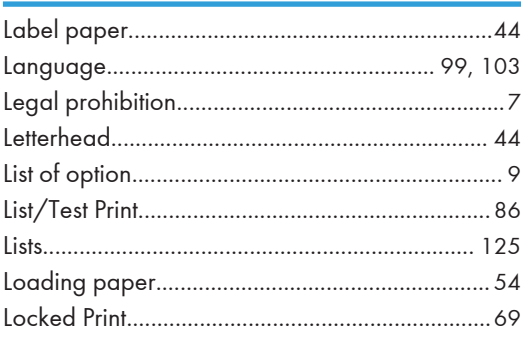

## **M**

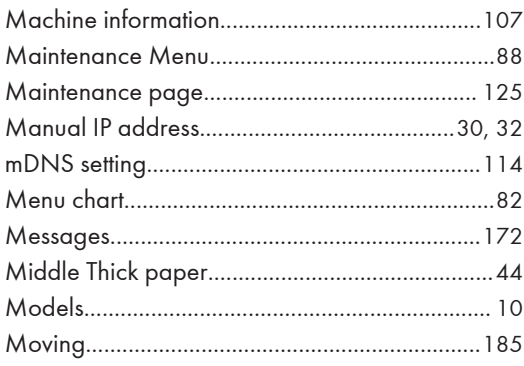

#### $N$

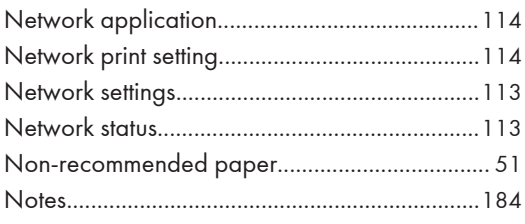

<u> 1980 - Jan Barat, amerikan</u>

## $\overline{\phantom{a}}$

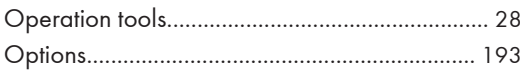

### $\mathsf{P}$

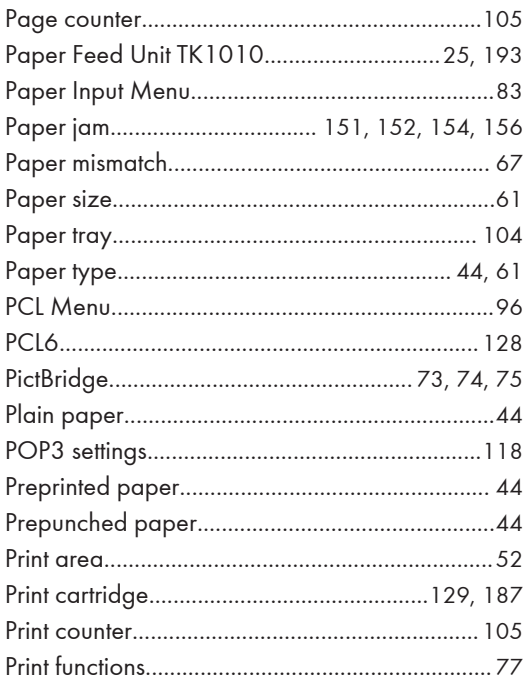

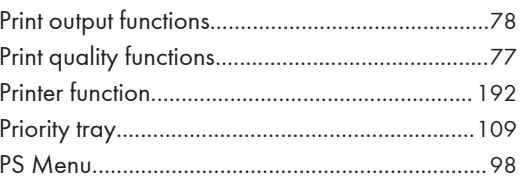

## R

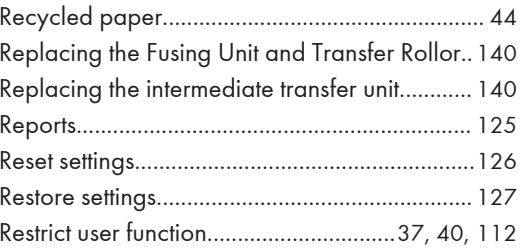

## $\overline{\mathbf{S}}$  and  $\overline{\mathbf{S}}$  and  $\overline{\mathbf{S}}$  and  $\overline{\mathbf{S}}$  and  $\overline{\mathbf{S}}$  and  $\overline{\mathbf{S}}$  and  $\overline{\mathbf{S}}$

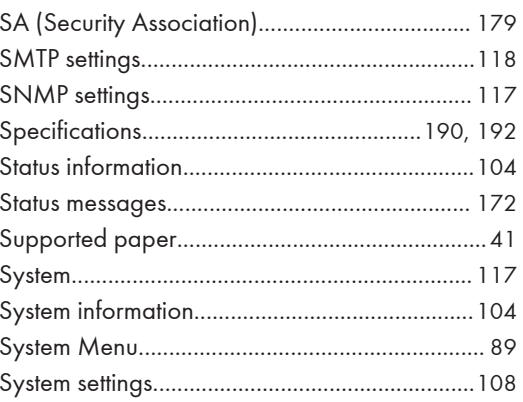

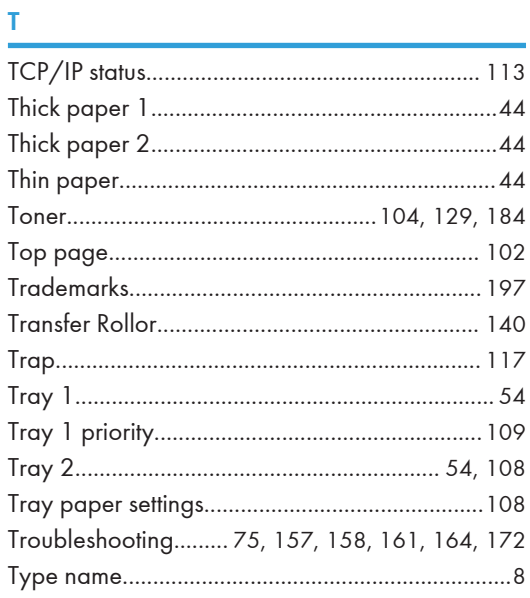

### $\mathsf{U}% _{T}=\mathsf{U}_{T}\!\left( a,b\right) ,\ \mathsf{U}_{T}=\mathsf{U}_{T}\!\left( a,b\right) ,$

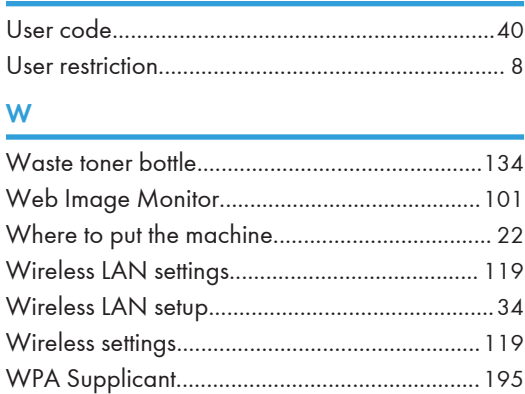

MEMO

MEMO

**MEMO**